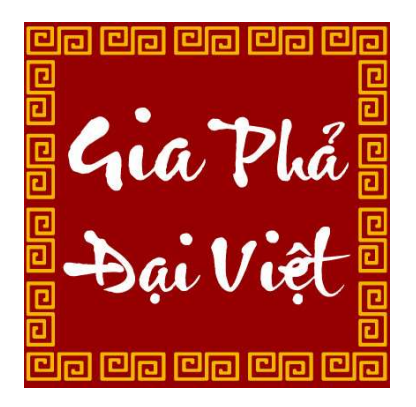

# PHẦN MỀM GIA PHẢ ĐẠI VIỆT TÀI LIỆU HƯỚNG DẦN SỬ DỤNG

(Cập nhật 30/03/2022)

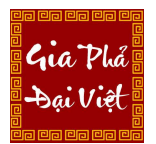

Website: https://giaphadaiviet.com/ Diện thoại: 024.3787.7526 Email: hotro@giaphadaiviet.com

# MỤC LỤC

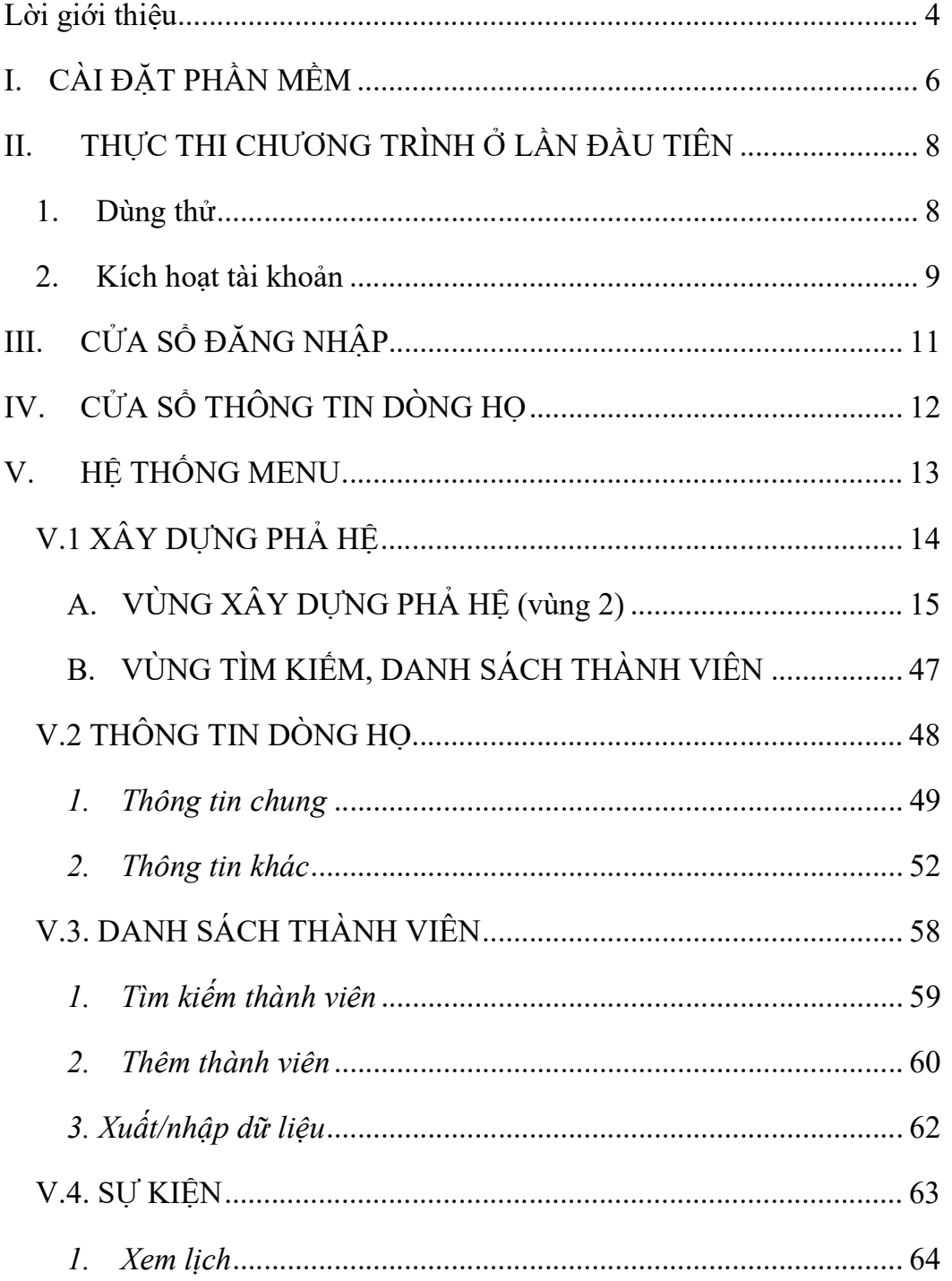

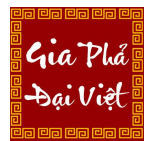

Website: https://giaphadaiviet.com/ Điện thoại: 024.3787.7526 Email: hotro@giaphadaiviet.com

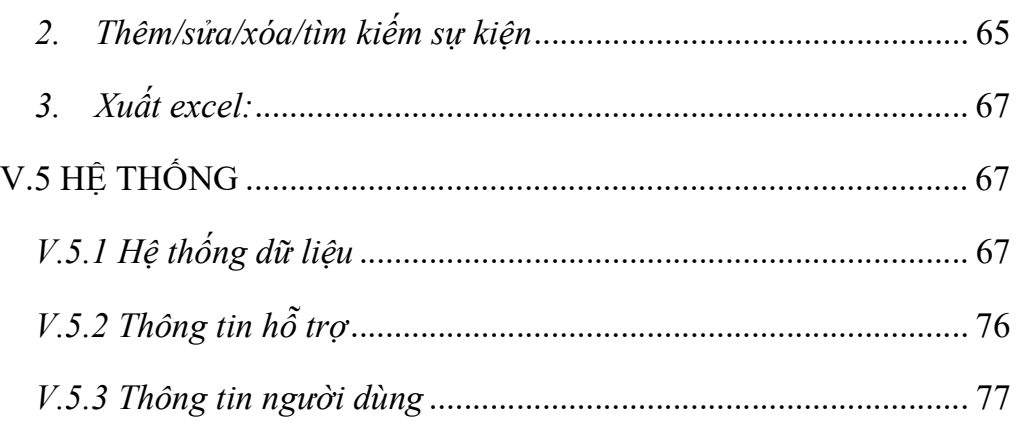

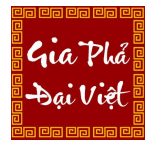

Website: https://giaphadaiviet.com/ Điện thoại: 024.3787.7526 Email: hotro@giaphadaiviet.com

# Lời giới thiệu

Cây có gốc mới nở cành xanh ngọn Nước có nguồn mới bể rộng sông sâu Người ta nguồn gốc từ đâu Có Tổ Tiên trước rồi sau có mình.

Gia đình là nền tảng của xã hội và mọi gia đình đều bắt nguồn từ tổ tiên gốc tích. Các cụ vẫn thường nói - "Chim có tổ, người có tông" và dạy các con cháu quan tâm đến cội nguồn của mình. Việc tôn tạo mộ phần, ngày giỗ, ngày họp họ đang được nhiều dòng họ duy trì và phát triển qua năm tháng.

Một trong những tài sản quý giá mà tiền nhân để lại cho con cháu đó là Gia Phả. Gia phả lưu chép lại các thông tin (tên họ, tuổi tác, nơi sinh sống, con cái, nghề nghiệp, mộ chí, ngày giỗ…) của các thành viên trong dòng họ để cho các thế hệ sau biết về cội nguồn của mình và vị trí của mình trong dòng họ.

Việc lập Gia phả là một trong những nét văn hoá đẹp của người Phương Đông cũng như của người Việt nam. Nhu cầu lập Gia phả đang ngày càng tăng vì với sự phát triển của xã hội thì càng ngày càng có nhiều người trong dòng họ đi làm việc và sinh sống ở trên khắp mọi miền của đất nước cũng như ở nước ngoài. Nhiều người trong dòng họ không có dịp gặp mặt nhau trong các ngày giỗ họ cũng như nhiều thế hệ con cháu mới sinh ra đều có nhu cầu được cập nhật trực tiếp vào Phả hệ.

Với mong muốn ứng dụng công nghệ để gìn giữ một nét văn hóa đẹp của người Việt Nam. Gia phả Đại Việt với hơn 10 năm nghiên cứu và xây dựng, tự hào cung cấp giải pháp xây dựng Gia Phả thông minh tiện lợi cho các dòng họ trong việc lập Gia Phả cho dòng họ

 $\checkmark$  Phả đồ đa dang, TƯ ĐÔNG TỐI ƯU theo kích thước giấy.

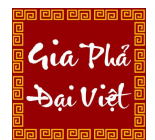

Website: https://giaphadaiviet.com/ Điện thoại: 024.3787.7526 Email: hotro@giaphadaiviet.com

- Chế độ CHẾ BẢN phả đồ thuận tiện.
- $\checkmark$  Thông tin thành viên chi tiết, lưu trữ thông minh.
- Quản lý các SỰ KIỆN trong dòng họ.
- Tạo PHẢ HỆ, giao diện ĐƠN GIẢN, dễ dàng.
- $\checkmark$  XUÂT thông tin thành viên ra Excel, Word.
- Phả đồ xuất PDF siêu nét.
- Font chữ Thuần Việt, Thư Pháp.
- Thống kế đa dạng.
- Thiết kế sẵn nhiều KIỂU KHUNG ẢNH và chèn ảnh tiện lợi.
- $\checkmark$  Phiên bản liên tục được cập nhật phù hợp với sự phát triển của xã hội.

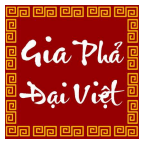

# I. CÀI ĐẶT PHẦN MỀM

Để sử dụng được phần mềm, thì trước hết chúng ta sẽ đi cài đặt phần mềm. Phần mềm chỉ cài đặt được trên máy tính có hệ điều hành Windows 7 trở lên và nền tảng .Net 4.6.1 trở lên (nền để thực thi ứng dụng trên hệ điều hành Microsoft Windows).

# Cách cài đặt phần mềm Gia Phả Đại Việt sẽ được thực hiện như sau:

Bước 1: Tải phần mềm tại link: https://phanmem.giaphadaiviet.com/

Bước 2: Thực hiện giải nén file dai viet setup.rar đã tải về / kích hai lần chuột trái vào file Gia pha Dai Viet.exe để bắt đầu cài đặt.

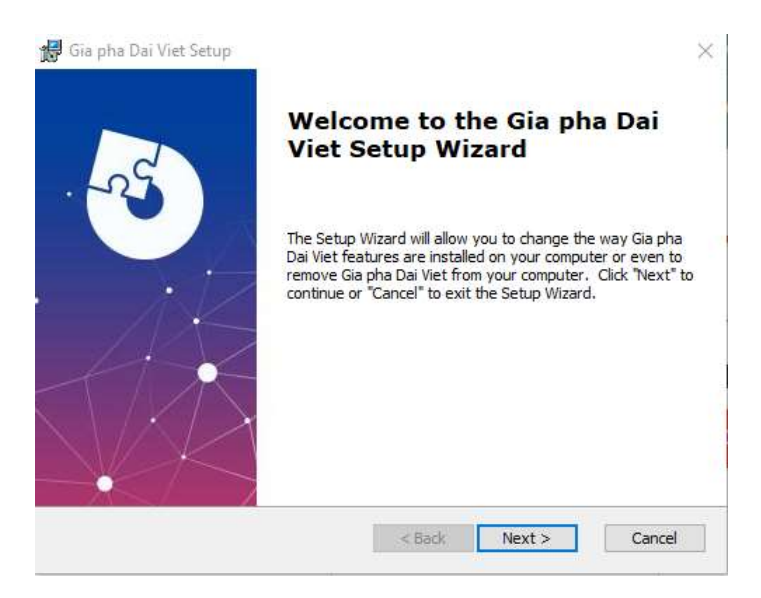

Chọn "Next" để tiếp tục cài đặt.

Bước 3: Giữ nguyên nơi lưu trữ file mặc định hoặc chọn nơi lưu trữ file bằng cách Click vào "Browse…" và chọn nơi lưu trữ. Sau đó tiếp tục nhấn "Next"

Gia Phá Dai Việt

Website: https://giaphadaiviet.com/

Điện thoại: 024.3787.7526 Email: hotro@giaphadaiviet.com

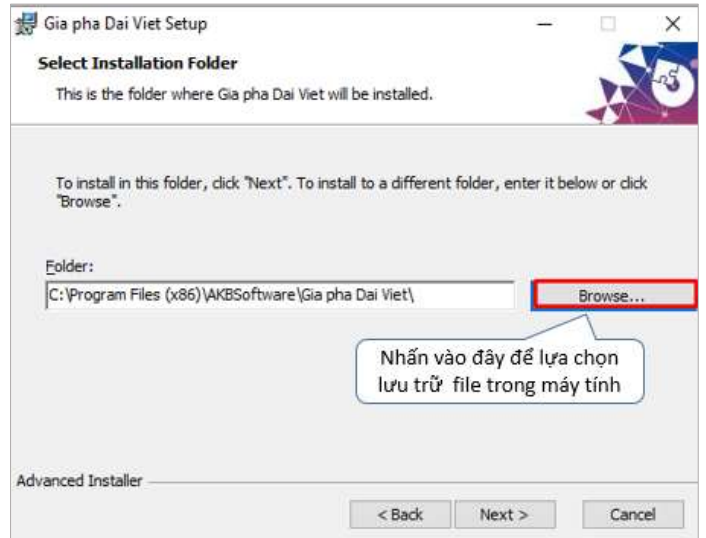

# Bước 3: Nhấn "Install" để tiếp tục

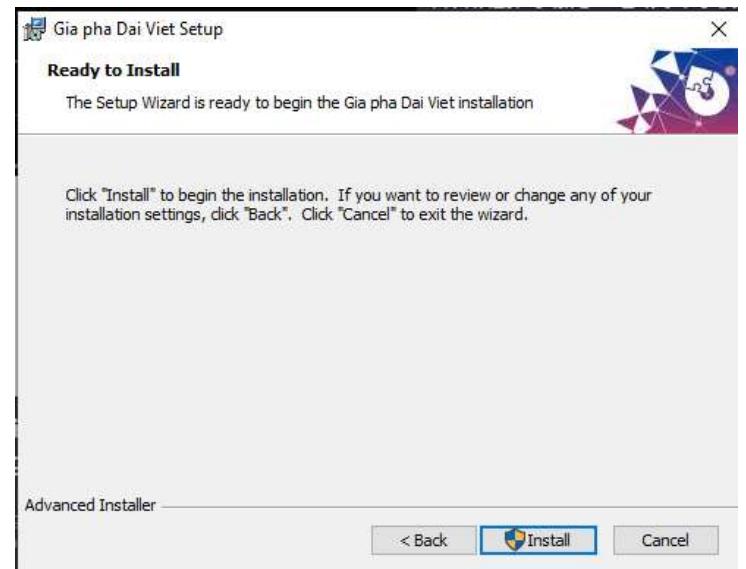

Bước 4: Nhấn "Finish" để hoàn thành cài đặt phần mềm

Website: https://giaphadaiviet.com/

Điện thoại: 024.3787.7526 Email: hotro@giaphadaiviet.com

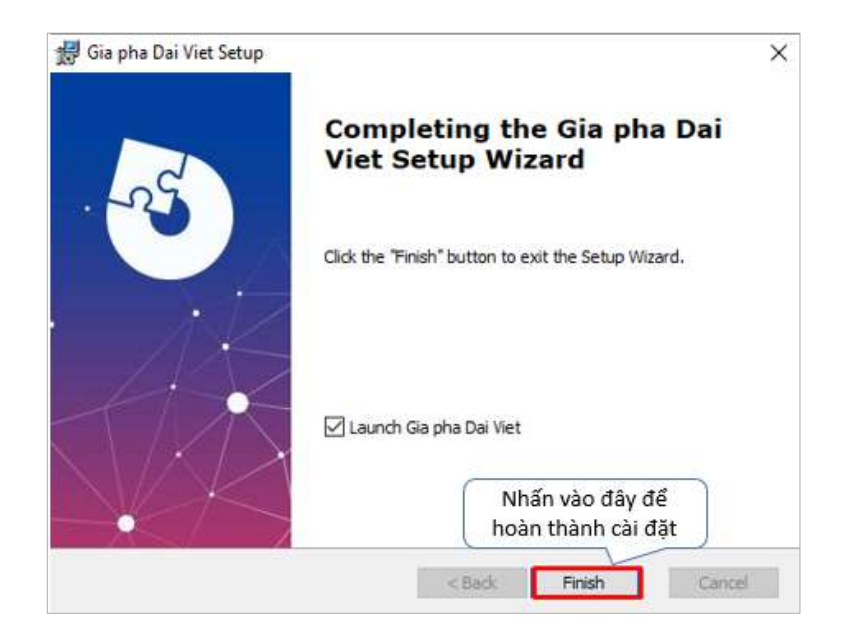

# II. THỰC THI CHƯƠNG TRÌNH Ở LẦN ĐẦU TIÊN

Sau khi đã cài đặt xong phần mềm và chạy chương trình sẽ nhận được thông báo như hình bên dưới:

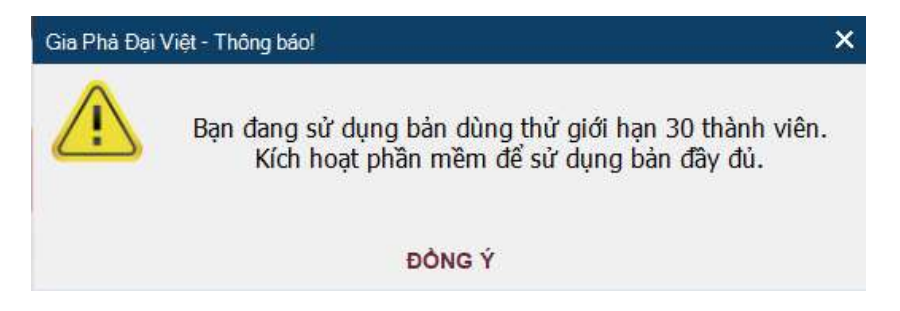

Nhấn chọn "Đồng ý" để tiếp tục. Phần mềm sẽ hiển thị cửa sổ Kích hoạt phần mềm

#### 1. Dùng thử

Trường hợp dùng thử, nhấn vào nút "Dùng thử".

Gia Phó

Website: https://giaphadaiviet.com/

Điện thoại: 024.3787.7526 Email: hotro@giaphadaiviet.com

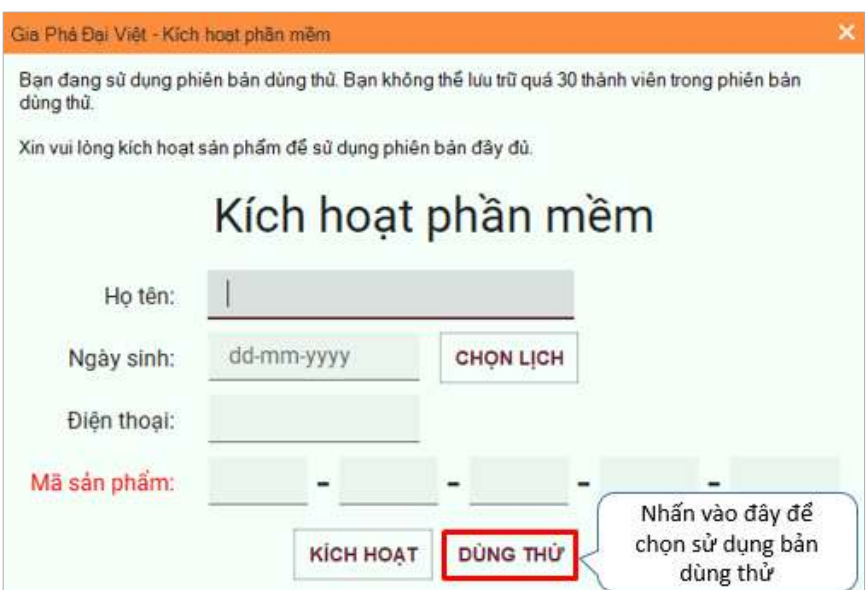

Đăng nhập vào hệ thống. Tài khoản dùng thử mặc định như sau:

#### Tên đăng nhập: admin

### Mật khẩu: admin

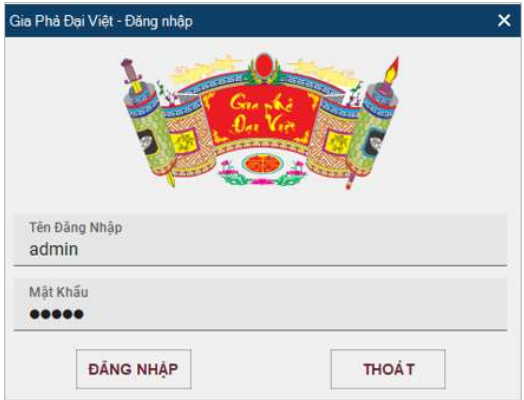

#### 2. Kích hoạt tài khoản

Để kích hoạt Gia Phả Đại Việt, thực hiện theo các bước sau:

Bước 1: Trên cửa sổ giao diện Kích hoạt phần mềm, điền đầy đủ thông tin "Họ tên", "Ngày sinh", "Điện thoại", "Mã sản phẩm".

Mã sản phẩm: Là chuỗi kí tự đã được cung cấp khi đăng ký mua phần mềm.

Website: https://giaphadaiviet.com/

Điện thoại: 024.3787.7526 Email: hotro@giaphadaiviet.com

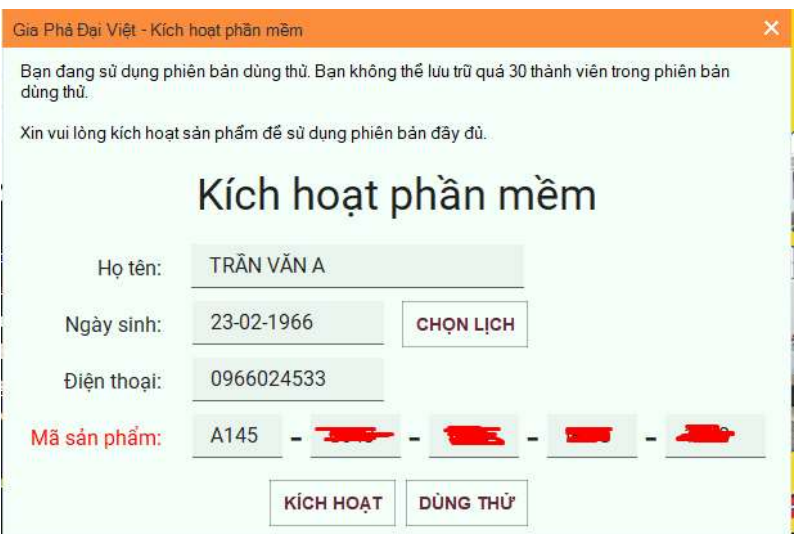

Bước 2: Nhấn nút "Kích hoạt" sẽ có 2 trường hợp sau:

#### Trường hợp 1: Kích hoạt không thành công

Có nhiều nguyên nhân dẫn đến việc kích hoạt không thành công, nhưng có 2 trường hợp hay gặp là:

Nhập sai "Mã kích hoạt" (hoặc đã sử dụng kích hoạt trên máy tính khác): sẽ hiển thị thông báo như bên dưới.

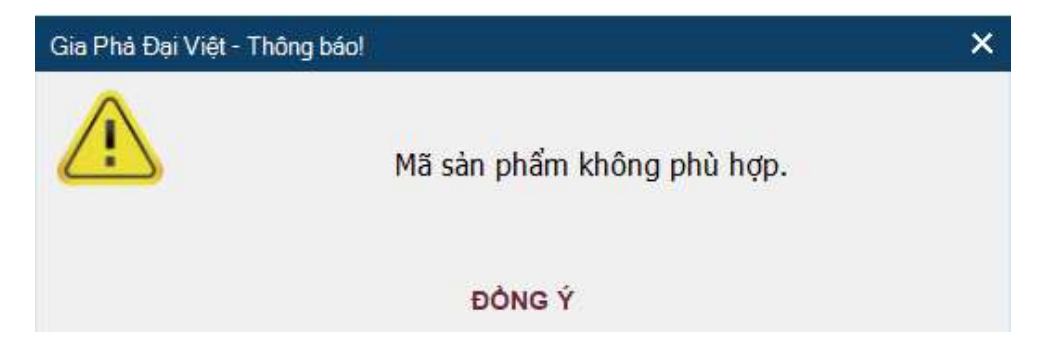

Cách giải quyết: Copy toàn bộ Mã kích hoạt và paste để tránh nhập sai, nhập thiếu (gỡ cài đặt ở máy tính đã cài đặt).

Không có kết nối internet: sẽ hiển thị thông báo như hình bên dưới

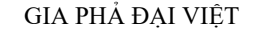

Website: https://giaphadaiviet.com/<br>Diện thoại: 024.3787.7526 Email: hotro@giaphadaiviet.com

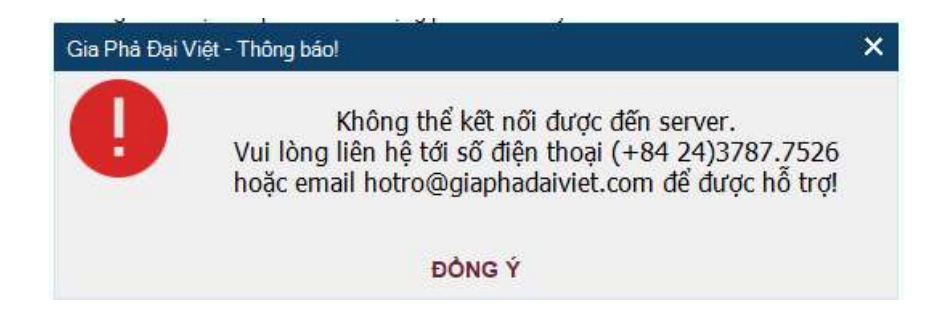

Trường hợp kiểm tra internet bình thường xin hãy liên lạc để nhận được sự hỗ trợ.

Trường hợp 2: Kích hoạt thành công

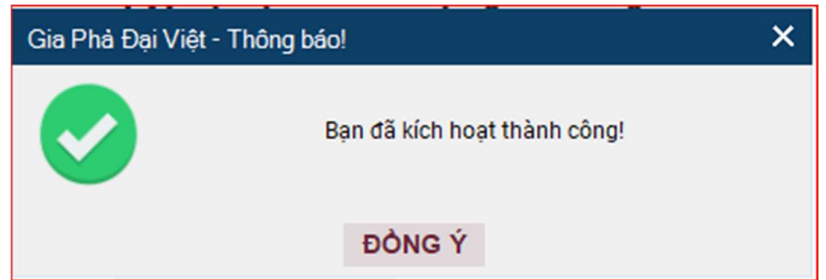

Bước 3: Nhấn nút "Đồng ý" ở thông báo Kích hoạt thành công

Từ lúc này, phần mềm đã được kích hoạt, là có thể dùng phần mềm Gia Phả Đại Việt có bản quyền theo phiên bản thành viên đã đăng ký.

# III. CỬA SỔ ĐĂNG NHẬP

Sau khi kích hoạt thành công, cửa sổ đăng nhập sẽ được hiển thị

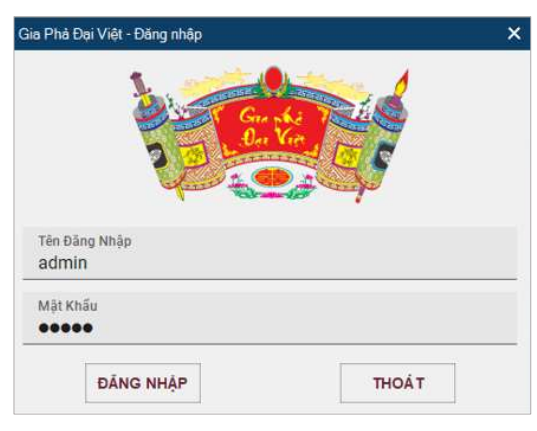

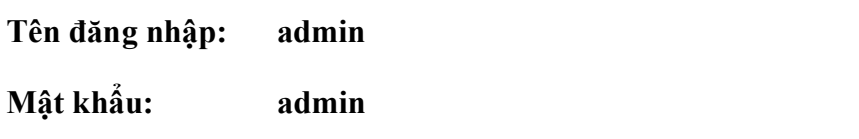

Lưu ý: Người dùng có thể thay đổi tên đăng nhập và mật khẩu sau khi đăng nhập.

# IV. CỬA SỔ THÔNG TIN DÒNG HỌ

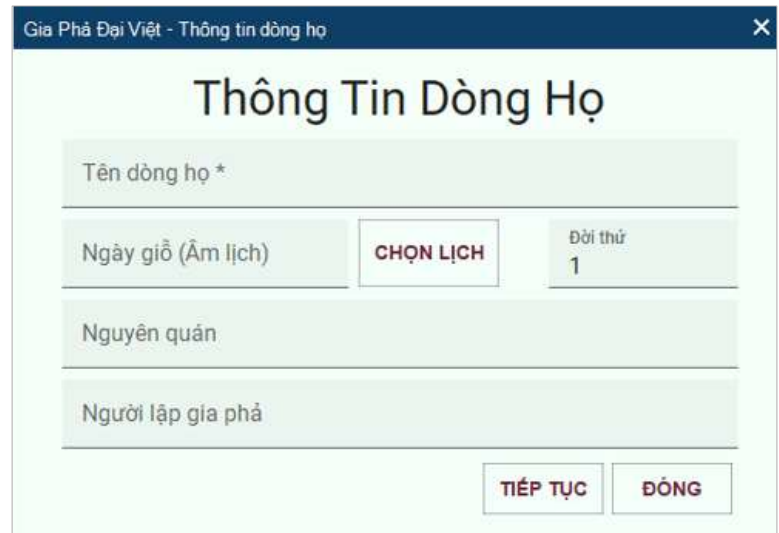

Với lần khởi động đầu tiên (hoặc khi chưa nhập thành viên nào) cần nhập thông tin về dòng họ.

Người dùng điền các thông tin " Tên dòng họ", "Ngày giỗ", "Nguyên quán", "Người lập gia phả". Sau đó nhấn "Tiếp tục" để hoàn tất thiết lập thông tin dòng họ.

Lưu ý: Tên dòng họ là bắt buộc nhập, các mục khác có thể để trống.

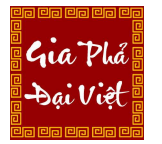

# V. HỆ THỐNG MENU

Chương trình phần mềm Gia phả Đại Việt có các menu chức năng sau:

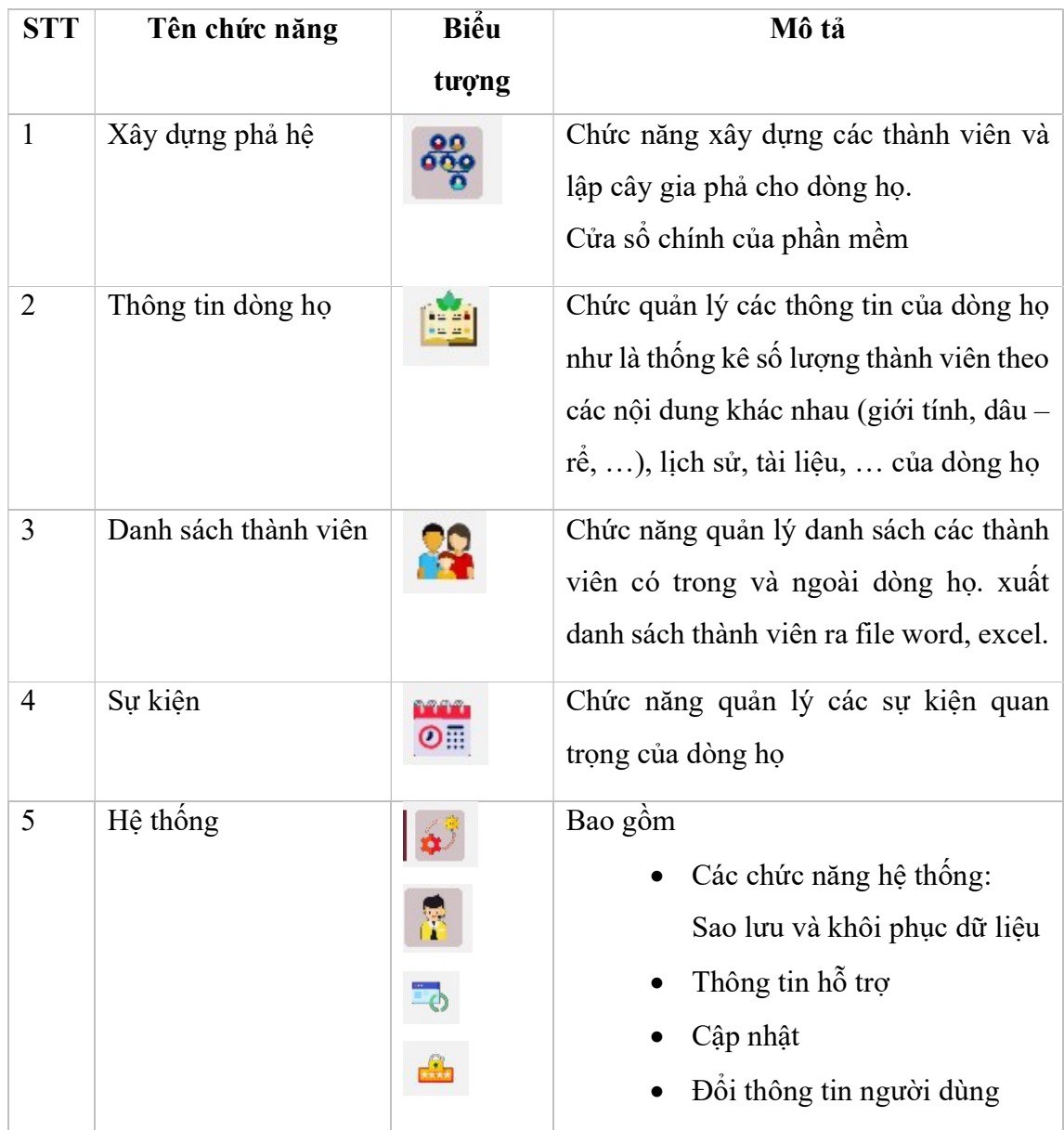

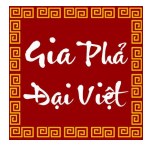

GIA PHẢ ĐẠI VIỆT Website: https://giaphadaiviet.com/ Điện thoại: 024.3787.7526 Email: hotro@giaphadaiviet.com

# V.1 XÂY DỰNG PHẢ HỆ

Chức năng dùng để tạo các thành viên và thiết lập các mối quan hệ, chức vụ, xây dựng phả hệ dòng họ.

Trường hợp đăng nhập vào hệ thống lần đầu tiên, hiển thị như sau:

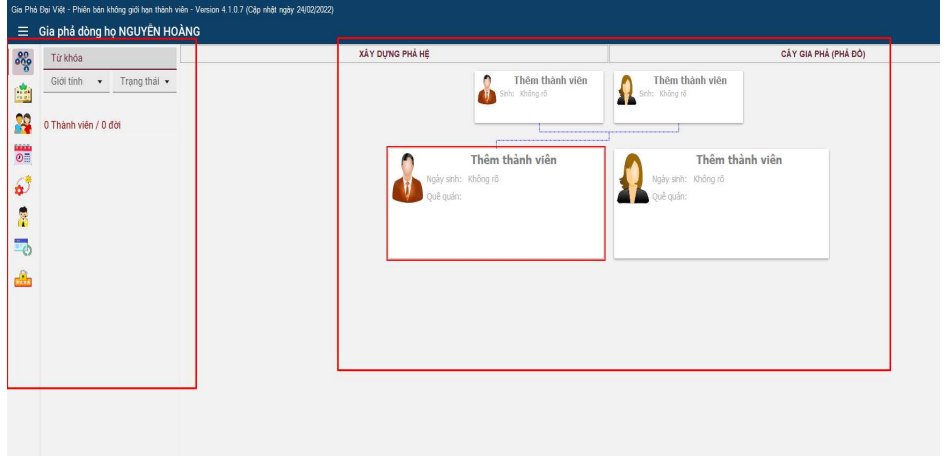

Trường hợp đã có dữ liệu gia phả dòng họ, hiển thị như sau:

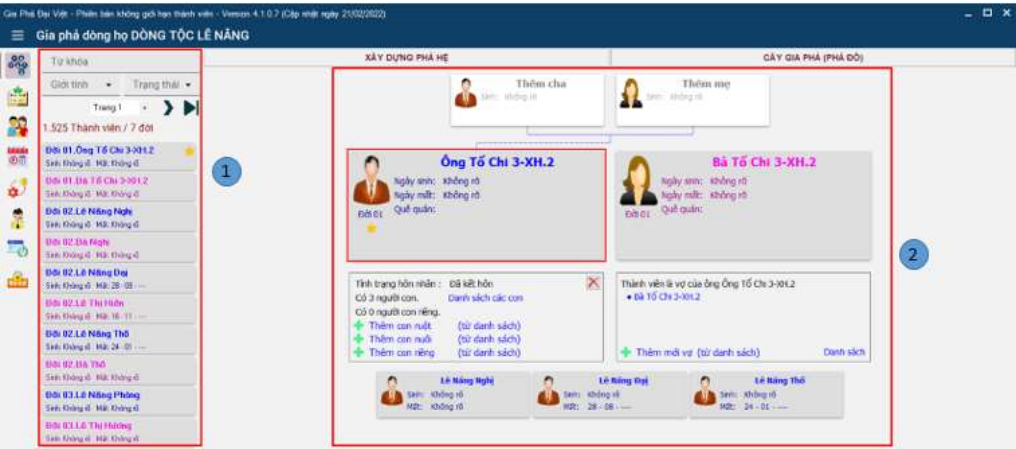

 Sau khi đăng nhập, cửa sổ chính hiện lên giao diện chức năng Xây dựng phả hệ với 2 vùng khu vực chính:

Vùng 1: Vùng Tìm kiếm, danh sách thành viên.

Vùng 2: Xây dựng phả hệ - Cây Giả phả (Phả đồ) và các thẻ thành viên.

# A. VÙNG XÂY DỰNG PHẢ HỆ (vùng 2)

Chức năng dùng để thêm mới thành viên và thiết lập các mối quan hệ giữa các thành viên với nhau, xây dựng lên phả hệ cho dòng họ.

### 1. Xây dựng phả hệ

Gia Phó ai Viê

#### 1.1. Các thao tác, xử lý chuột trái

# a) Thêm thành viên đầu tiên :

Để thêm thành viên đầu tiên cho dòng họ, thực hiện theo các bước sau:

Bước 1: click chuột vào "Thêm thành viên" ở thẻ thành viên có khung đỏ đang được chọn, cửa sổ thêm thành viên sẽ được hiển thị:

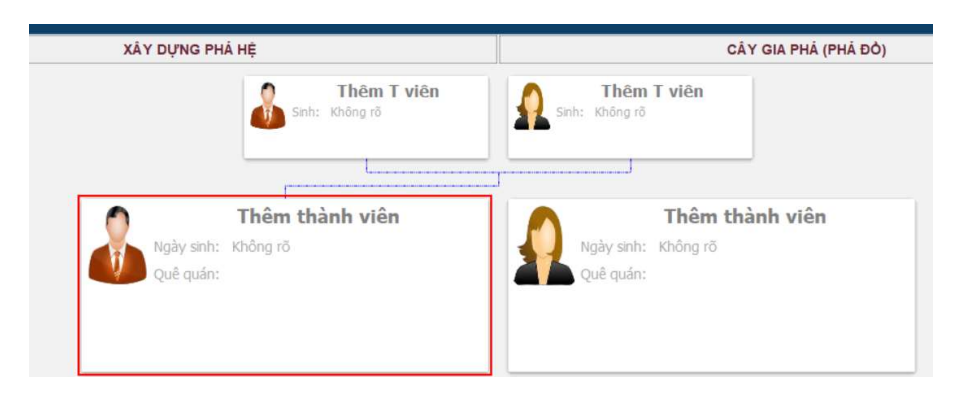

Cửa sổ thêm thành viên được hiển thị ra

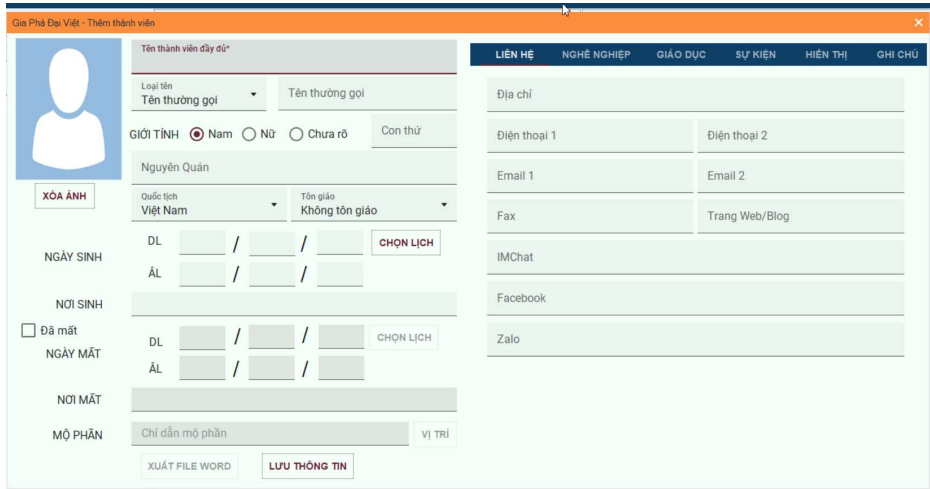

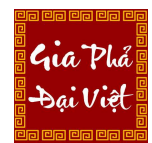

Website: https://giaphadaiviet.com/ Điện thoại: 024.3787.7526 Email: hotro@giaphadaiviet.com

Bước 2: Thực hiện điền các thông tin vào các mục.

Lưu  $\dot{y}$ :

- Các mục có dấu "\*" bắt buộc phải điền, các mục khác có thể bỏ trống.
- Mục "HIỂN THỊ" là thông tin của thành viên sẽ hiển thị trên thẻ thành viên ở phả đồ. Mỗi thành viên có thể chọn mầu nền và màu chữ tuỳ chọn. Tên mong muốn hiển thị trên thẻ thành viên.

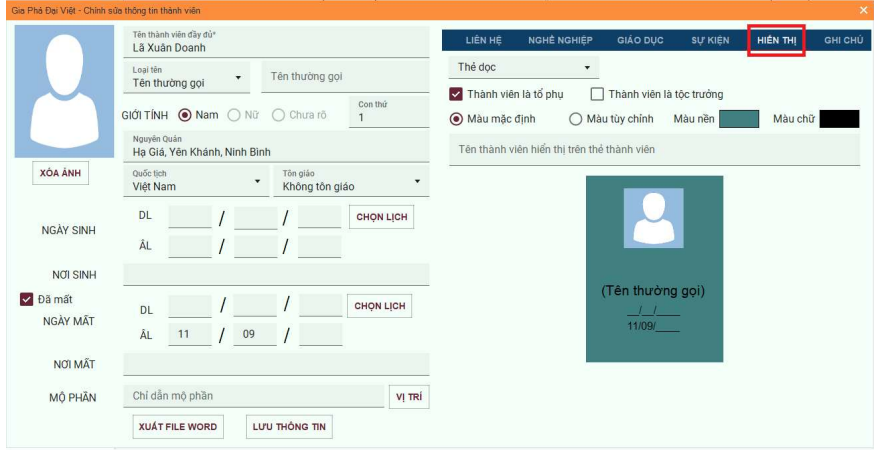

Bước 3: Nhấn nút "Lưu thông tin" đề hoàn tất Thêm mới thành viên.

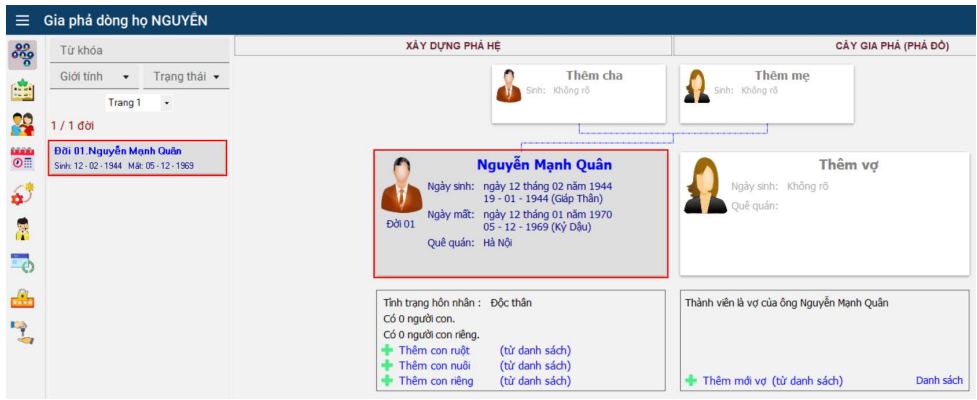

b) Thêm mới thành viên cha/mẹ/vợ/chồng/con

Thêm cha/mẹ/vợ/chồng:

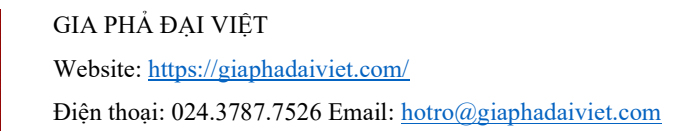

Gia Phá ai Viê

Sau khi thành viên đầu tiên được tạo thì các thẻ thành viên Thêm cha, Thêm mẹ, Thêm vợ, ... cũng được thiết lập xung quanh thành viên vừa được tạo.

Để thêm thành viên vợ/cha/mẹ, người dùng nhấn chuột vào thẻ thành viên tương ứng, rồi thực hiện các thao tác giống như khi thêm thành viên đầu tiên.

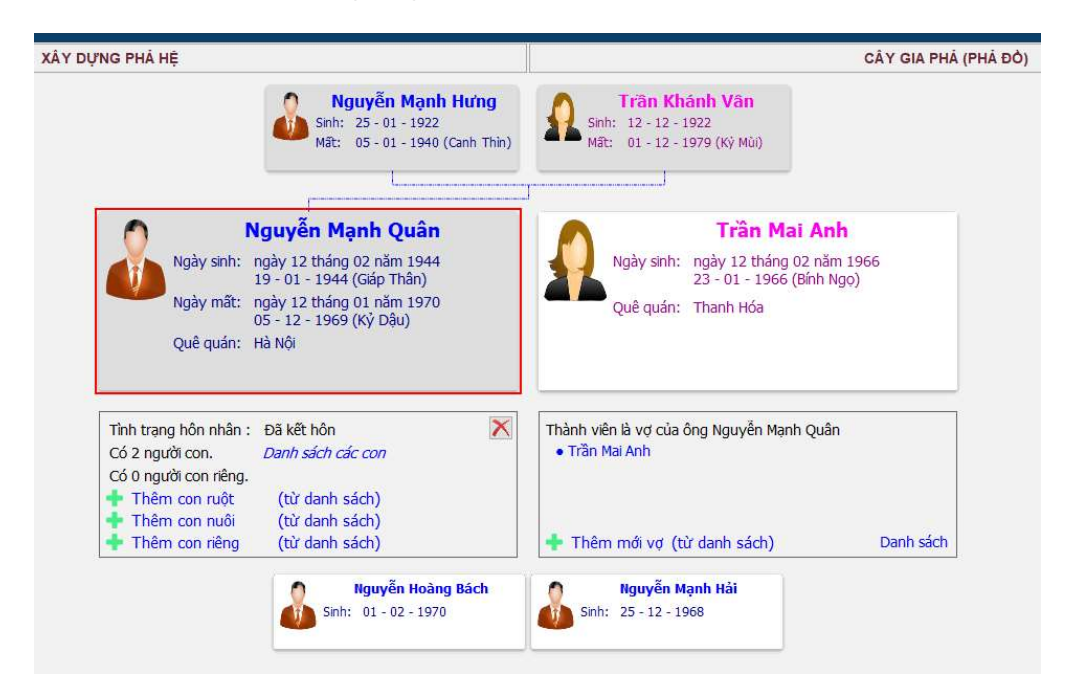

Các thành viên nam sẽ được hiển thị bằng chữ màu xanh, các thành viên nữ sẽ được hiển thị bằng chữ màu hồng.

Nhấn chuột vào thành viên bất kỳ, sẽ hiển thị trạng thái thông tin của thành viên đang được chọn. Nếu thành viên nào trong gia đình chưa được tạo sẽ được thể hiện ở dạng thêm mới. Với các thành viên đã tồn tại, người dùng có thể click vào tên của thành viên để mở cửa sổ chỉnh sửa thành viên.

Trường hợp Thêm vợ/Thêm chồng có thể thêm bằng 3 cách:

Cách 1: Click vào thẻ thành viên Thêm vợ/Thêm chồng bên cạnh thẻ thành viên đang được chọn, rồi điền các thông tin cá nhân tương tự bên trên và lưu lại.

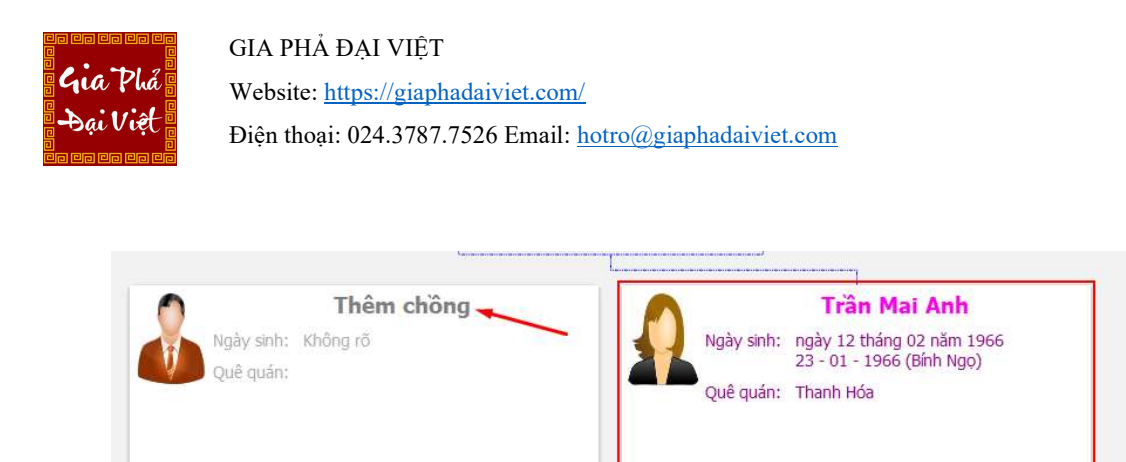

Cách 2: Click vào nút Thêm vợ/ Chồng ở khung bên dưới thẻ thành viên đang chọn, rồi điền các thông tin cá nhân và lưu lại.

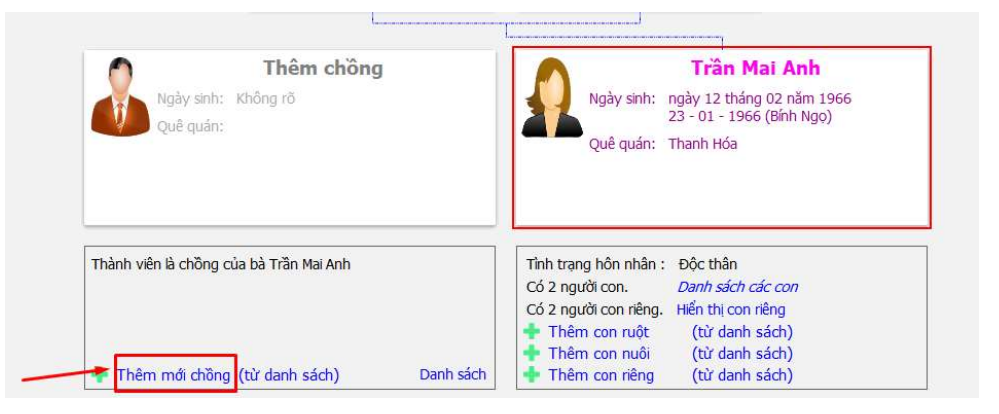

Cách 3: Thêm mới vợ/chồng từ danh sách

Click vào nút "từ danh sách" ở khung bên dưới thẻ thành viên đang chọn

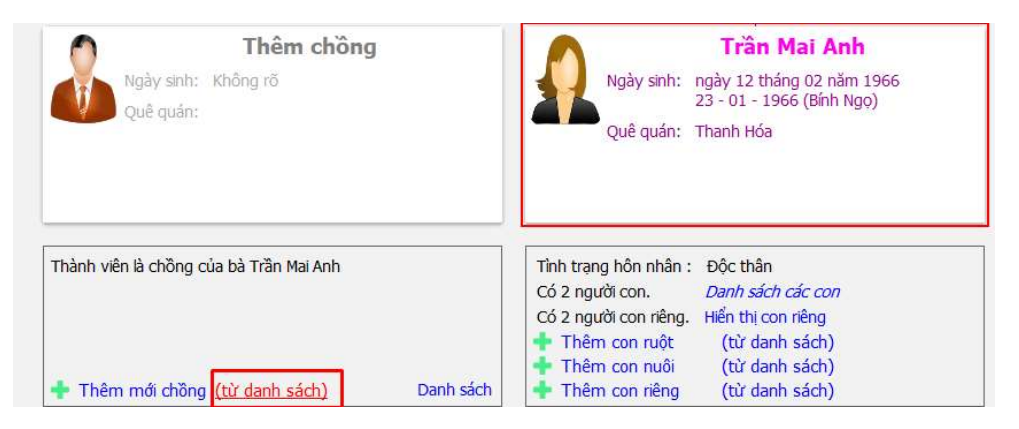

Cửa sổ thêm mới thành viên từ danh sách được hiển thị ra

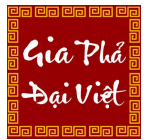

Website: https://giaphadaiviet.com/

Điện thoại: 024.3787.7526 Email: hotro@giaphadaiviet.com

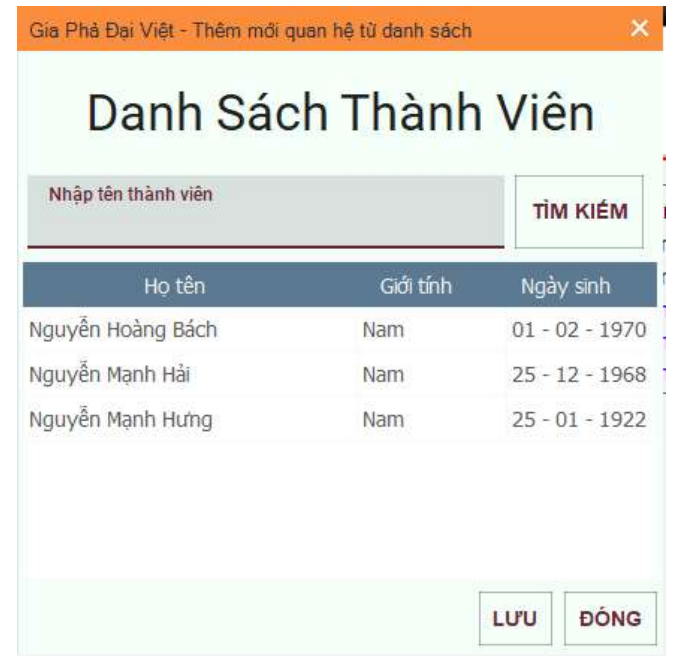

Bao gồm:

- Phần tìm kiếm nhanh các thành viên (nhập tên thành viên, sau đó click nút tìm kiếm)
- Danh sách các thành viên có quan hệ vợ/chồng với thành viên đang chọn

Thêm mới quan hệ bằng cách chọn một thành viên muốn thêm, rồi lưu lại.

Sau khi thêm vợ/chồng xong, thì tình trạng hôn nhân của thành viên đó sẽ được chuyển từ độc thân sang đã kết hôn.

Để xem các thành viên vợ/chồng, người dùng click vào nút "Danh sách" ở khung bên dưới thẻ thành viên vợ/chồng. Khi đó, sẽ hiển thị cửa sổ Danh sách quan hệ, hiển thị danh sách tất cả các thành viên là vợ/chồng với thành viên đang chọn.

Gia Phó

Website: https://giaphadaiviet.com/

Điện thoại: 024.3787.7526 Email: hotro@giaphadaiviet.com

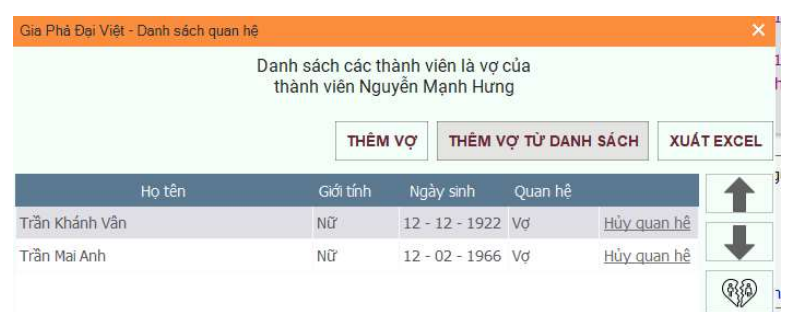

Tại cửa sổ Danh sách quan hệ, người dùng có thể:

- Hủy quan hệ vợ chồng bằng cách click chuột vào nút Hủy quan hệ ở 1 thành viên bất kỳ.
- Thêm mới vợ/chồng cho thành viên đang được chọn, bằng cách click vào nút Thêm vợ/chồng hoặc Thêm vợ/chồng từ danh sách.
- Xuất ra file excel các thành viên có trong danh sách.

Các icon biểu thị như sau:

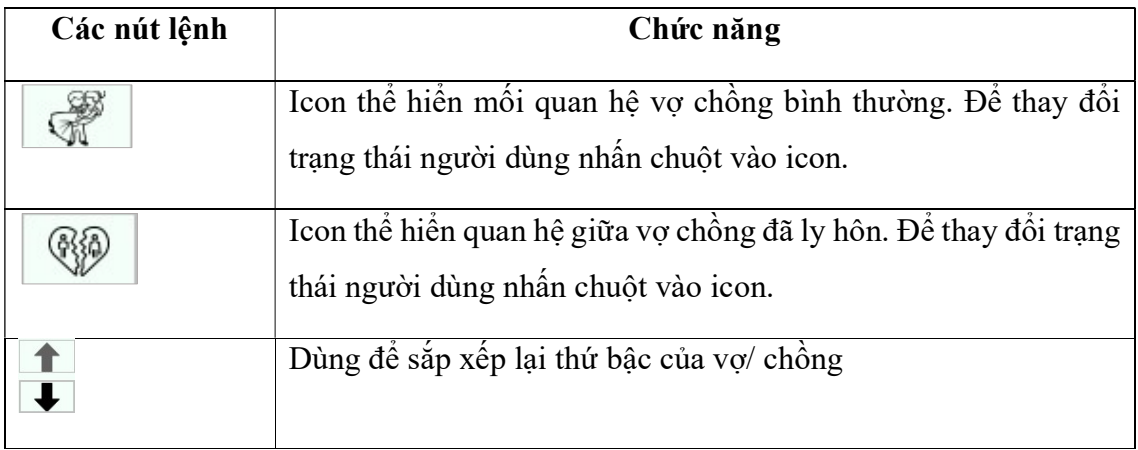

### Thêm con:

Để thêm con cho 1 thành viên bất kỳ có 2 cách bao gồm:

Cách 1: Nhấn nút Thêm con ruột/riêng/nuôi. Cửa sổ thêm thành viên sẽ được hiển thị. Người dùng thực hiện các điền các thông tin, rồi lưu lại.

Website: https://giaphadaiviet.com/

Điện thoại: 024.3787.7526 Email: hotro@giaphadaiviet.com

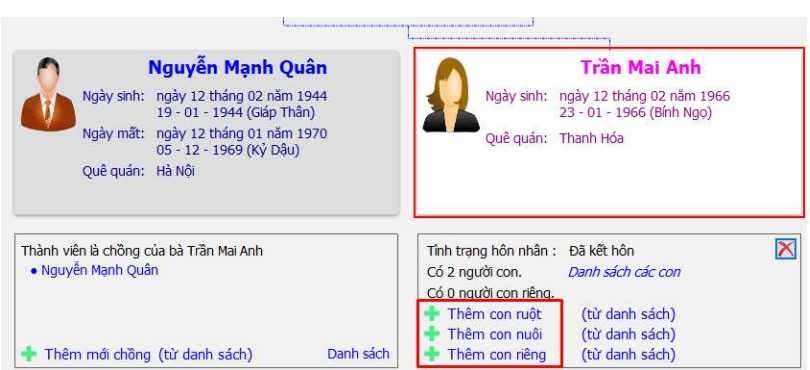

Cách 2: Thêm con từ danh sách thành viên có sẵn. Thực hiện thao tác giống như ở phần thêm chồng/vợ bên trên.

Sau khi thêm các con thành công, ở khung dưới thẻ thành viên đang chọn, sẽ hiển thị thông tin về các con của thành viên đó:

- Tổng số người con (bao gồm cả con ruột, con nuôi và con riêng).
- Tổng số người con riêng
- Danh sách các con (tất cả) hoặc danh sách con riêng.

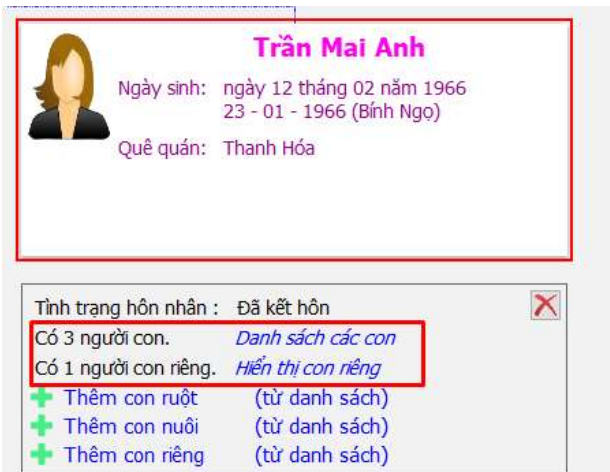

Để xem danh sách các thành viên con (con riêng/tất cả), người dùng click vào nút danh sách tương ứng. Khi đó, sẽ hiển thị danh sách quan hệ mẹ - con/cha – con.

Gia Phó

Website: https://giaphadaiviet.com/

Điện thoại: 024.3787.7526 Email: hotro@giaphadaiviet.com

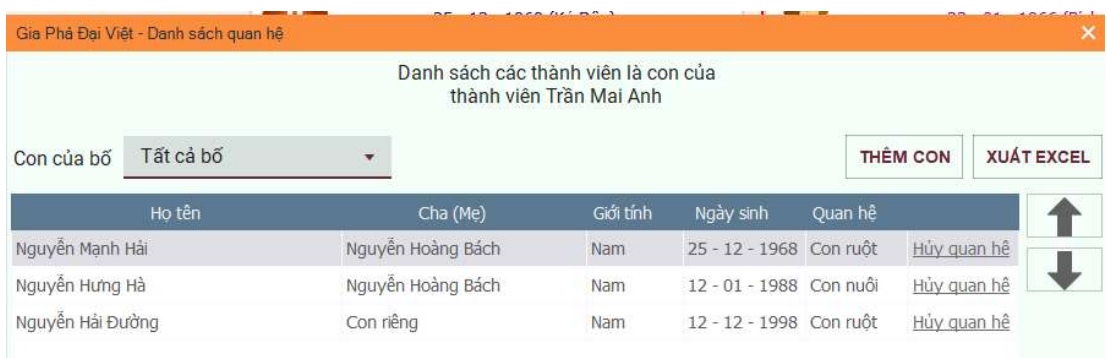

Tại cửa sổ Danh sách quan hệ, người dùng có thể:

- Hủy quan hệ cha con hoặc mẹ con của các thành viên, bằng cách click chuột vào nút Hủy quan hệ ở 1 thành viên bất kỳ.
- Thêm con cho thành viên đang được chọn, bằng cách click vào nút Thêm con.
- Xuất ra file excel các thành viên có trong danh sách.

Trường hợp thêm con cho thành viên độc thân, tổng số các con được thêm cũng sẽ hiển thị là con riêng. Lúc này thêm vợ/chồng thì con riêng sẽ thành con chung với người vợ/chồng vừa thêm.

Danh sách các thẻ con chỉ hiển thị các con chung của thẻ chồng - vợ đang được chon.

 $\mathcal{L}_{\mathbf{u}}$ a

Website: https://giaphadaiviet.com/

Điện thoại: 024.3787.7526 Email: hotro@giaphadaiviet.com

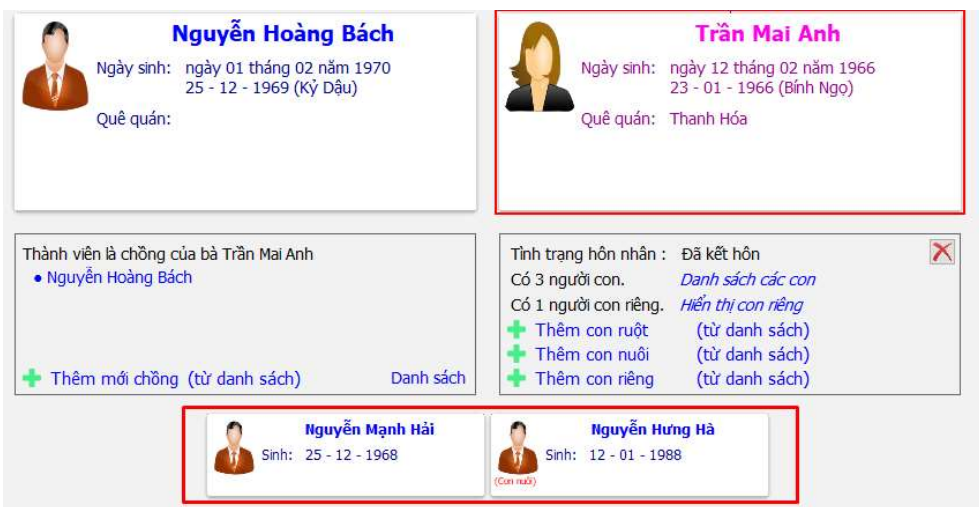

Lưu ý: Trường hợp người chồng/vợ có 2 vợ/chồng trở lên, khi thêm con người dùng nên click chuột thêm con dưới thẻ thành viên vợ/chồng tương ứng.

#### 1.2. Các thao tác click chuột phải

Nhấn chuột phải vào một thành viên, sẽ hiển thị danh sách các chức năng thao tác để người dùng thực hiện.

Danh sách chức năng được hiển thị như hình sau:

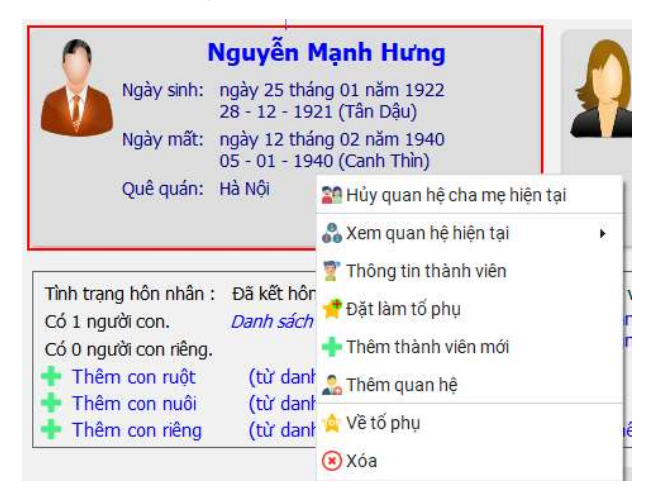

Hiển thị danh sách các chức năng tương ứng:

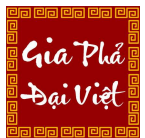

 Hủy quan hệ cha mẹ hiện tại: chức năng dùng để hủy mối quan hệ cha – con/ mẹ - con.

Chỉ hiển thị khi thành viên đang chọn có cha/mẹ.

- Xem quan hệ hiện tại: chức năng dùng để xem mối quan hệ của thành viên đó với các thành viên khác.
- Thông tin thành viên: chức năng dùng để xem thông tin cá nhân chi tiết của thành viên đó.
- Đặt làm tổ phụ: chỉ hiển thị khi thành viên không phải là tổ phụ. Trường hợp thành viên đó đang là tổ phụ thì sẽ hiển thị "Không phải là tổ phụ".
- Thêm thành viên mới: chức năng tạo thành viên mới.
- Thêm quan hệ: chức năng thêm các mối quan hệ với thành viên đang chọn (cha ruột – con ruột , mẹ ruột - con ruột, …)
- Về tổ phụ: chức năng quay về hiển thị tổ phụ (nếu thành viên đang chọn không phải là tổ phụ). Trường hợp thành viên đang chọn xử lý là tổ phụ, thì giữ nguyên hiển thị.

Lưu ý: Nếu thành viên đang chọn là nữ, thì sẽ không hiển thị chức năng "Đặt làm tổ phụ"

Xóa: chức năng dùng để xóa thành viên khỏi phả hệ

Trường hợp click chuột phải vào 1 thẻ thành viên con

Website: https://giaphadaiviet.com/

Điện thoại: 024.3787.7526 Email: hotro@giaphadaiviet.com

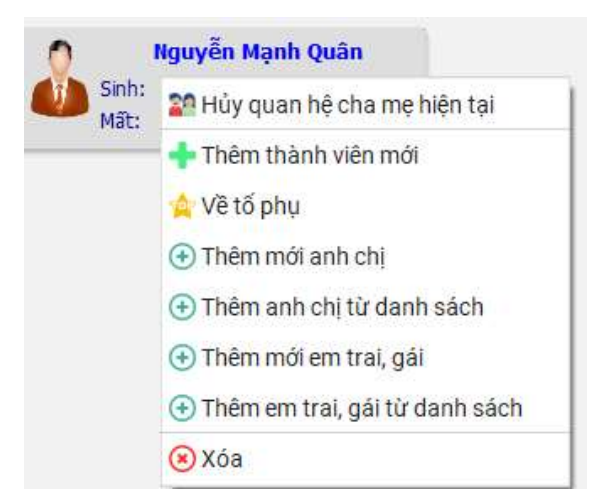

Hiển thị danh sách các chức năng tương ứng:

- Hủy quan hệ cha mẹ hiện tại: chức năng dùng để hủy mối quan hệ cha con/ mẹ - con.
- Thêm mới thành viên: chức năng dùng để tạo mới thành viên
- Về tổ phụ: chức năng quay về hiển thị tổ phụ (nếu thành viên đang chọn không phải là tổ phụ). Trường hợp thành viên đang chọn xử lý là tổ phụ, thì giữ nguyên hiển thị.
- Thêm mới anh/chị/em: chức năng dùng để thêm các mối quan hệ anh chị em cho thành viên đang được chọn xử lý. Sau khi thêm thành công, nếu thêm anh chị sẽ được hiển thị trước thành viên được chọn, nếu thêm em sẽ hiển thị sau thành viên được chọn.
- Xóa: chức năng dùng để xóa thành viên khỏi phả hệ.

#### 2. Cây gia phả (phả đồ)

Để xem phả hệ đã thiết lập, click chuột vào Cây gia phả (phả đồ).

Trường hợp chưa chọn tổ phụ cho phả hệ thì hiển thị thông báo

Gia Phá sai Viêl

Website: https://giaphadaiviet.com/

Điện thoại: 024.3787.7526 Email: hotro@giaphadaiviet.com

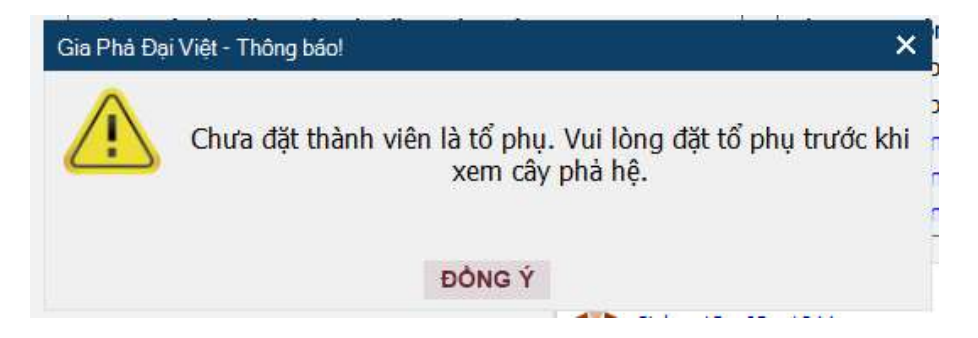

Thực hiện đặt tổ phụ cho một thành viên nam, khi đó cây gia phả dòng họ sẽ được thiết lập

Bố cục của màn hình Cây gia phả (Phả đồ) khi đã có thành viên hiển thị như hình

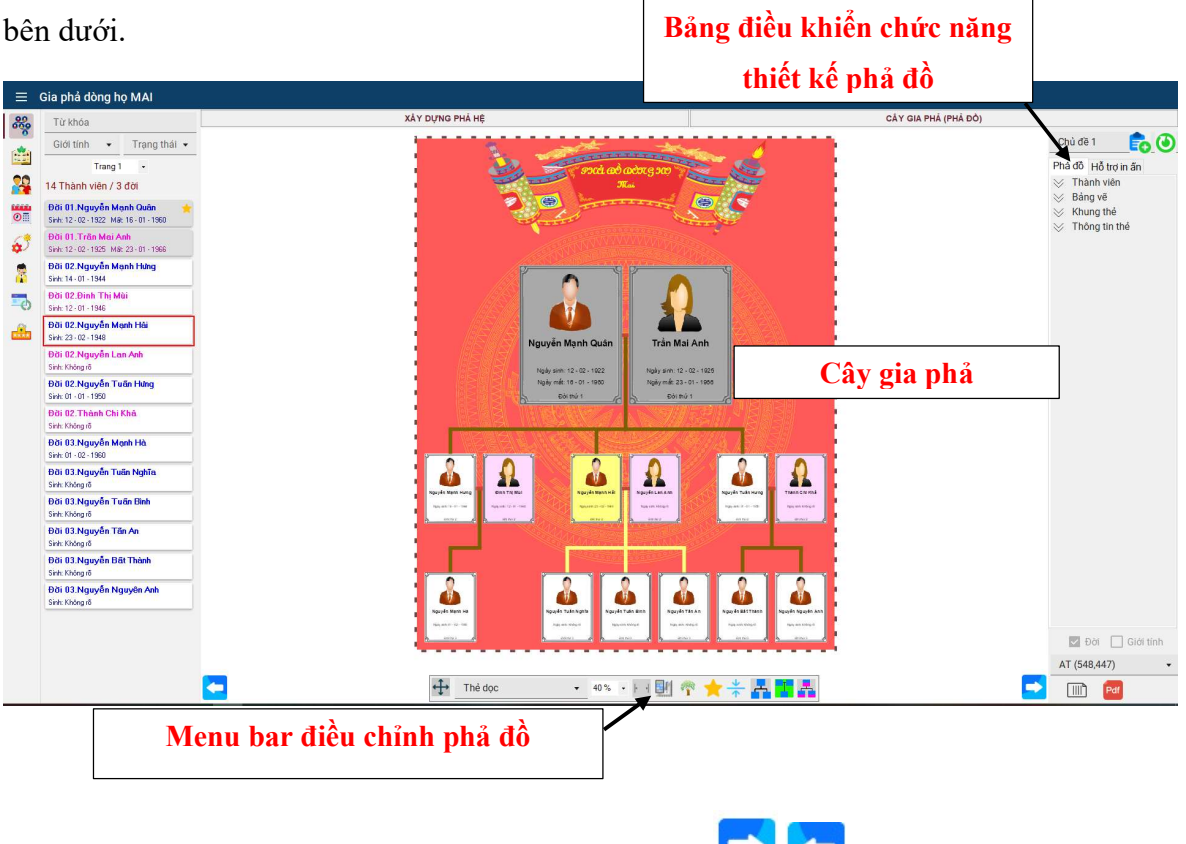

Để xem TOÀN (FULL) màn hình, click vào các icon **để đ**ể ẩn các thanh menu bên cạnh.

# 2.1. Bảng vẽ Cây gia phả (phả đồ)

Gia Phó ai Viê

Cây phả đồ biểu thị mối quan hệ giữa các thành viên trong dòng họ.

Nếu ở phần xây dựng phả hệ, con chuột đang chọn vào thành viên nào, thì khi chuyển sang cây gia phả, thành viên đó cũng sẽ được chon. Khi thay đổi chon thành viên ở menu danh sách thành viên thì bên cây gia phả cũng thay đổi theo (và ngược lại).

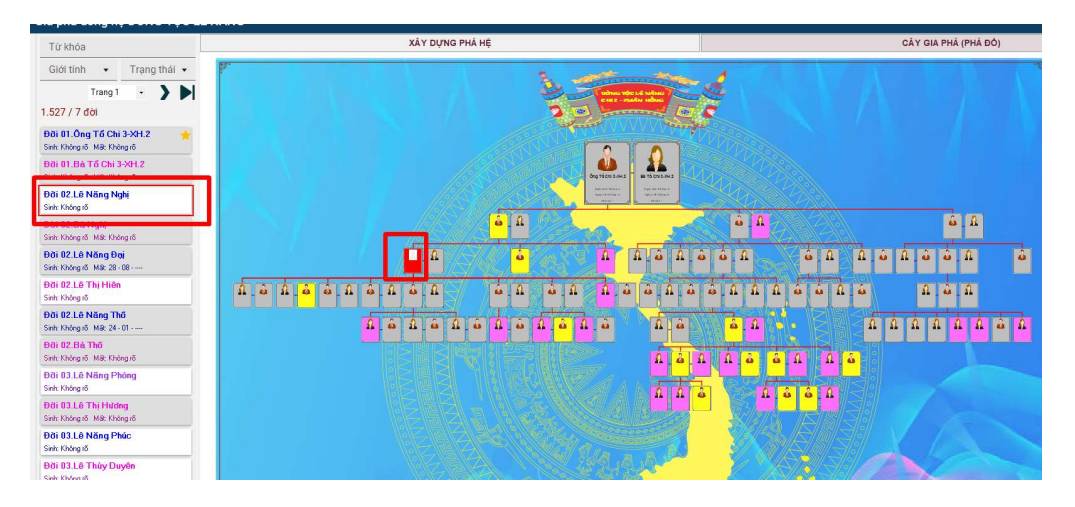

Các thẻ thành viên nam và nữ được phân biệt bằng màu nền khác nhau (do người dùng tự cài đặt).

Chuột phải vào một thành viên trong cây gia phả, sẽ hiển thị các thao tác chức năng. Tùy thuộc vào thành viên đó là nam hay nữ, con trai hay con rể, … mà menu chức năng sẽ được hiển thị khác nhau.

Menu chức năng được hiển thị tương tự như khi click chuột vào thẻ thành viên ở mục Xây dựng phả hệ.

Gia Phá sai Vi<del>ê</del>

Website: https://giaphadaiviet.com/

Điện thoại: 024.3787.7526 Email: hotro@giaphadaiviet.com

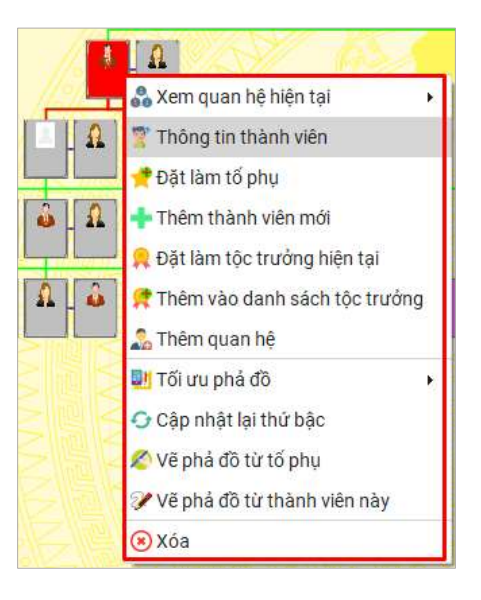

Nếu muốn thực hiện chức năng nào, người dùng click chuột vào chức năng đó.

# 2.2. Toolbar điều chỉnh phả đồ

Toolbar điểu chỉnh phả đồ hiển thị như hình bên dưới

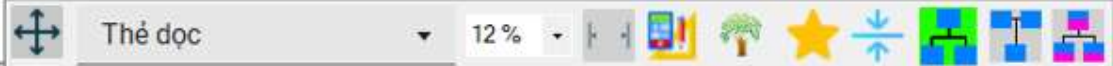

Các chức năng tại Toolbar điểu chỉnh phả đồ biểu thị sau:

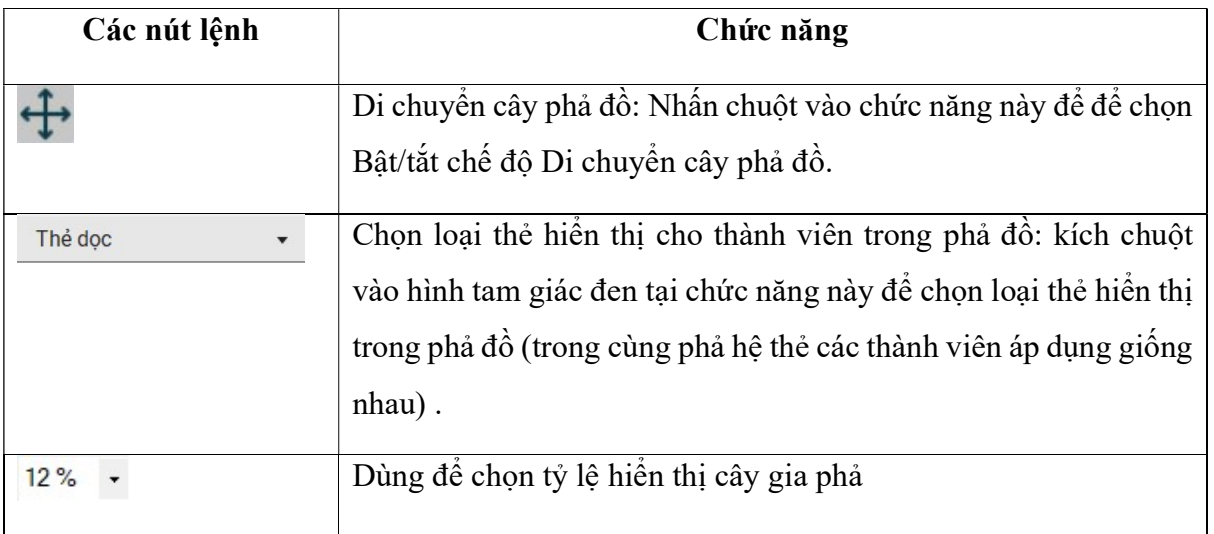

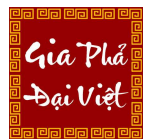

Website: https://giaphadaiviet.com/

Điện thoại: 024.3787.7526 Email: hotro@giaphadaiviet.com

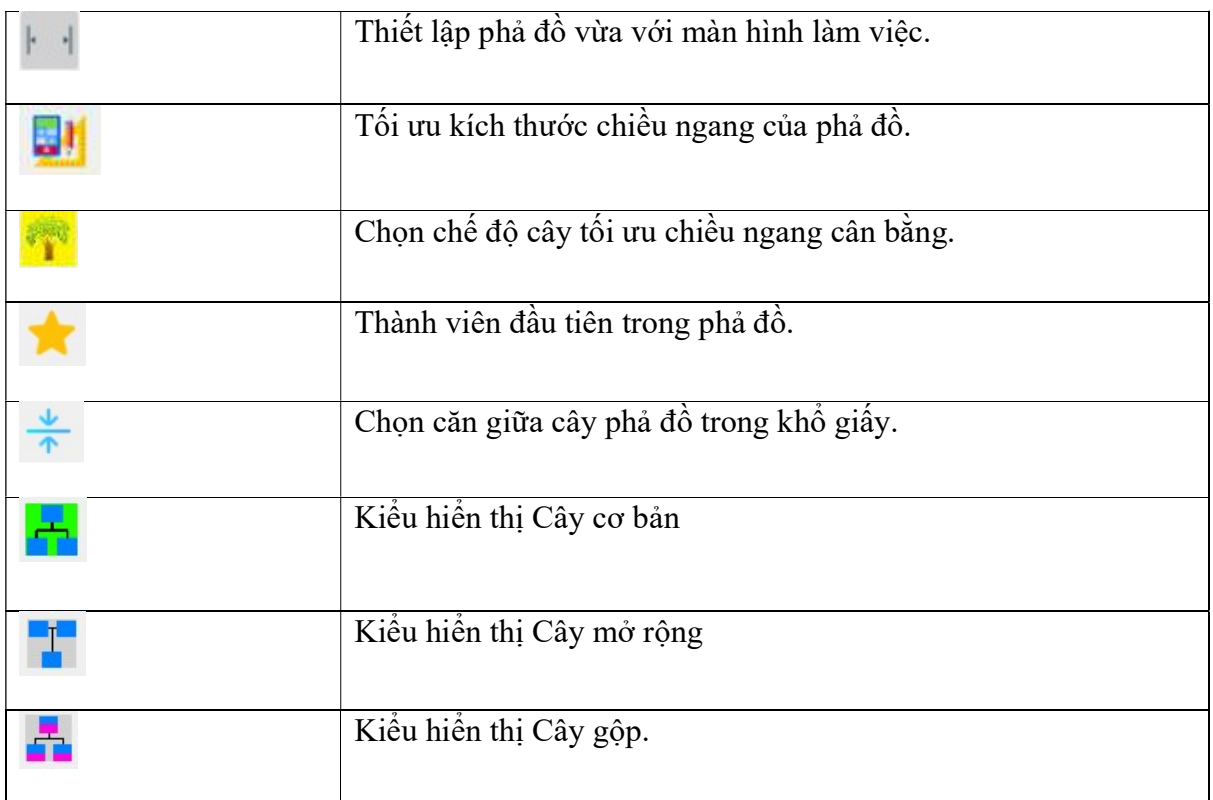

Để hiển thị Cây gia phả theo kiểu, tỷ lệ, … mong muốn, người dùng thực hiện nhấn chuột vào các biểu tượng tương ứng.

# 2.3. Bảng điều khiển chức năng thiết kế cây phả đồ

Bảng điều khiển các chức năng vẽ cây phả đồ hiển thị như hình bên dưới.

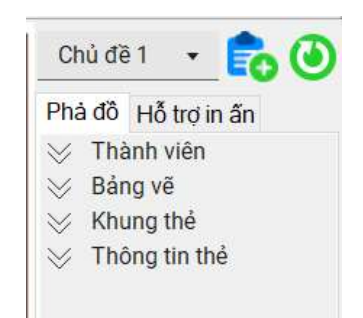

Các chức năng tại Bảng điểu khiển thiết kế phả đồ biểu thị sau:

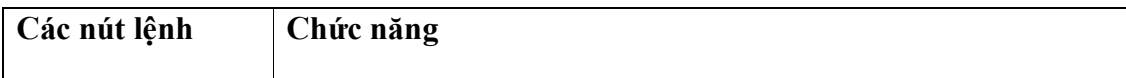

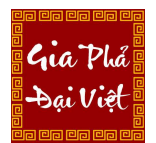

Website: https://giaphadaiviet.com/ Điện thoại: 024.3787.7526 Email: hotro@giaphadaiviet.com

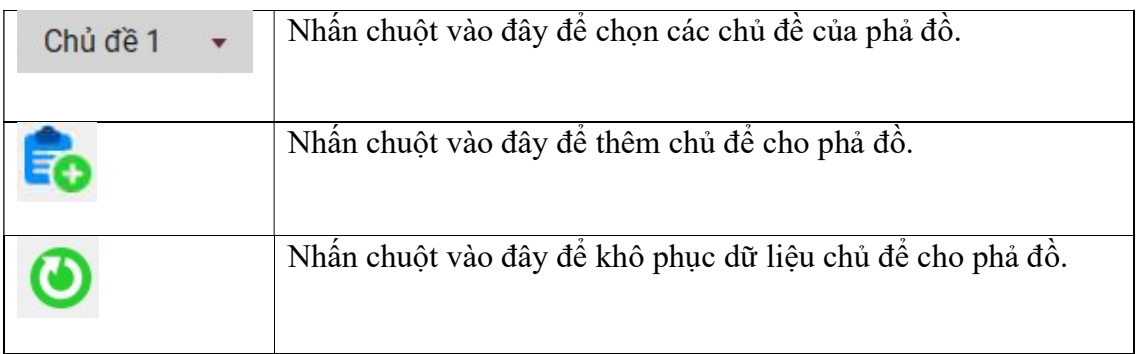

# a) Hiển thị theo chủ đề

Trong phần mềm đã hiển thị sẵn 3 chủ đề khác nhau, người dùng có thể tùy chọn thay đổi chủ đề hiển thị

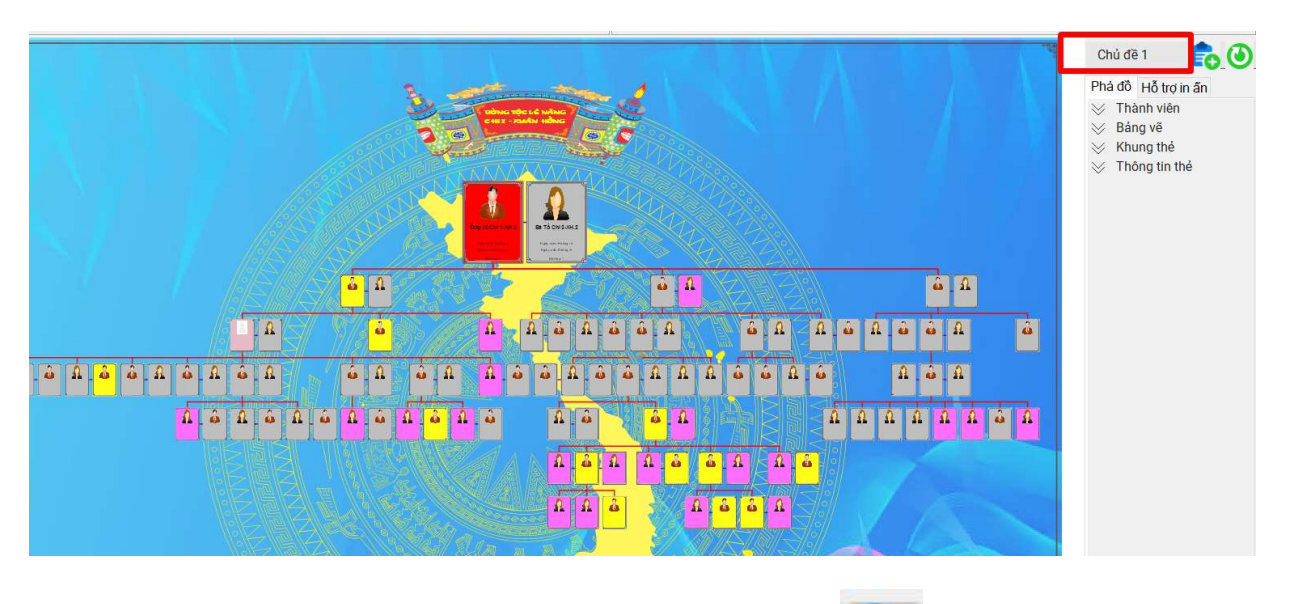

• Để thêm chủ đề, nhấn vào biểu tượng thêm chủ đề **Hendral**, cửa sổ Thêm chủ đề mới được hiển thị:

 $\mathcal{L}_{11}a$ . Phi

Website: https://giaphadaiviet.com/

Điện thoại: 024.3787.7526 Email: hotro@giaphadaiviet.com

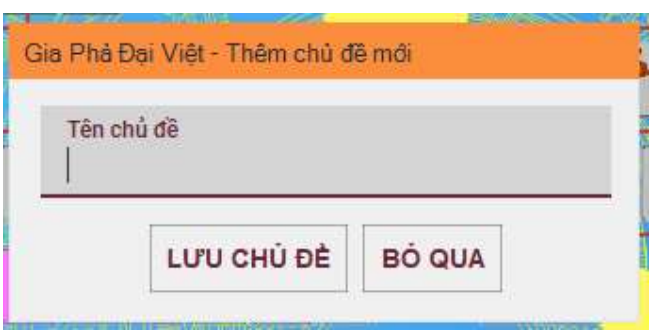

Điền tên chủ đề và nhấn nút Lưu chủ đề. Nếu không muốn thêm thì nhấn nút Bỏ qua để hủy bỏ

Để khôi phục dữ liệu theme mặc định của phần mềm, nhấn vào biểu tượng

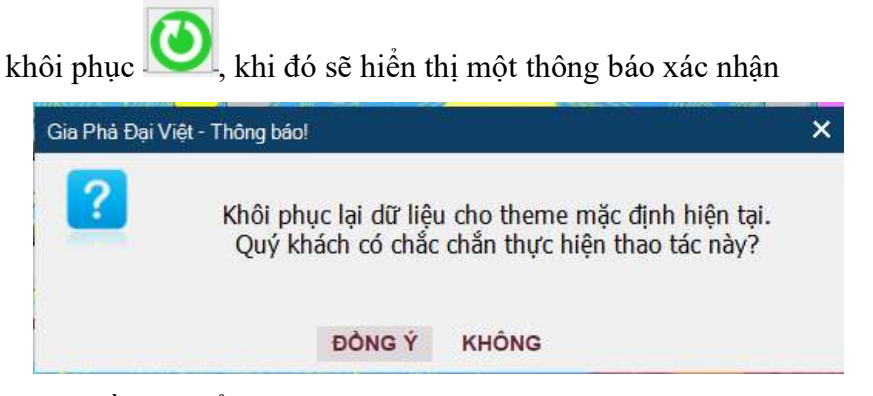

Chọn Đồng ý, để khôi phục lại dữ liệu cho theme mặc định hiện tại. Nhấn không để hủy bỏ thay đổi.

- b) Tab Phả đồ
- Thành viên

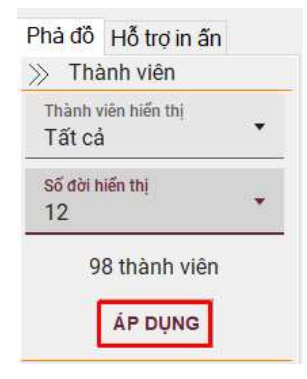

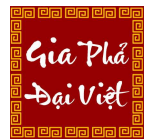

Website: https://giaphadaiviet.com/ Điện thoại: 024.3787.7526 Email: hotro@giaphadaiviet.com

Để điều chỉnh hiển thị thành viên ở cây gia phả, thực hiện

- Chọn loại thành viên hiển thị
- Chọn số đời hiển thị. Sau khi chọn số đời hiển thị, hệ thống sẽ cập nhật lại tổng số thành viên theo loại thành viên đã chọn.
- Nhấn nút "Áp dụng"

Khi đó ở phần cây Gia phả chỉ hiển thị các thành viên vừa được thiết lập

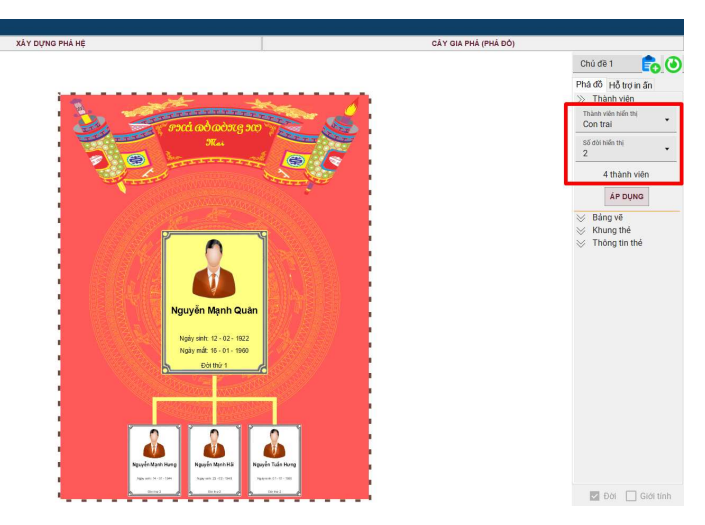

Vị trí thành viên

# Lưu ý: chức năng này hiển thị khi chọn kiểu hiển thị cây gộp

Người dùng có thể lựa chọn vị trí gộp của các thành viên là vợ chồng theo vị trí từ trên xuống (người chồng ở trên và liền tiếp là các vợ 1, 2, 3… ở phía dưới) hoặc từ trái qua phải (người chồng ở bên trái và các vợ ở bên phải)

Website: https://giaphadaiviet.com/

Gia Phó ai Viê

Điện thoại: 024.3787.7526 Email: hotro@giaphadaiviet.com

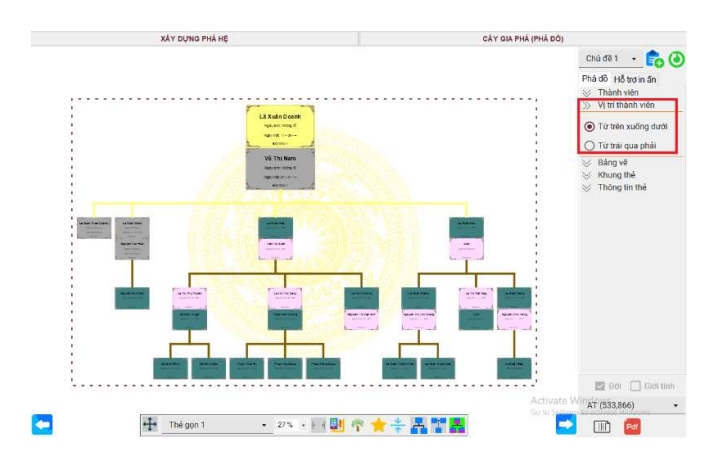

Bảng vẽ

Ở phần này, người dùng có thể cài đặt màu nền của bảng vẽ và khoảng cách giữa các thẻ thành viên với nhau.

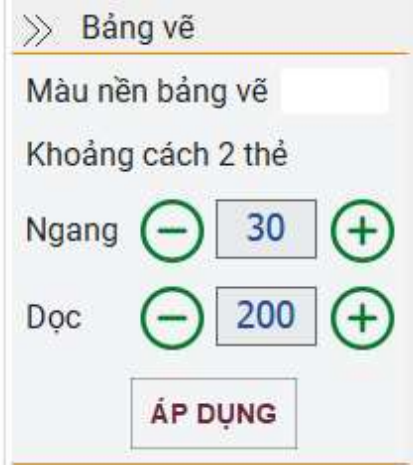

- Thay đổi "Màu nền bảng vẽ" bằng cách click chuột vào màu nền, khi đó hệ bảng màu lựa chọn sẽ được hiển thị. Thực hiện chọn màu và nhấn "OK".

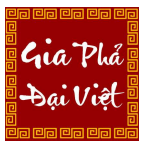

Website: https://giaphadaiviet.com/

Điện thoại: 024.3787.7526 Email: hotro@giaphadaiviet.com

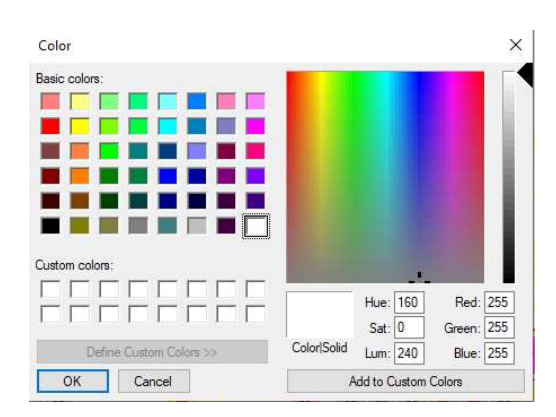

- Thay đổi khoảng cách giữa các thẻ bằng cách nhập bằng tay hoặc click vào các nút tăng/giảm giá trị.

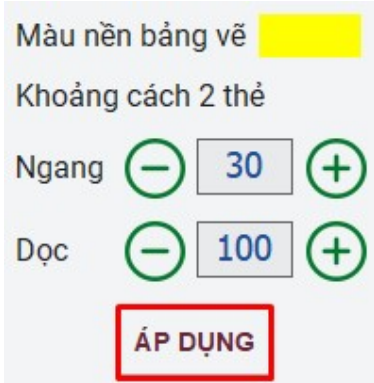

- Sau khi đã chọn màu nền bảng vẽ và cài đặt các thông số khoảng cách giữa các thẻ, nhấn "Áp dụng" để hoàn thành.

Website: https://giaphadaiviet.com/

Điện thoại: 024.3787.7526 Email: hotro@giaphadaiviet.com

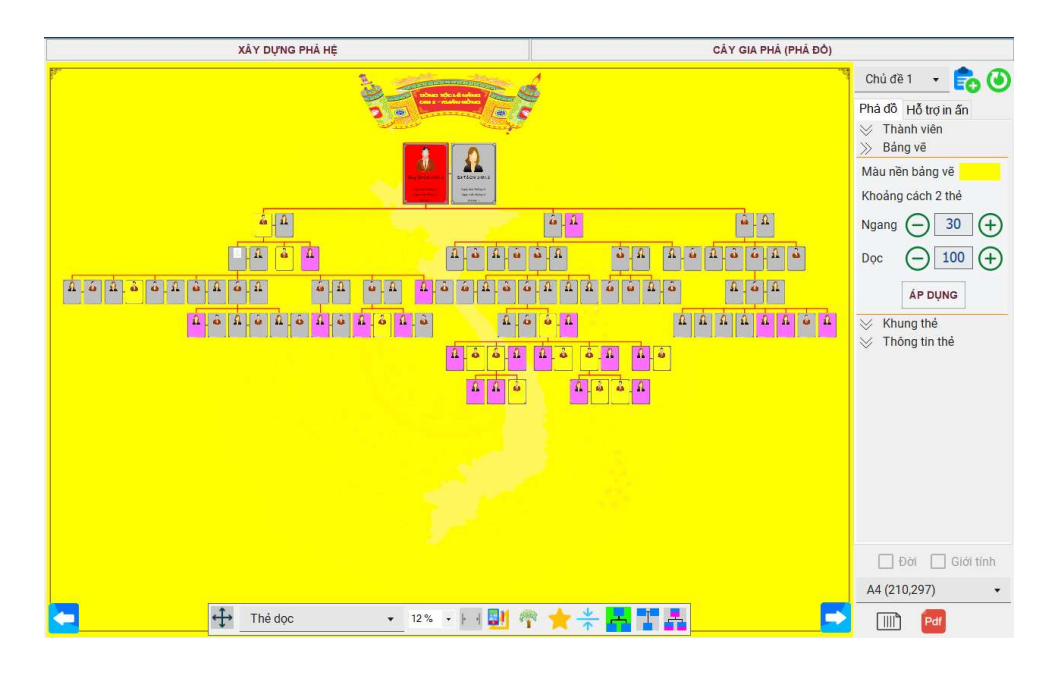

• Khung thẻ

Gra Phi

Dùng để điều chỉnh cài đặt các nội dung cho khung thẻ thành viên, sử dụng Khung viền hoặc Khung ảnh.

# Trường hợp chọn Khung viền:

- Click vào màu viền để chọn màu và cài đặt size độ đậm khung viền

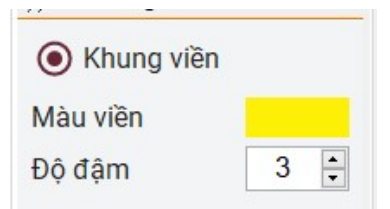

- Nhấn Áp dụng để hoàn thành

### Trường hợp chọn Khung ảnh:

- Chọn khung ảnh cần cài đặt và nhấn Áp dụng để hoàn thành

Website: https://giaphadaiviet.com/

Điện thoại: 024.3787.7526 Email: hotro@giaphadaiviet.com

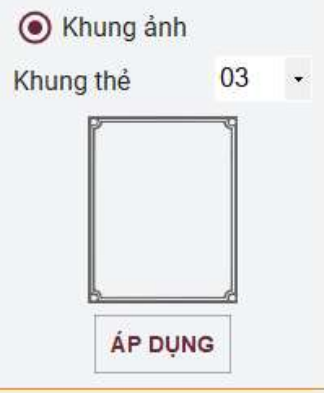

### • Thông tin thẻ

Gia Phó ai Viê

Dùng để thiết kế chi tiết các nội dung trong một thẻ thành viên.

Các nút lệnh tại mục "Thông tin thẻ" sử dụng như sau:

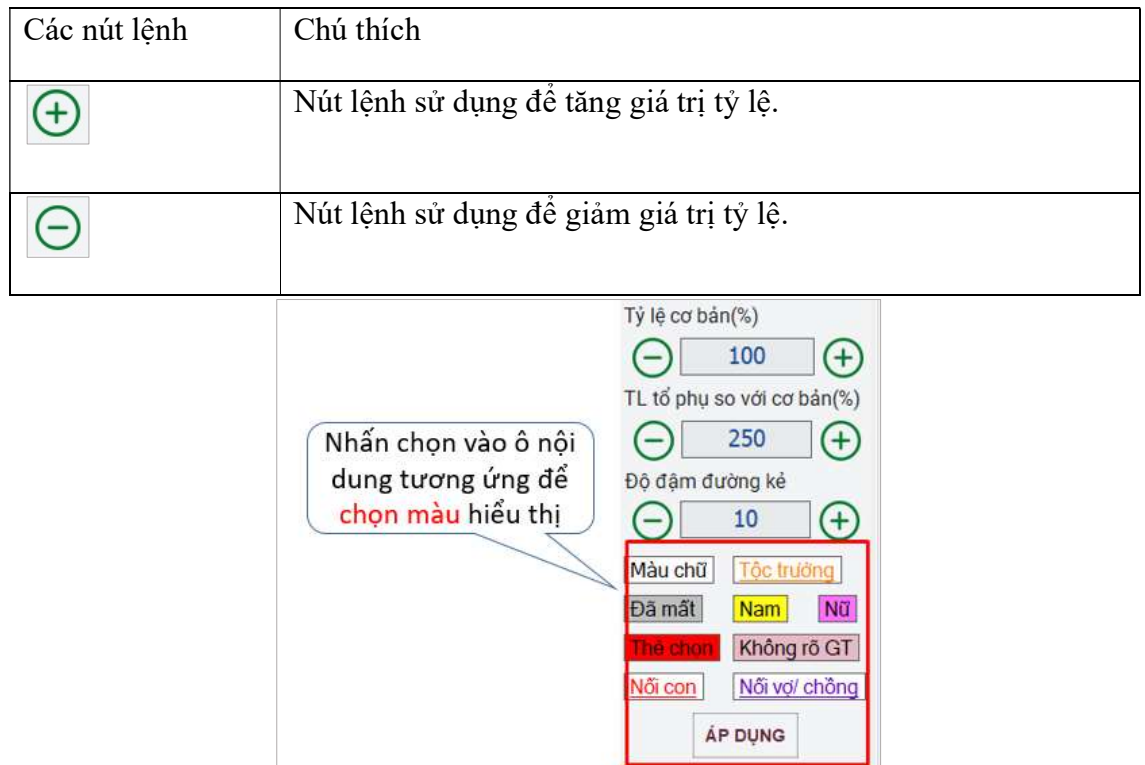

Thực hiện cài đặt các tỷ lệ và chọn màu cho các nội dung hiển thị. Sau đó, nhấn "Áp dụng" để lưu giá trị đã chọn.
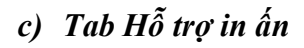

Khung viền.

Gia Phá sai Viêl

Để tạo khung viền cho bảng vẽ Cây gia phả, thực hiện như sau:

- Check vào "Vẽ khung"
- Chọn Màu đường viền, Loại khung viền, Cài đặt tỷ lệ khung ảnh

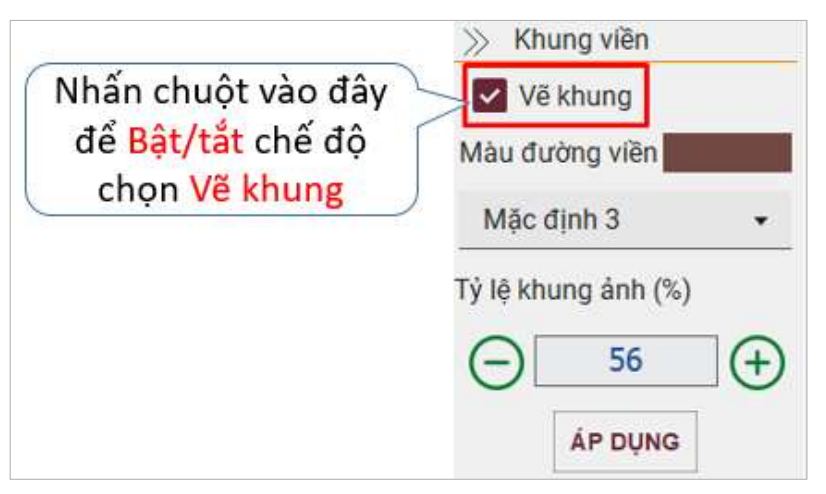

- Nhấn Áp dụng để hoàn thành vẽ khung viền cho bảng vẽ Gia phả

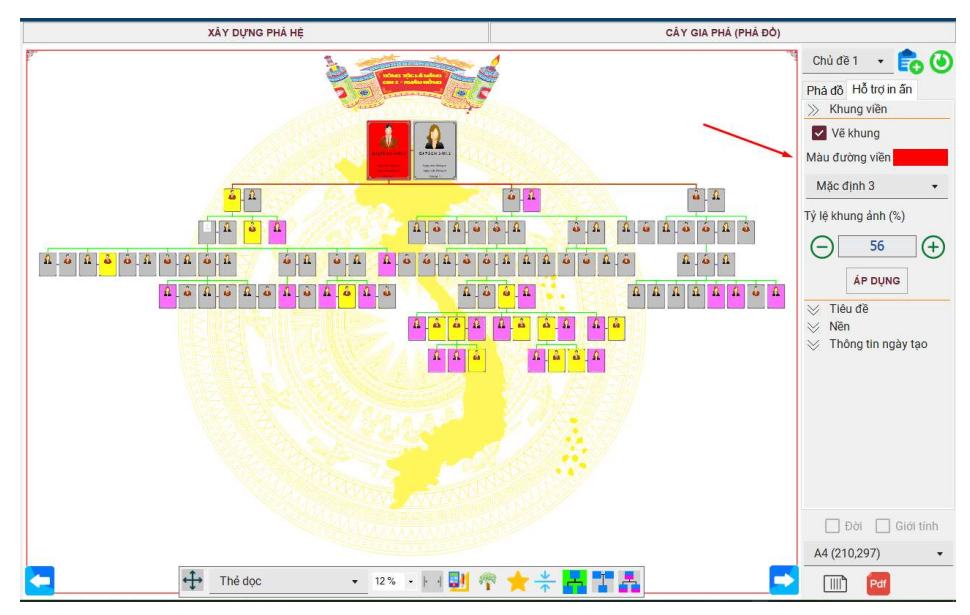

Tiêu đề

Để vẽ ảnh tiêu đề cho Cây gia phả, thực hiện các bước sau:

1. Check vào Vẽ ảnh tiêu đề

 $\mathcal{L}_{n,a}$  Phó

- 2. Chọn Ảnh tiêu tiêu và cài đặt Tỷ lệ ảnh tiêu đề
- 3. Nhấn Áp dụng để hoàn thành.

Nếu không check vào Vẽ ảnh tiêu đề và nhấn Áp dụng, thì Cây gia phả không hiển thị Tiêu đề.

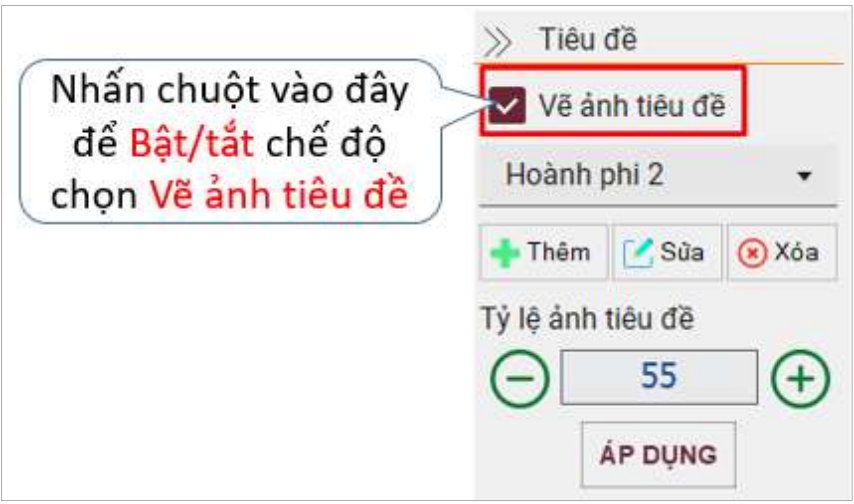

- Để thêm mới tiêu đề, nhấn chọn vào nút Thêm như hình bên dưới

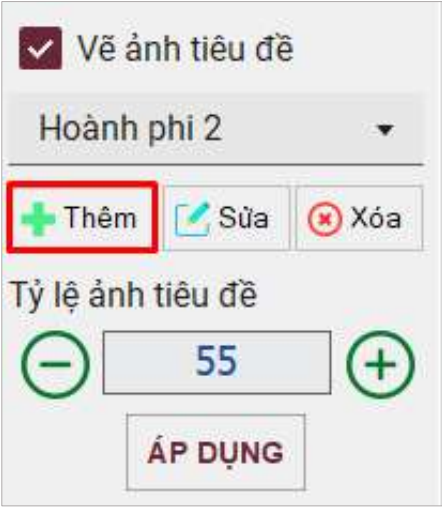

Cửa sổ Thêm Tiêu đề sẽ được hiển thị.

Gia Phá sai Viê

Website: https://giaphadaiviet.com/

Điện thoại: 024.3787.7526 Email: hotro@giaphadaiviet.com

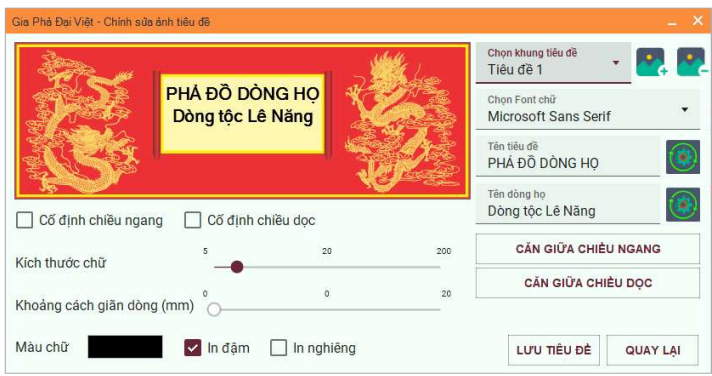

Các icon tại mục "Chỉnh sửa ảnh tiêu đề" sử dụng như sau:

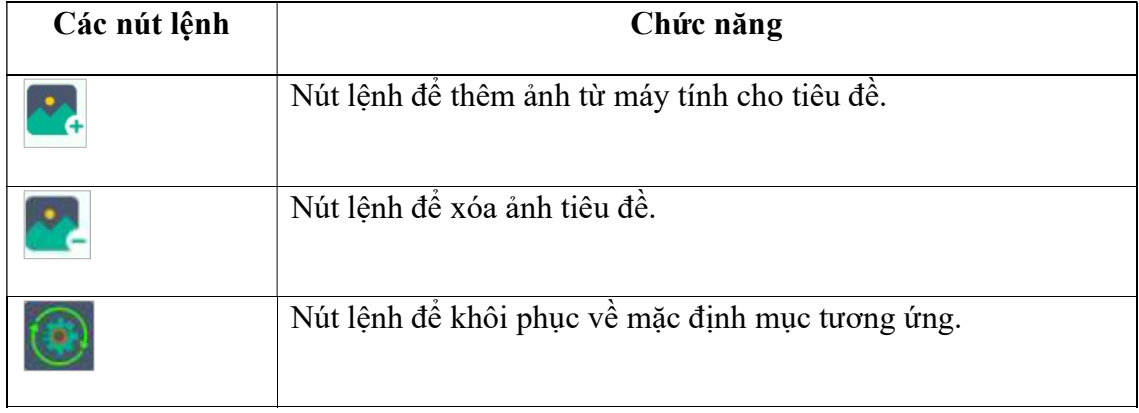

Thực hiện điều chỉnh các thông số cài đặt cho Tiêu đề như Chọn khung tiêu đề, font chữ, Tên tiêu đề, …. sau đó nhấn "Lưu tiêu đề" để tiếp tục.

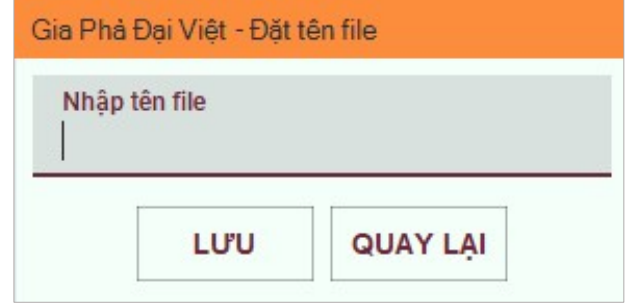

Nhập tên file và nhấn "Lưu" để lưu Tiêu đề mới.

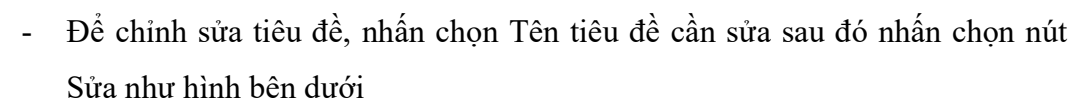

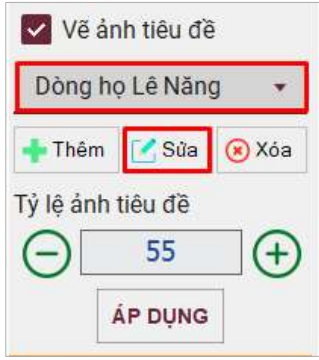

Hệ thống hiển thị cửa sổ chỉnh sửa Tiêu đề đã được cài đặt trước đó.

Các chức năng và cách làm để thực hiện "Sửa" tiêu đề tương tự như khi "Thêm" tiêu đề. Để xóa tiêu đề người dùng nhấn chọn Tên tiêu đề cần xóa, sau đó nhấn chọn nút Xóa như hình bên dưới:

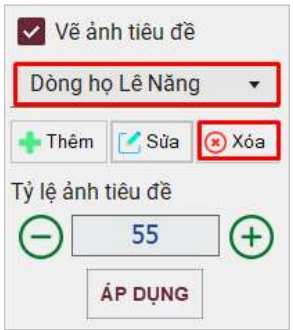

Lưu ý: Không xóa được những tiêu đề có sẵn trong hệ thống. Chỉ xóa được những tiêu đề mà người dùng đã thêm vào.

Nền

Chức năng dùng để thiết kế nền bảng vẽ cây gia phả.

Gia Phó ai Viê

Website: https://giaphadaiviet.com/

Điện thoại: 024.3787.7526 Email: hotro@giaphadaiviet.com

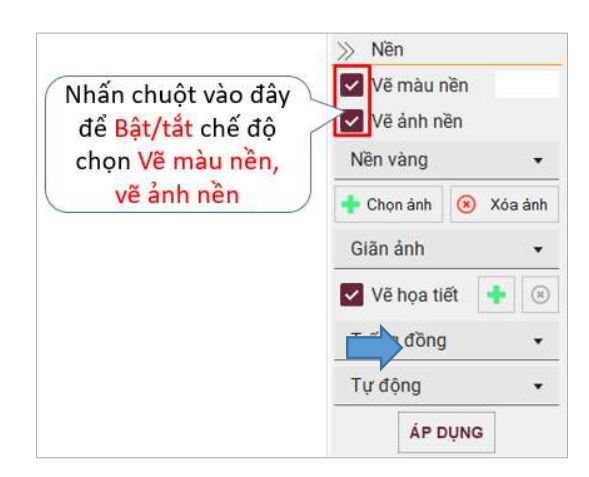

Để cài đặt nền cho bảng vẽ gia phả, thực hiện cài đặt các nội dung bên dưới theo mong muốn của người sử dụng:

## - Vẽ màu nền

Check vào Vẽ màu nền để thay đổi chọn màu nền cho bảng vẽ

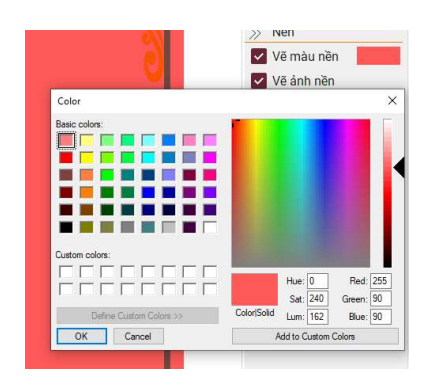

# - Vẽ ảnh nền

Check vào Vẽ ảnh nền, chọn Ảnh nền cần cài đặt và Kiểu hiển thị ảnh nền

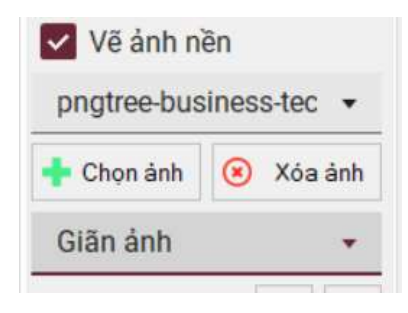

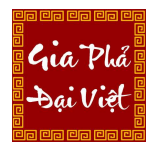

Website: https://giaphadaiviet.com/ Điện thoại: 024.3787.7526 Email: hotro@giaphadaiviet.com

Để thêm ảnh nền, nhấn nút Chọn ảnh.

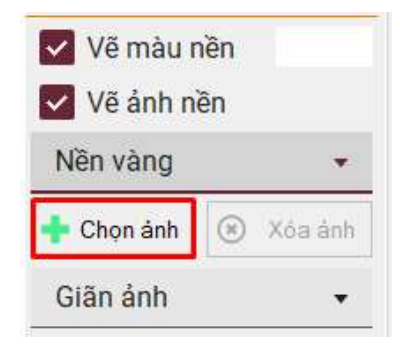

Cửa sổ thư mục chọn file được hiển thị

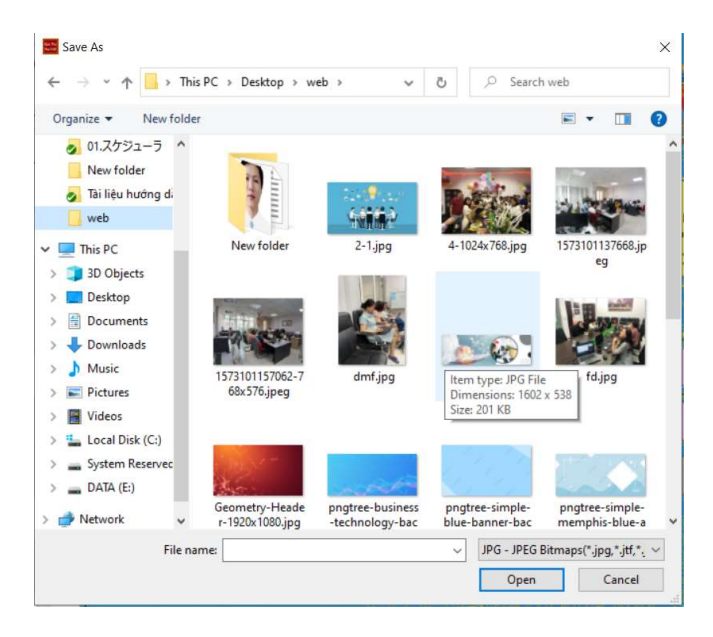

Chọn file ảnh cần thêm để tải ảnh lên phần mềm. Sau khi chọn xong, ảnh nền sẽ được thay thế ảnh nền trước đó ở bảng vẽ Cây gia phả.

Để "Xóa" ảnh nền, nhấn chọn tên ảnh nền cần xóa, sau đó nhấn nút "Xóa ảnh"

Website: https://giaphadaiviet.com/

Điện thoại: 024.3787.7526 Email: hotro@giaphadaiviet.com

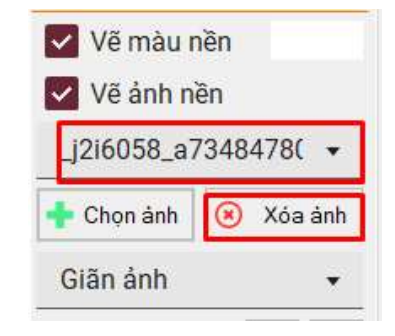

Khi đó, sẽ hiển thị thông báo xác nhận xóa

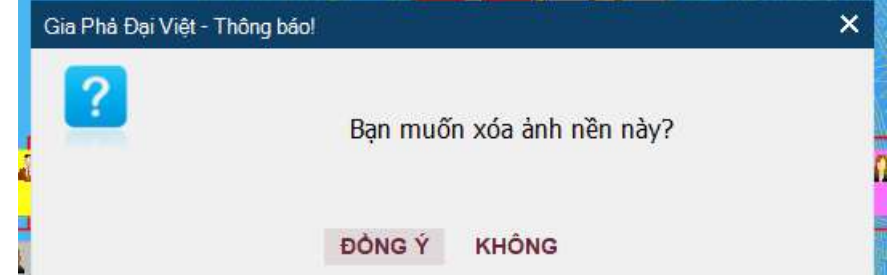

Chọn "Đồng ý" để xóa ảnh nền.

## Vẽ họa tiết

Gia Phó ai Viê

Check vào Vẽ họa tiết, rồi chọn hoạ tiết và kiểu hiển thị

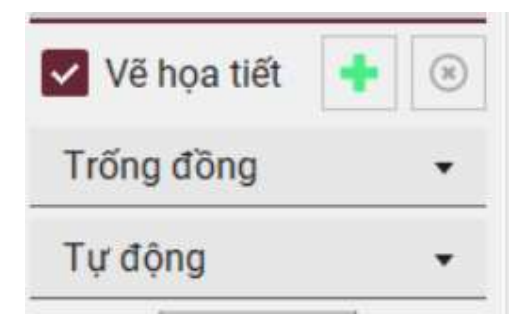

Để Thêm họa tiết mới, nhấn chuột vào  $\left| \cdot \right|$  -> Chọn tải lên file ảnh họa tiết cần thêm từ máy tính người dùng.

Để Xóa họa tiết, chọn họa tiết cần xóa -> Click vào nút ... Khi đó sẽ hiển thị thông báo xác nhận xóa

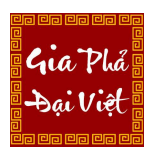

Website: https://giaphadaiviet.com/ Điện thoại: 024.3787.7526 Email: hotro@giaphadaiviet.com

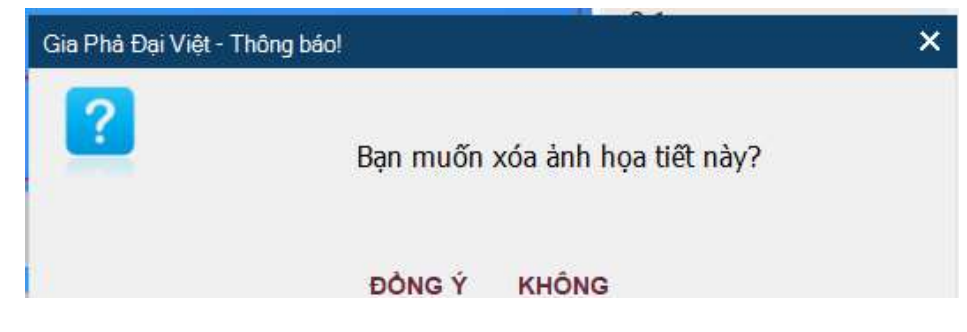

Chọn "Đồng ý" để xóa họa tiết.

Sau khi hoàn thành thiết lập các nội dung bên trên (màu nền, ảnh nền, hoạt tiết), nhấn "Áp dụng" để hoàn thành cài đặt nền cho bảng vẽ Gia phả

Thông tin ngày tạo

Để tạo thông tin ngày tạo, thực hiện như sau:

- Check vào Hiện Ngày tạo và Hiện người tạo
- Chọn màu chữ
- Cài đặt cỡ chữ
- Chọn vị trí người tạo, tên người tạo

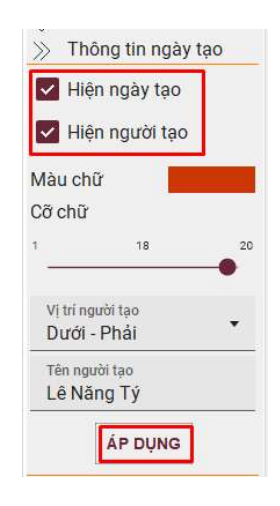

- Nhấn "Áp dụng" để hiển thị Thông tin ngày tạo lên Cây phả đồ.

Gia Phá Sai Viêl

Website: https://giaphadaiviet.com/

Điện thoại: 024.3787.7526 Email: hotro@giaphadaiviet.com

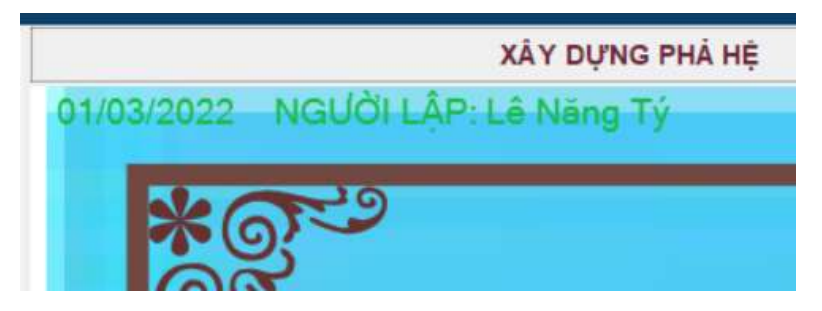

# d) Cài đặt khổ giấy

Người dùng có thể tùy chọn khổ giấy từ A5 - AT

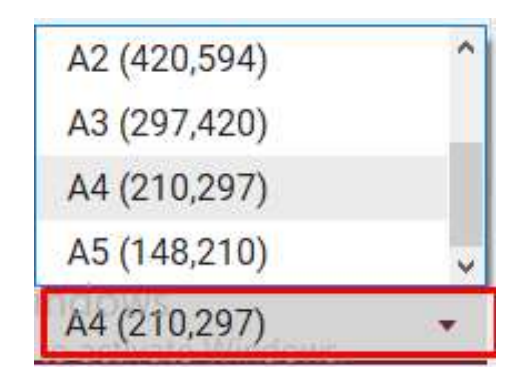

Để xoay ngang/dọc khổ giấy, nhấn vào icon khổ giấy như hình bên dưới

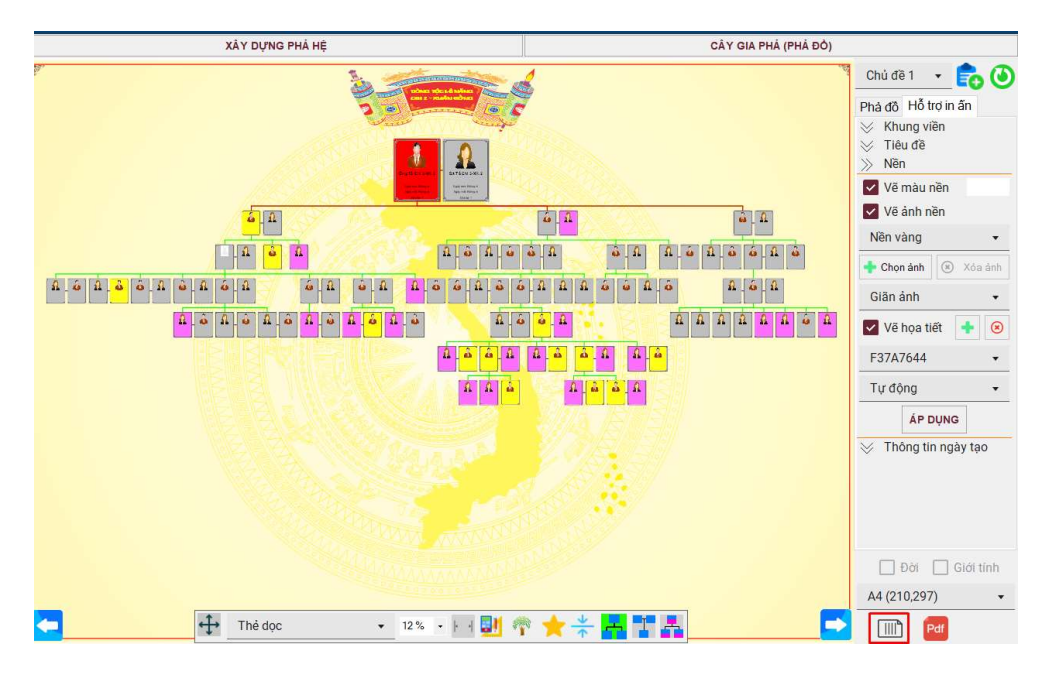

Gia Phó ai Viê

Website: https://giaphadaiviet.com/ Điện thoại: 024.3787.7526 Email: hotro@giaphadaiviet.com

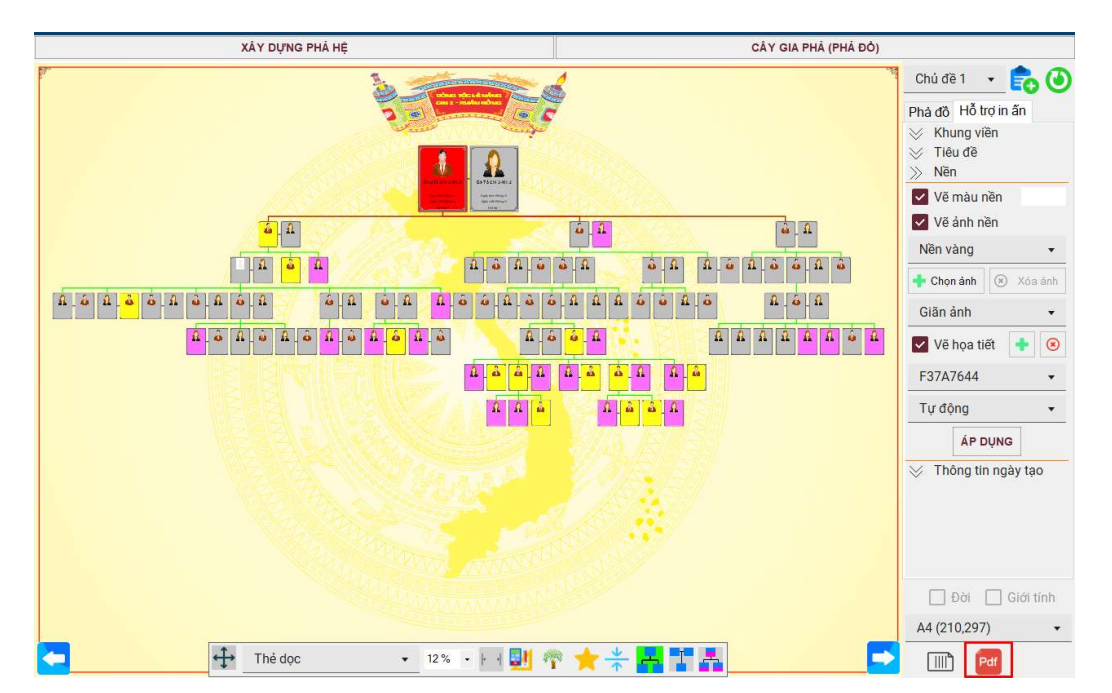

Muốn xuất dữ liệu cây gia phả ra file PDF, nhấn vào icon Pdf như hình bên dưới

Khi đó sẽ hiển thị cửa sổ "Tùy chọn thông tin file"

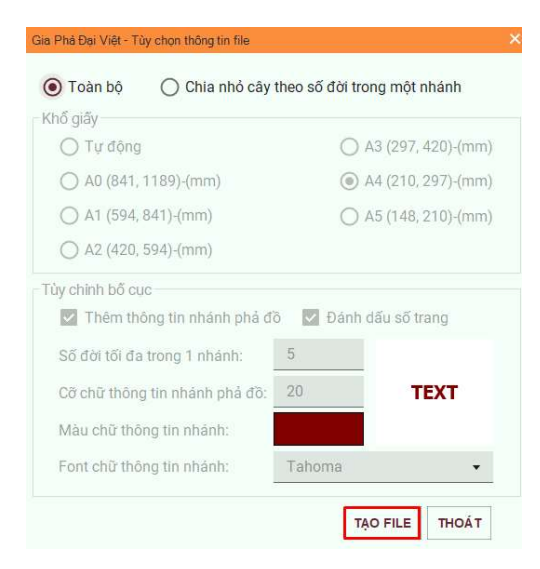

- Trường hợp chọn xuất Toàn bộ: các thông số được cài đặt mặc đinh, người dùng chỉ cần nhấn nút Tạo file để xuất file
- Trường hợp chọn xuất Chia nhỏ cây theo số đời trong một nhánh

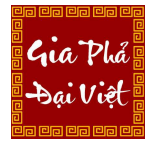

Website: https://giaphadaiviet.com/ Điện thoại: 024.3787.7526 Email: hotro@giaphadaiviet.com

- o Chọn Khổ giấy, Tùy chỉnh bố cục
- o Cài đặt số đời tối đa trong 1 nhánh phả đồ và cỡ chữ thông tin nhánh phả đồ
- o Màu chữ, font chữ thông tin nhánh

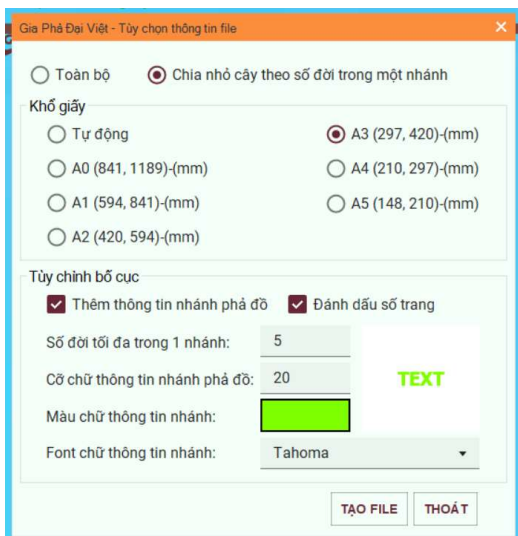

Sau khi tùy chỉnh các nội dung, nhấn "Tạo file" để xuất file PDF.

Nếu không muốn xuất file thì nhấn nút "Thoát" để ngừng xử lý.

# B. VÙNG TÌM KIẾM, DANH SÁCH THÀNH VIÊN

Chức năng tìm kiếm, hiển thị danh sách nhân viên nằm ở bên trái của màn hình Xây dựng phả hệ.

Hiển thị danh sách tất cả các thành viên, tổng số thành viên – tổng số đời trong dòng họ (bao gồm cả thành viên có trong và ngoài dòng họ).

Tại đây, người dùng có thể thực hiện tìm kiếm nhanh các thành viên thông qua các bộ lọc từ khóa, giới tính, trạng thái.

Gia Phá sai Viê

Website: https://giaphadaiviet.com/

Điện thoại: 024.3787.7526 Email: hotro@giaphadaiviet.com

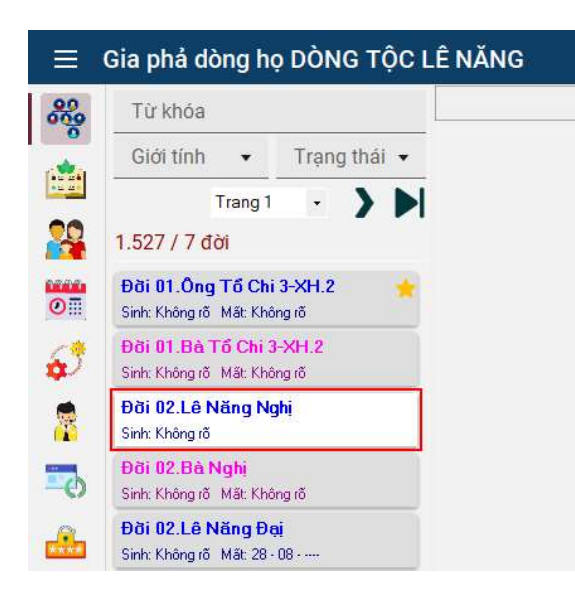

Tương tự như vùng Xây dựng phả hệ, ở phần hiển thị danh sách thành viên, người dùng cũng có thể thực hiện thao tác chuột phải để thực hiện các chức năng của phần mềm.

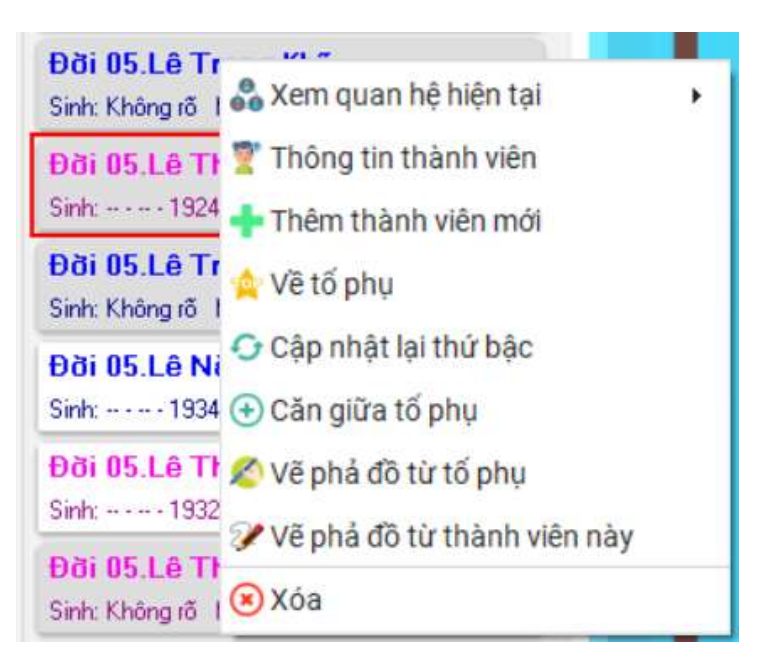

# V.2 THÔNG TIN DÒNG HỌ

Bố cục của màn hình "Thông tin dòng họ" chia làm 2 phần:

Website: https://giaphadaiviet.com/ Điện thoại: 024.3787.7526 Email: hotro@giaphadaiviet.com

- Bên trái: Phần thông tin chung về dòng họ
- Bên phải: Tab các chức năng thông tin (Danh sách tộc trưởng, Lịch sử dòng họ, Album ảnh, Tài liệu )

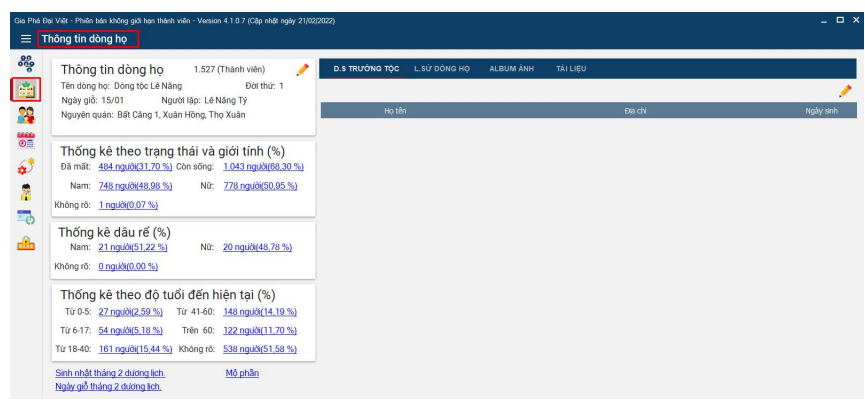

## 1. Thông tin chung

## 1.1. Chỉnh sửa thông tin dòng họ

Để thay đổi thông tin dòng họ, thực hiện nhấn chuột vào biểu tượng cây bút:

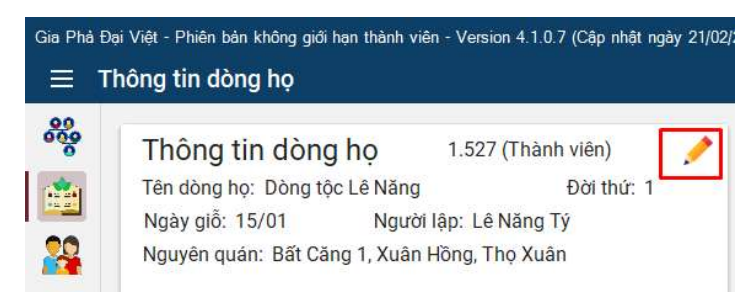

Khi đó phần mềm hiển thị cửa sổ Thông tin dòng họ

Website: https://giaphadaiviet.com/

Điện thoại: 024.3787.7526 Email: hotro@giaphadaiviet.com

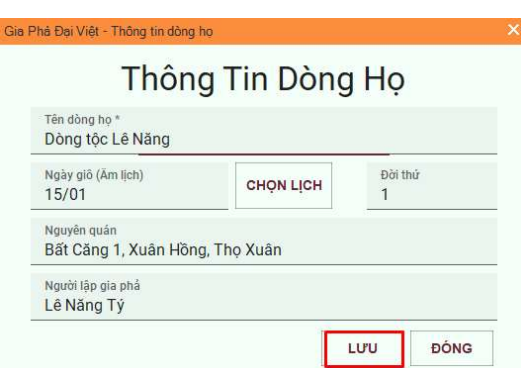

Thực hiện chỉnh sửa các thông tin và nhấn "Lưu" để cập nhật lại thông tin dòng

họ.

Nếu không muốn thay đổi, nhấn nút Đóng để hủy bỏ.

# 1.2. Thống kê số lượng thành viên trong dòng họ

Phần mềm thống kê số lượng thành viên trong dòng họ theo các nội dung sau:

- Thống kê theo trạng thái và giới tính
- Thống kê dâu rể
- Thống kê theo độ tuổi đến hiện tại

Các nội dung được thống kê theo số lượng thành viên và tỷ lệ %.

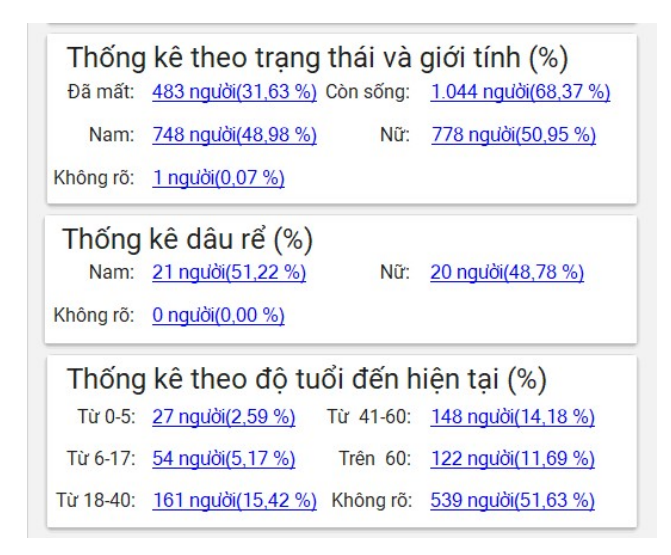

Để xem chi tiết danh sách các thành viên đã thống kê theo các nội dung, người dùng thực hiện nhấp chuột vào các đường dẫn thống kê (đường dẫn màu xanh)

Danh sách thành viên thống kê theo nội dung được hiển thị như hình bên dưới

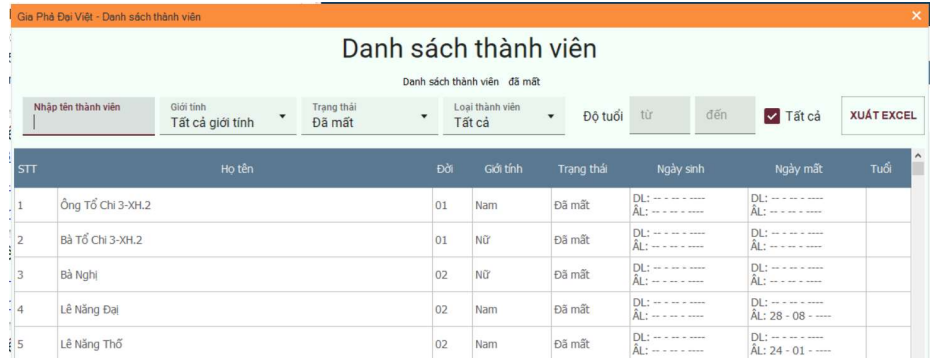

Tại đây, người dùng có thể thực hiện tìm kiếm theo các nội dung khác bằng cách chọn nội dung tìm kiếm hiển thị như hình bên dưới

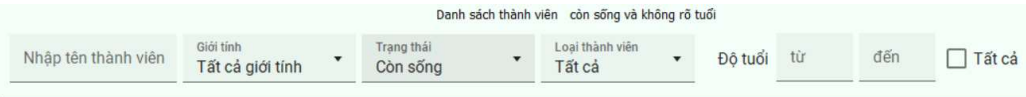

Trường hợp muốn tìm kiếm theo một khoảng độ tuổi, thì bỏ check ở Tất cả. Ngược lại, nếu muốn tìm kiếm tất cả các độ tuổi thì check vào Tất cả

Nhấn vào nút Xuất Excel, nếu muốn xuất danh sách các thành viên ra file Excel.

# 1.3. Sinh nhật, ngày giỗ, mộ phần

Phần mềm tự động cập nhật các thành viên có sinh nhật, ngày giỗ trong tháng hiện tại và danh sách các mộ phần thành viên được hiển thị bên dưới phần thống kê. Nếu tháng hiện tại không có thành viên nào có ngày sinh nhật/ ngày giỗ, thì sẽ không hiển thị trên phần mềm.

Để xem chi tiết danh sách các thành viên có ngày sinh nhật và ngày giỗ trong tháng hoặc mộ phần, nhấp chuột vào các đường dẫn cần xem.

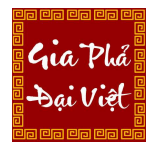

Website: https://giaphadaiviet.com/ Điện thoại: 024.3787.7526 Email: hotro@giaphadaiviet.com

Sinh nhật tháng 2 dương lịch. Mộ phần Ngày giỗ tháng 2 dương lịch.

## 2. Thông tin khác

## 2.1. Danh sách tộc trưởng

Danh sách các tộc trưởng được hiển thị thông tin như hình dưới

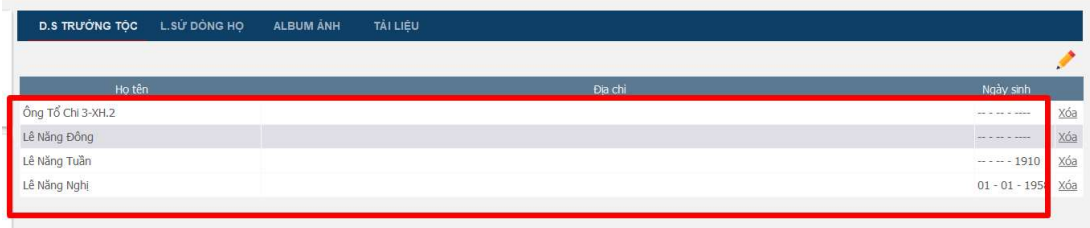

Để thêm tộc trưởng mới,thực hiện như sau:

- Nhấn vào biểu tượng cây bút, khi đó cửa sổ Thêm tộc trưởng sẽ được hiển thị ra.

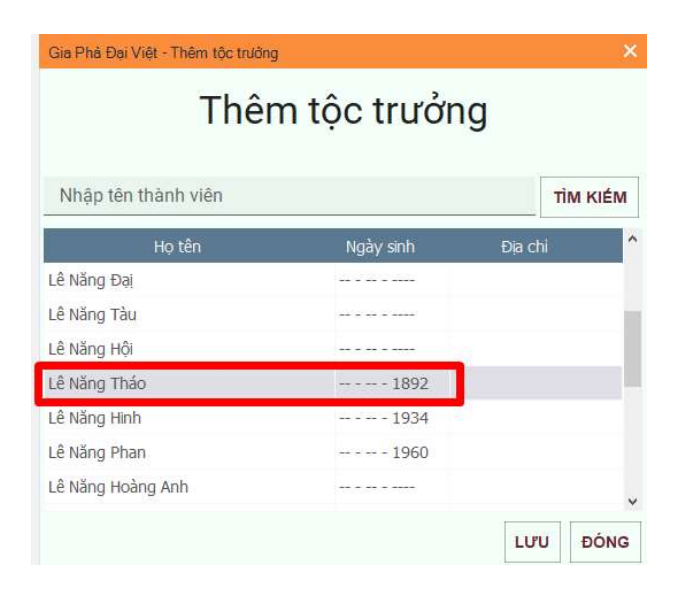

- Chọn thành viên cần thêm (có thể tìm kiếm nhanh thành viên bằng cách nhập tên thành viên và nhấn nút Tìm kiếm)

- Nhấn "Lưu" để hoàn thành. Nếu không muốn lưu nhấn nút Đóng để hủy bỏ Sau khi thêm thành công, thành viên đó sẽ được hiển thị trong danh sách tộc trưởng.

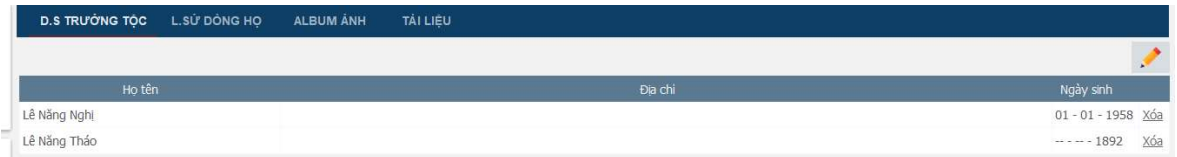

Để xóa thành viên khỏi danh sách trưởng tộc, nhấn chọn "Xóa" ở thành viên tương ứng

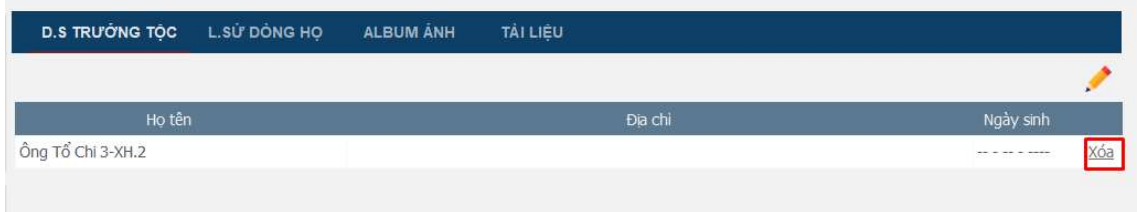

# 2.2. Lịch sử dòng họ

Gia Phó

Để xem thông tin lịch sử dòng họ, nhấp chuột vào L.Sử dòng họ.

Danh sách lịch sử dòng họ hiển thị như bên dưới

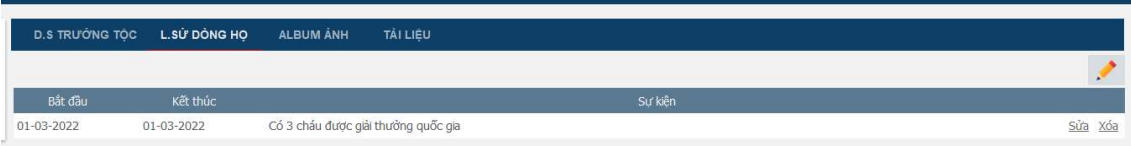

Để thêm Lịch sử cho dòng họ, thực hiện như sau:

- Nhấn vào biểu tượng cây bút, khi đó cửa sổ Thêm lịch sử dòng họ sẽ được hiển thị

Gia Phá Sai Viê

Website: https://giaphadaiviet.com/

Điện thoại: 024.3787.7526 Email: hotro@giaphadaiviet.com

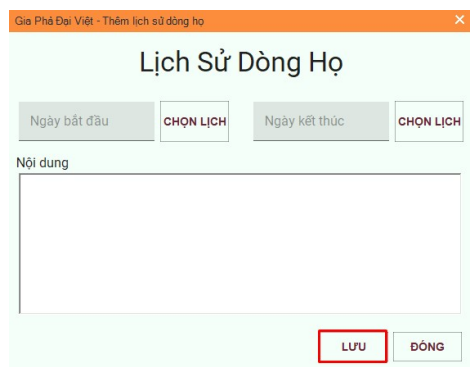

- Điền đầy đủ nội dung thông tin cần thiết.
- Nhấn "Lưu" để hoàn thành. Nếu không muốn lưu nhấn nút Đóng để hủy.

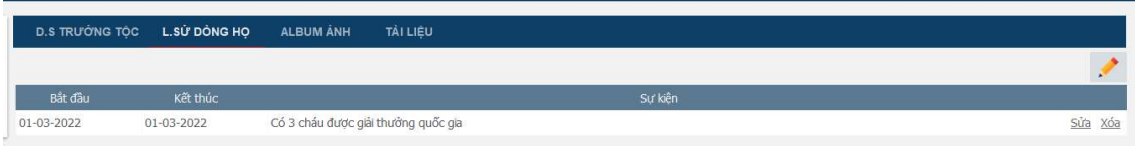

Để xóa/sửa thông tin lịch sử dòng họ, nhấn chọn "Xóa"/"Sửa" để thực hiện.

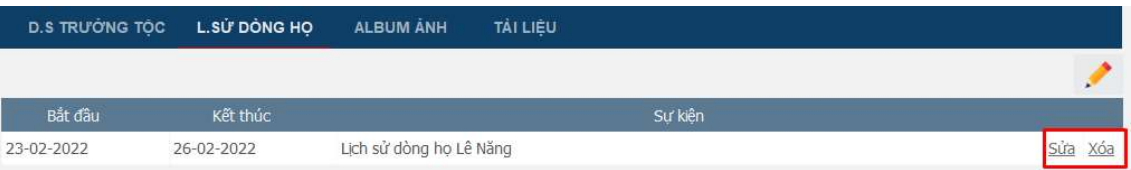

## 2.3. Thêm Album ảnh

Để xem album ảnh dòng họ, nhấp chuột vào "Album ảnh"

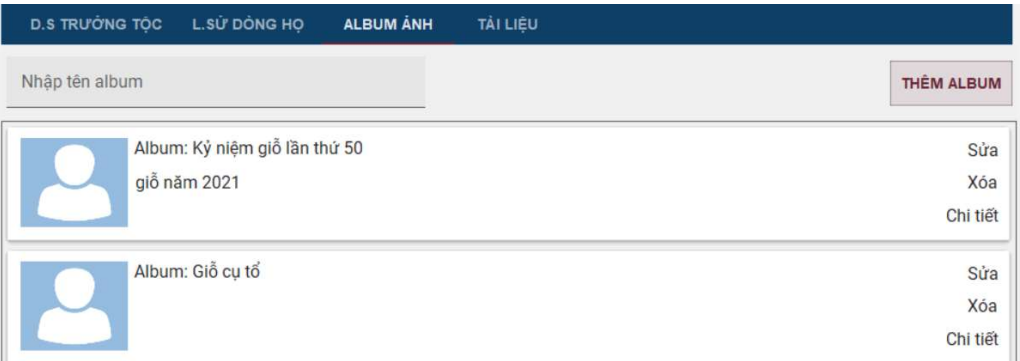

Để thêm album mới, thực hiện như sau:

Gia Phó

- Nhấn nút "Thêm album" như hình dưới.

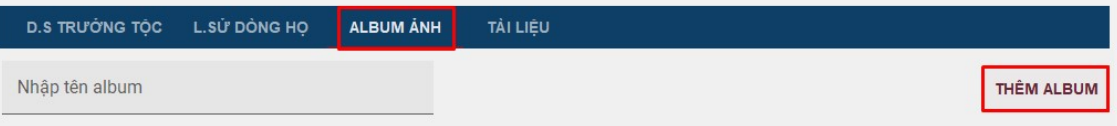

Cửa sổ Thêm album ảnh được hiển thị ra.

- Điền nội dung: Tên album ảnh (bắt buộc), Mô tả.

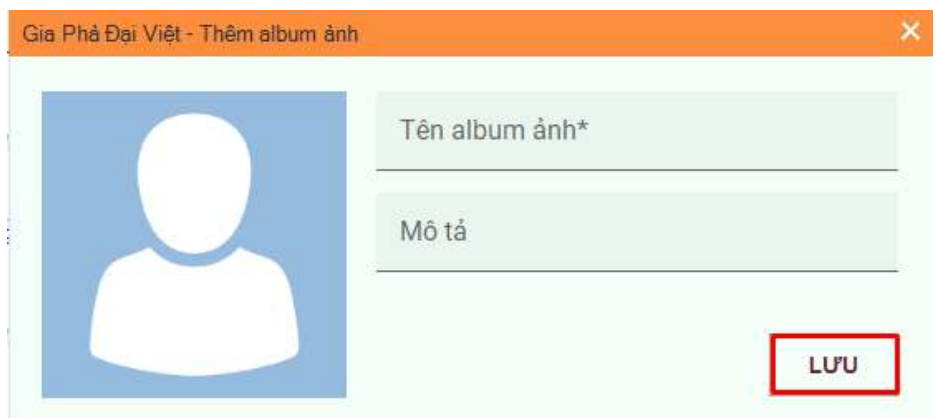

- sau đó nhấn "Lưu" để hoàn thành tạo album ảnh

Sau khi tạo xong album ảnh, để có thể thêm ảnh vào album, kích đúp chuột trái vào album vừa tạo hoặc nhấn nút Chi tiết bên dưới album để tiến hành thêm ảnh.

Khi đó, cửa sổ Danh sách album ảnh được hiển thị.

Gia Phó

Website: https://giaphadaiviet.com/

Điện thoại: 024.3787.7526 Email: hotro@giaphadaiviet.com

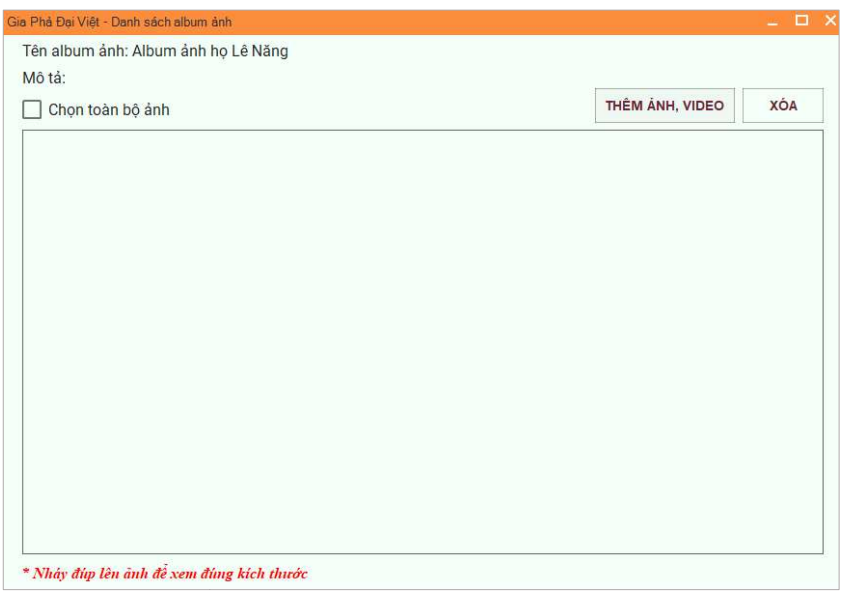

Nhấn nút Thêm ảnh, video để thêm ảnh, video từ máy tính người dùng vào album.

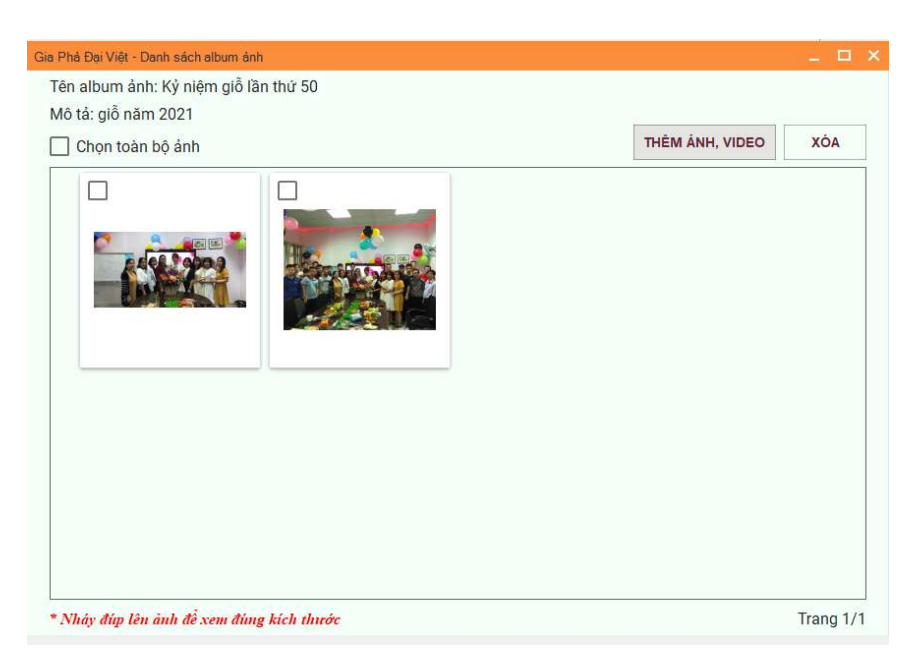

Để xóa ảnh trong album, chọn vào các ảnh cần xóa hoặc chọn toàn bộ ảnh (nếu muốn xóa hết). Sau đó, nhấn nút Xóa.

Để xem full màn hình ảnh, nháy đúp chuột vào ảnh cần xem.

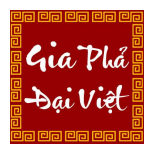

Website: https://giaphadaiviet.com/ Điện thoại: 024.3787.7526 Email: hotro@giaphadaiviet.com

Để sửa hoặc xóa cả album ảnh , thì nhấn vào nút sửa/ xóa ở album tương ứng.

## 2.4. Tài liệu

Để xem các tài liệu lưu trữ của dòng họ, nhấn chọn tab "Tài liệu"

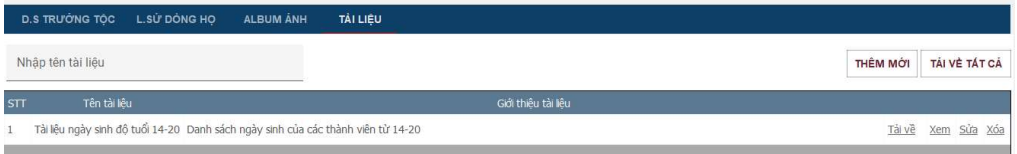

Để thêm mới tài liệu, thực hiện như sau:

- Nhấn nút Thêm mới trên màn hình. Cửa sổ Thêm mới tài liệu được hiển thi
- Điền đầy đủ các thông tin cần thiết:
	- Nhấn Chọn file để tải tài liệu từ máy tính người dùng
	- Chỉnh sửa Tên tiêu đề hoặc giữ nguyên tên file ban đầu khi tải file lên.
	- Mục nội dung khái quát có thể bỏ trống.

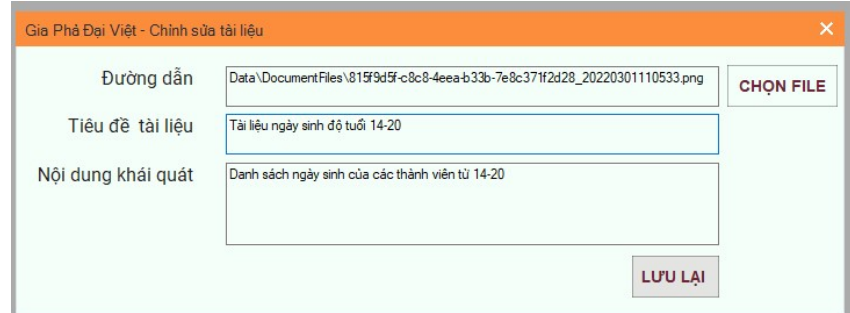

- Nhấn nút **Lưu lại** để hoàn thành.

Để tải về, xem, sửa, xóa tài liệu dòng họ, lần lượt thực hiện nhấn chọn các nút "Tải về", "Xem", "Sửa", "Xóa" ở tài liệu tương ứng để thực hiện các thao tác. Nếu muốn tải về tất cả, nhấn nút Tải về tất cả ở phía trên danh sách tài liệu.

Để tìm kiếm nhanh tài liệu, nhập tên tài liệu vào khung đỏ như hình bên dưới. Hệ thống sẽ hiển thị danh sách các tài liệu theo từ khóa đã nhập.

Website: https://giaphadaiviet.com/

Điện thoại: 024.3787.7526 Email: hotro@giaphadaiviet.com

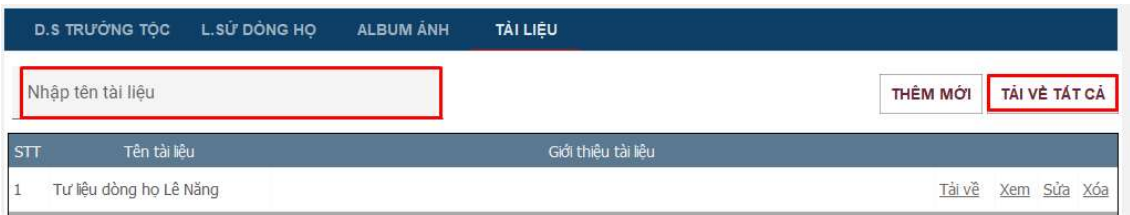

# V.3. DANH SÁCH THÀNH VIÊN

Gia Phá Sai Viêl

Từ thanh menu chức năng chọn biểu tượng "Danh sách thành viên"

Chức năng hiển thị toàn bộ thông tin thành viên có trong và ngoài dòng họ.

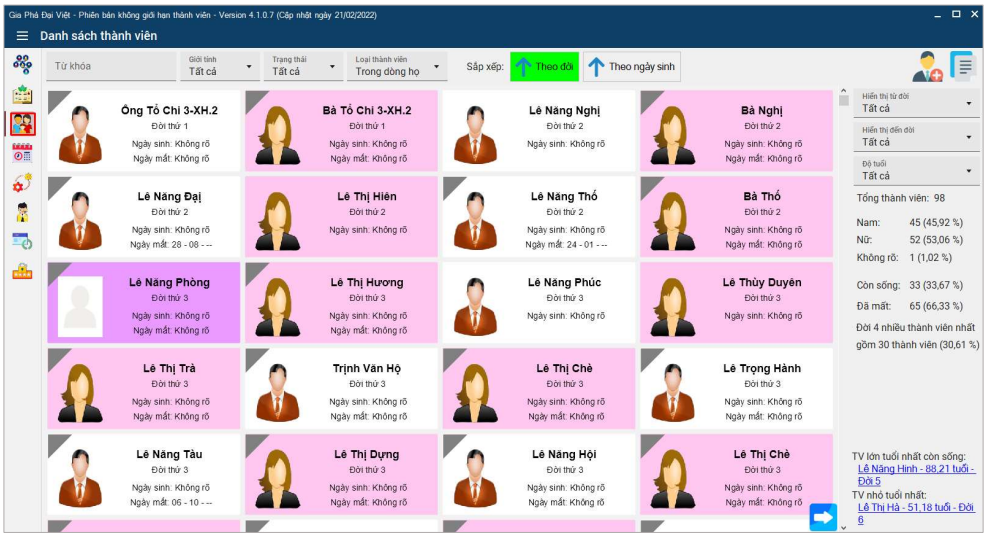

Các icon biểu thị ở màn hình Danh sách thành viên như sau:

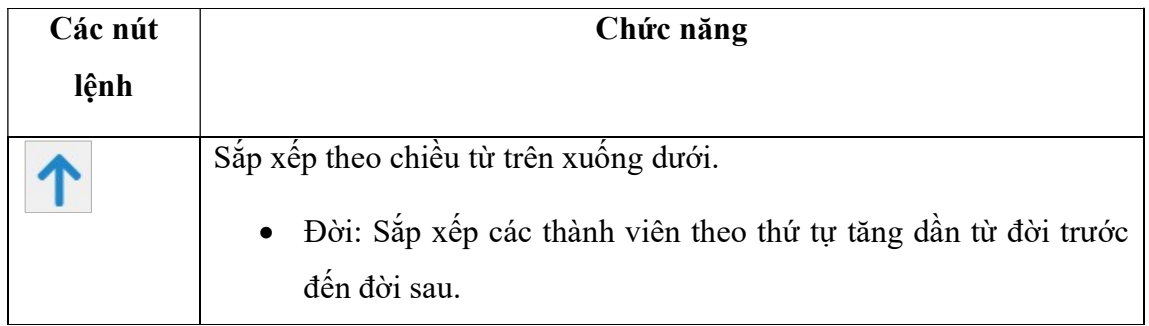

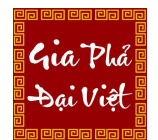

Website: https://giaphadaiviet.com/ Điện thoại: 024.3787.7526 Email: hotro@giaphadaiviet.com

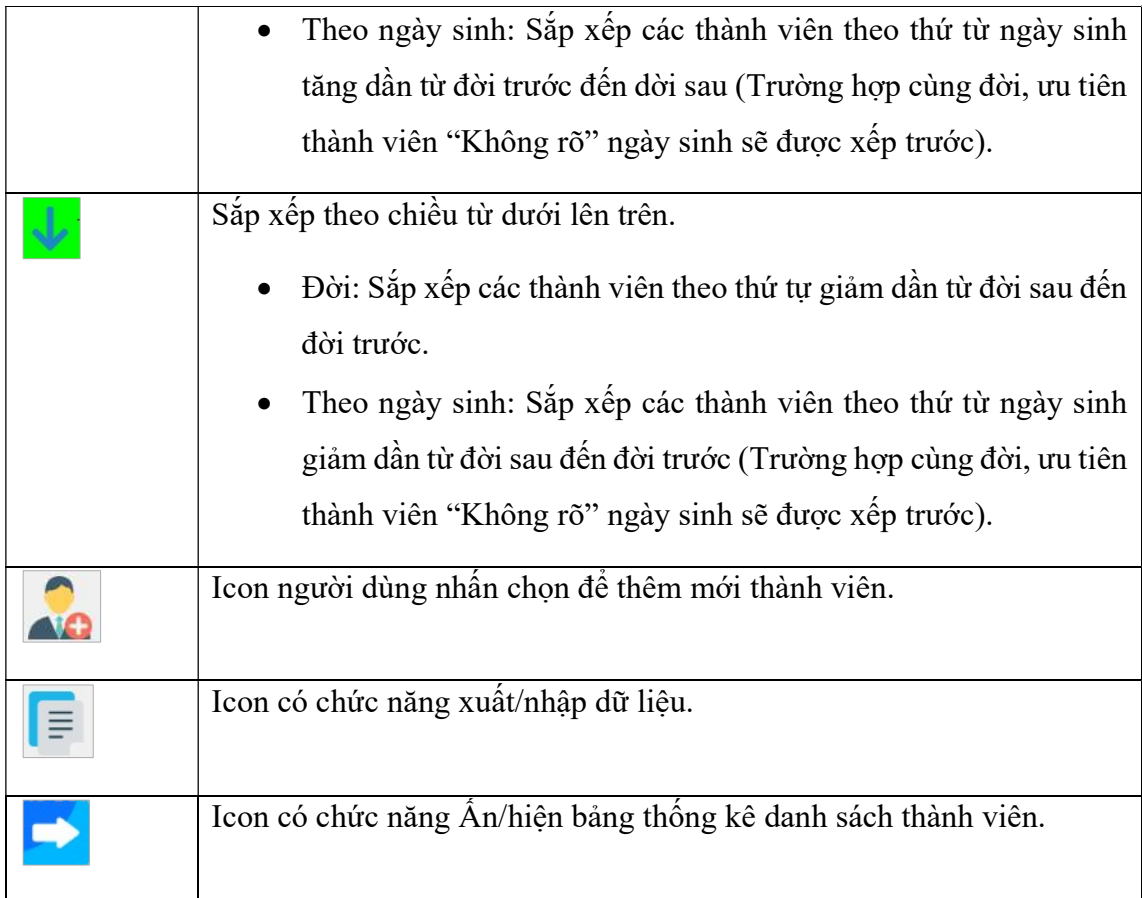

# 1. Tìm kiếm thành viên

Người dùng có thể tìm kiếm nhanh các thành viên qua các nội dung như: giới tính/trạng thái/độ tuổi, …

Gia Phá sai Viêl

Website: https://giaphadaiviet.com/

Điện thoại: 024.3787.7526 Email: hotro@giaphadaiviet.com

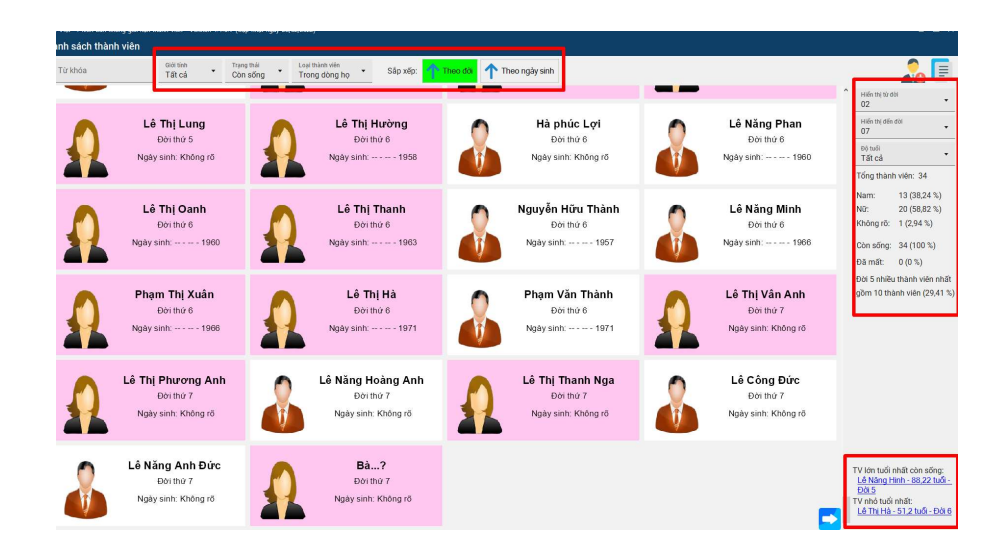

Sau khi thực hiện chọn các nội dung, hệ thống sẽ hiển thị danh sách các thành viên theo nội dung đã tìm kiếm và hiển thị thống kê thành viên ở phía bên phải màn hình.

Để xem thông tin chi tiết thành viên lớn tuổi nhất còn sống và thành viên nhỏ tuổi nhất, nhấn chuột vào đường link tương ứng bên dưới góc phải màn hình.

### 2. Thêm thành viên

Để thêm mới thành viên, nhấn vào biểu tượng thêm mới ở góc trên bên phải màn hình, khi đó cửa sổ thêm mới thành viên sẽ được hiển thị.

 $\mathcal{L}_{n,a}$  Phó

Website: https://giaphadaiviet.com/

Điện thoại: 024.3787.7526 Email: hotro@giaphadaiviet.com

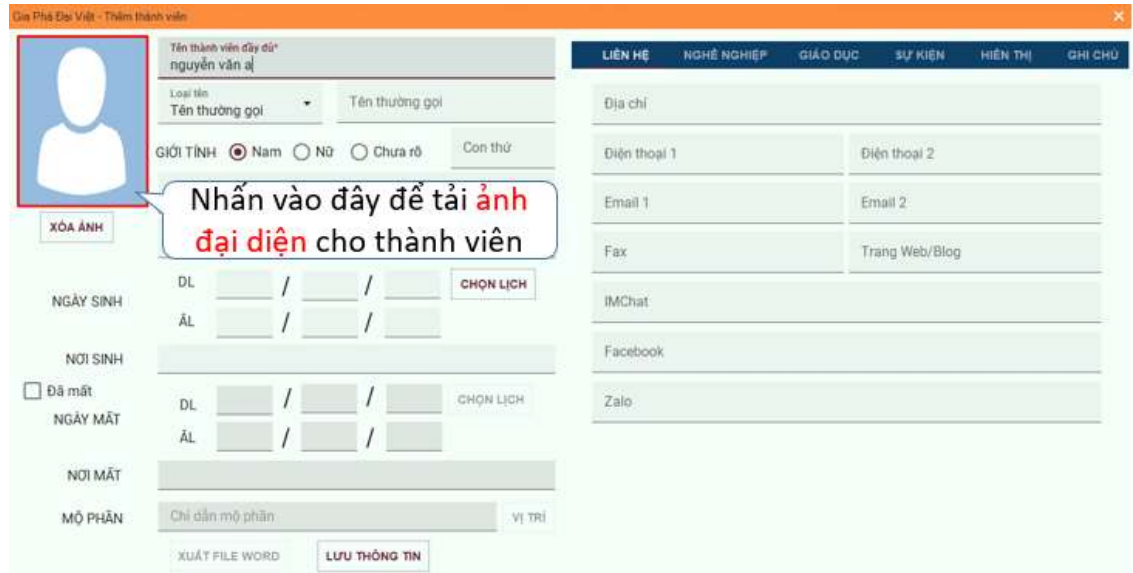

Điền đầy đủ các thông tin cần thiết vào các mục dữ liệu, sau đó nhấn nút Lưu thông tin để hoàn thành thêm mới thành viên

Lưu ý: Thành viên sau khi được thêm thành công tại màn hình Danh sách thành viên sẽ thuộc "Ngoài dòng họ". Để thêm thành viên đó vào "Trong dòng họ", thực hiện nhấn chuột phải vào thành viên vừa thêm, sau đó chọn Thêm quan hệ để tạo các mối quan hệ với các thành viên trong dòng họ.

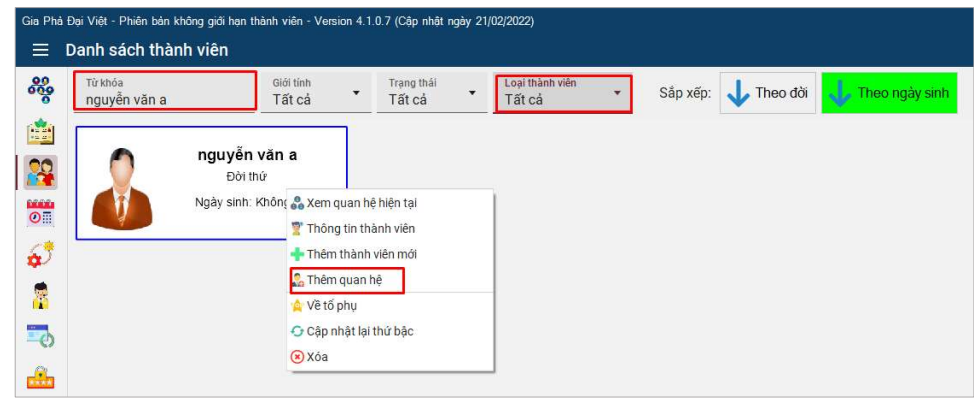

# 3. Xuất/nhập dữ liệu

Để "Xuất/nhập dữ liệu", người dùng nhấn vào biểu tượng xuất/ nhập dữ liệu ở phía trên góc phải màn hình.

Cửa sổ Xuất/Nhập dữ liệu sẽ được hiển thị:

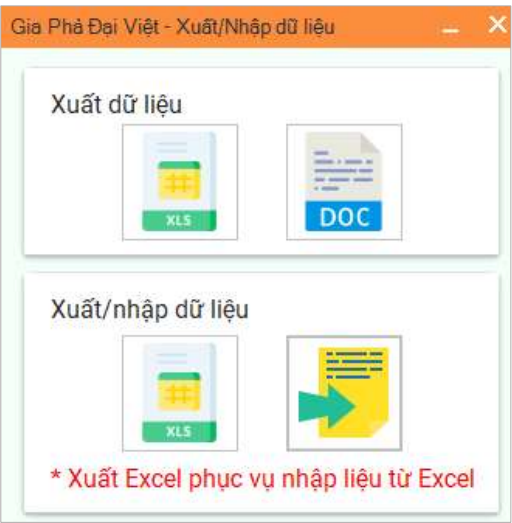

Phần xuất dữ liệu: Dùng để xuất file bình thường, người dùng có thể lựa chọn Xuất dữ liệu ra file exel hoặc file word. Nhấn vào biểu tượng tương ứng để xuất file.

Phần Xuất/nhập dữ liệu (Tính năng này đang hoàn thiện): trường hợp người dùng muốn sử dụng file excel xuất ra, sau đó chỉnh sửa thông tin và tải, thì chon biểu tượng thứ nhất. Nếu muốn tải dữ liệu lên phần mềm, chọn biểu tượng thứ 2, rồi chọn file excel từ máy tính để tải lên phần mềm hệ thống.

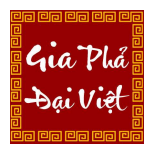

Website: https://giaphadaiviet.com/

Điện thoại: 024.3787.7526 Email: hotro@giaphadaiviet.com

# V.4. SỰ KIỆN

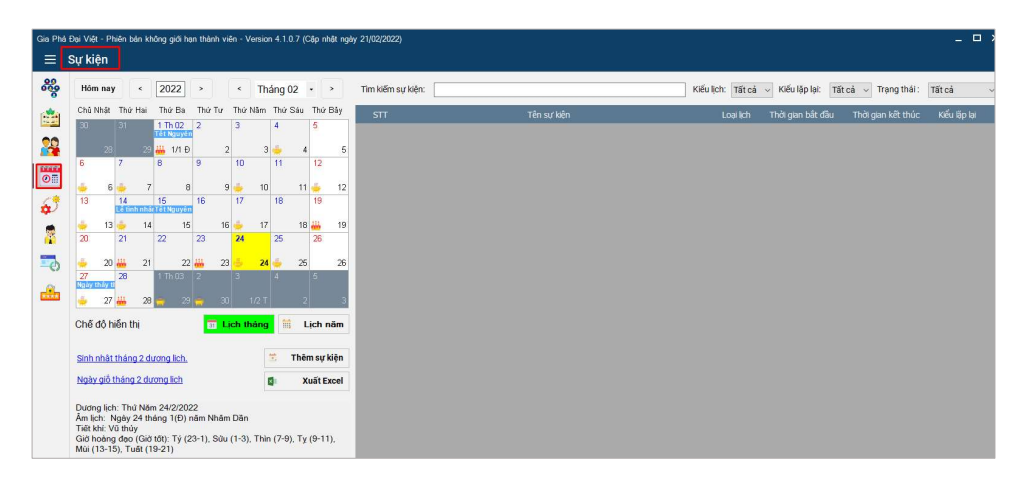

Màn hình Sự kiện chia làm 2 phần:

- Phần 1: phần hiển thị lịch (bên trái)
- Phần 2: phần hiển thị sự kiện (bên phải)

Các nút tại màn hình Sự kiện biểu thị chức năng sau:

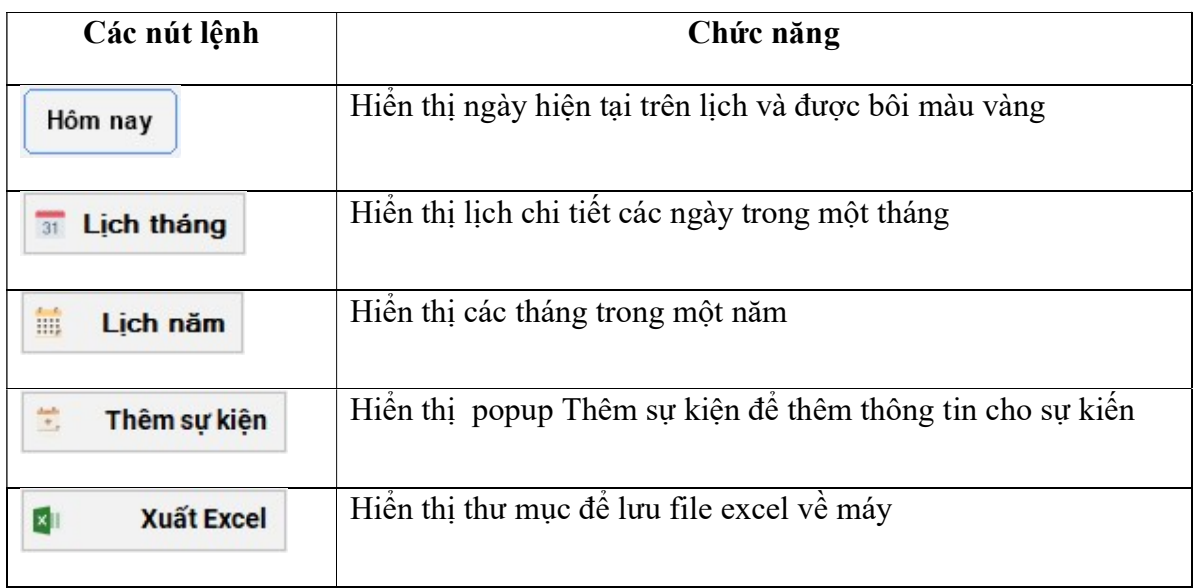

# 1. Xem lịch

Gia Phá ai Viêl

Ở phần Lịch hiển thị: người dùng có thể xem lịch bằng 2 chế độ hiển thị là Lịch tháng và Lịch năm bằng cách nhấn vào các nút tương ứng

Lịch tháng được hiển thị như sau:

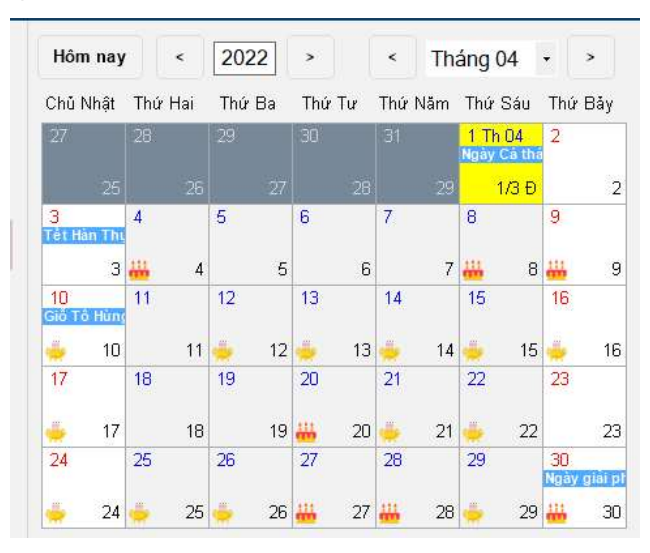

Lịch năm được hiển thị như sau:

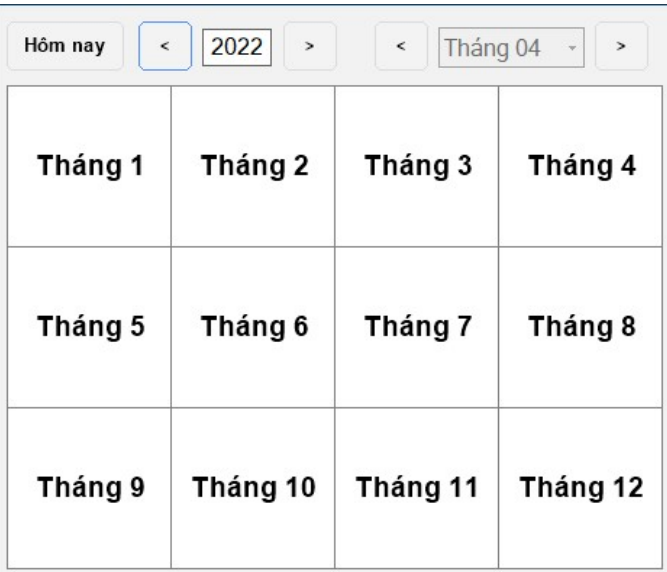

Người dùng có thể thay đổi ngày tháng năm bằng cách click chuột vào các icon hoặc các nút trên màn hình.

 Bên dưới lịch, sẽ hiển thị danh sách các sự kiện của dòng họ và thông tin ngày hiện tại.

Để xem chi tiết danh sách sự kiện (ngày sinh nhật, ngày giỗ) của các thành viên có trong tháng, thực hiện nhấn vào đường link tương ứng như hình dưới.

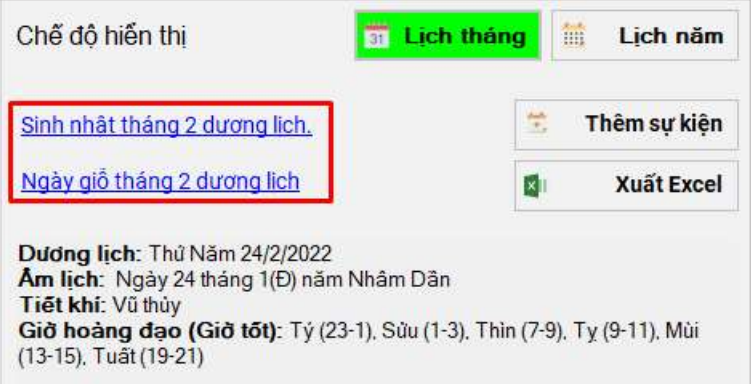

Tại đây người dùng có thể xuất danh sách sinh nhật/ngày giỗ ra file excel (nếu muốn)/

# 2. Thêm/sửa/xóa/tìm kiếm sự kiện

 $\bullet$  Để thêm sự kiện, Nhấn chọn nút "Thêm sự kiện". Điền các nội dung vào các mục (các mục có dấu \* không được bỏ trống).

Gia Phá

Website: https://giaphadaiviet.com/

Điện thoại: 024.3787.7526 Email: hotro@giaphadaiviet.com

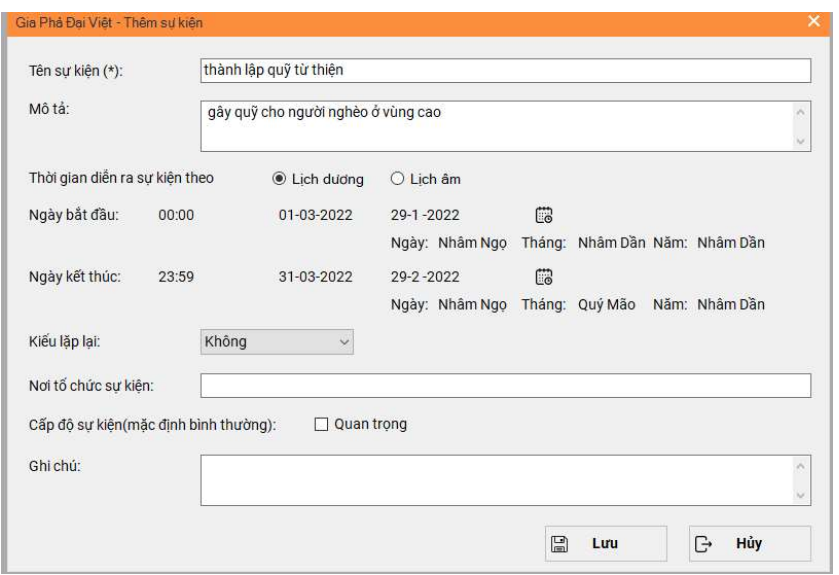

Sau đó, nhấn "Lưu" để lưu thông tin sự kiện.

Sau khi thêm sự kiện thành công, sẽ hiển thị ở trong danh sách sự kiện và bên phần hiển thị lịch cũng được biểu thị sự kiện ở thời gian đã tạo.

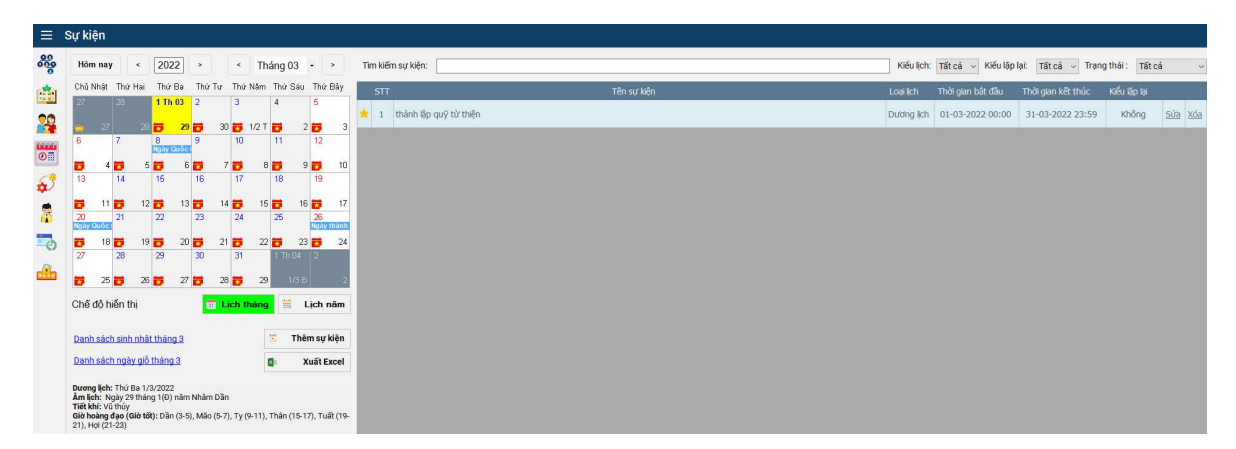

Nếu sự kiện là quan trọng thì sẽ được hiển thị dấu sao vàng ở đầu sự kiện:

- Nhấn các nút sửa/xóa ở sự kiện tương ứng cần chỉnh sửa thông tin sự kiện hoặc xóa khỏi danh sách sự kiện.
- Phần tìm kiếm sự kiện, người dùng có thể tìm kiếm theo các nội dung: Kiểu lịch, Kiểu lặp lại, Trạng thái.

Website: https://giaphadaiviet.com/

Điện thoại: 024.3787.7526 Email: hotro@giaphadaiviet.com

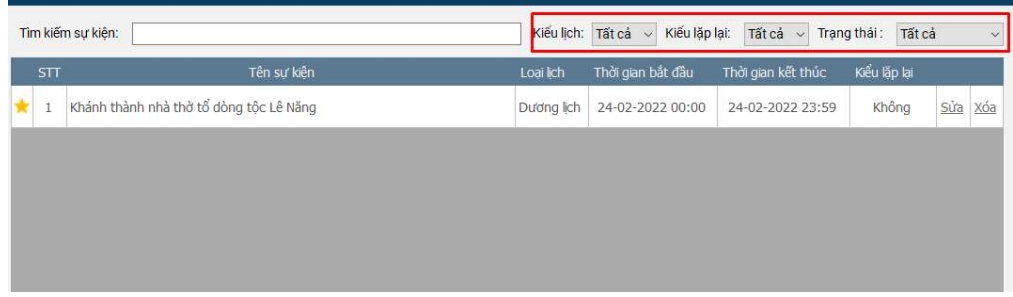

# 3. Xuất excel:

Gia Phó

Để xuất danh sách các sự kiện ra file Excel, nhấn chọn Xuất Excel ở dưới phần hiển thị lịch và thực hiện theo hướng dẫn để xuất file.

File excel xuất ra sẽ được hiển thị như sau:

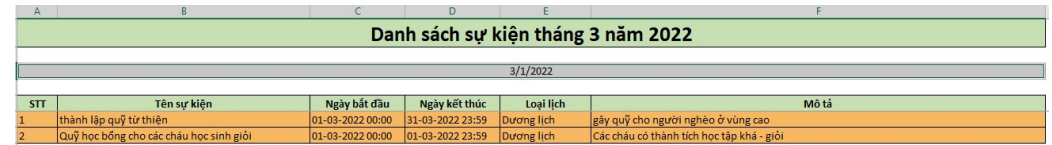

# V.5 HỆ THỐNG

# V.5.1 Hệ thống dữ liệu

Bố cục của màn hình Hệ thống dữ liệu hiển thị như hình bên dưới.

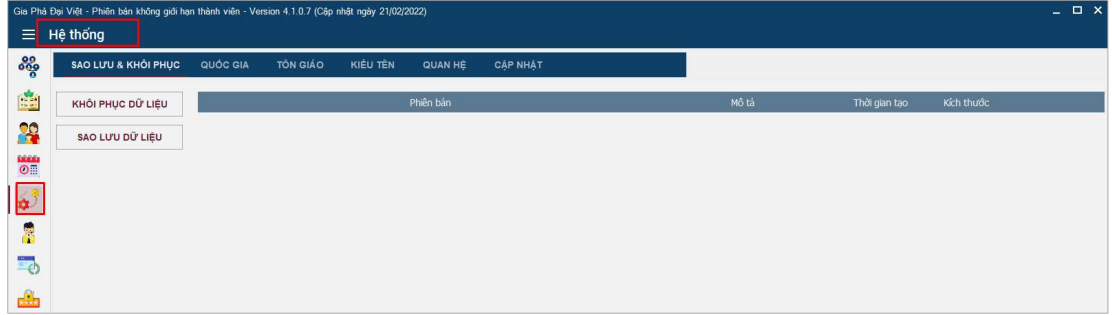

## 1. Sao lưu và khôi phục

 Chức năng này có nhiệm vụ lưu trữ các file dữ liệu gia phả và khôi phục dữ liệu khi cần (Điều kiện: đã có file dữ liệu gia phả).

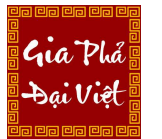

# a) Khôi phục dữ liệu

Có 2 cách để khôi phục dữ liệu:

# Cách 1: Khôi phục dữ liệu đã lưu trong hệ thống.

Nhấn vào nút Khôi phục ở dòng file dữ liệu cần khôi phục lại

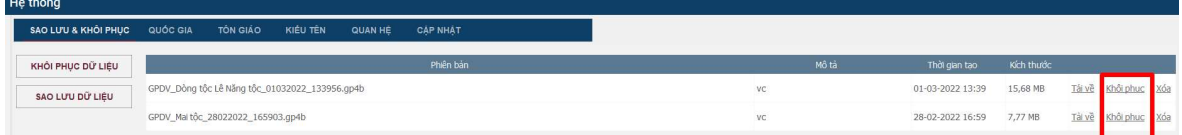

Khi đó một cảnh báo sẽ được hiển thị:

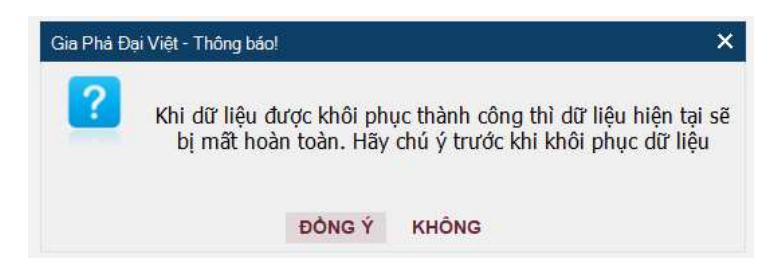

Nếu muốn khôi phục lại dữ liệu này và thay thế dữ liệu đang hiển thị trong hệ thống, thì nhấn Đồng ý. Nếu không muốn khôi phục thì nhấn Không để ngừng xử lý khôi phục.

# Cách 2: Khôi phục dữ liệu đã lưu từ máy tính người dùng.

Nhấn vào nút Khôi phục dữ liệu ở góc trái màn hình

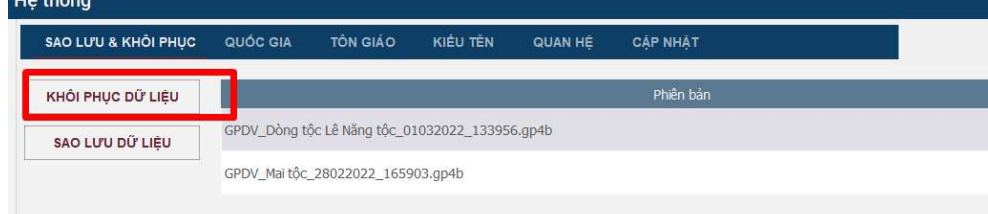

Phần mềm sẽ hiển thị cảnh báo:

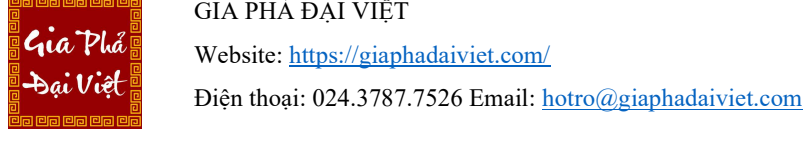

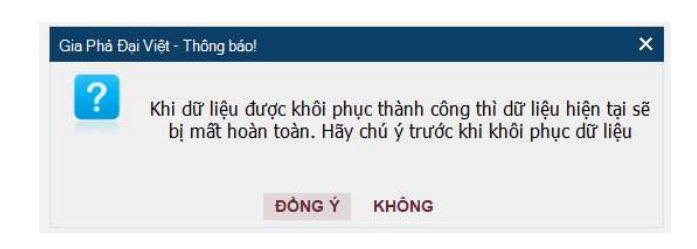

Nếu muốn khôi phục lại dữ liệu này và thay thế dữ liệu đang lưu trong hệ thống, thì nhấn Đồng ý để tiếp tục. Một cửa sổ thư mục sẽ được hiển thị

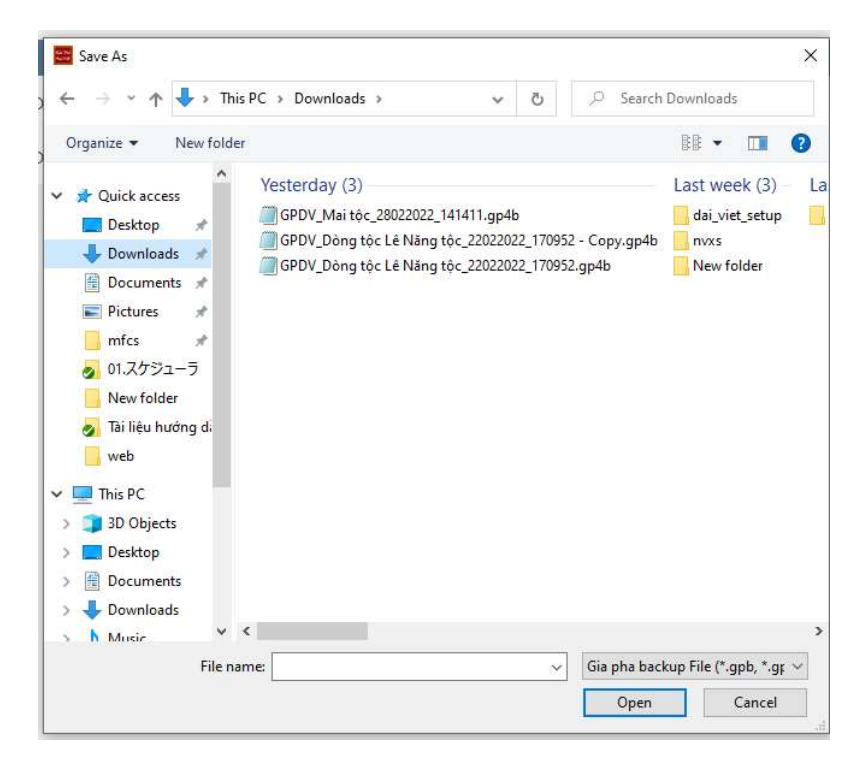

Người dùng chọn file backup và thực hiện Khôi phục dữ liệu.

Nếu không muốn khôi phục thì nhấn Không để ngừng xử lý khôi phục.

Sau khi khôi phục dữ liệu thành công, hệ thống phần mềm tự động cập nhật lại dữ liệu thông tin theo file dữ liệu vừa khôi phục.

## b) Sao lưu dữ liệu

Khi đã có thông tin dữ liệu gia phả dòng họ, người dùng muốn lưu dữ liệu vào hệ thống thì thực hiện các bước sau:

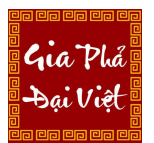

- Nhấn chọn nút "Sao lưu dữ liệu". Một thông báo xác nhân được hiển thi

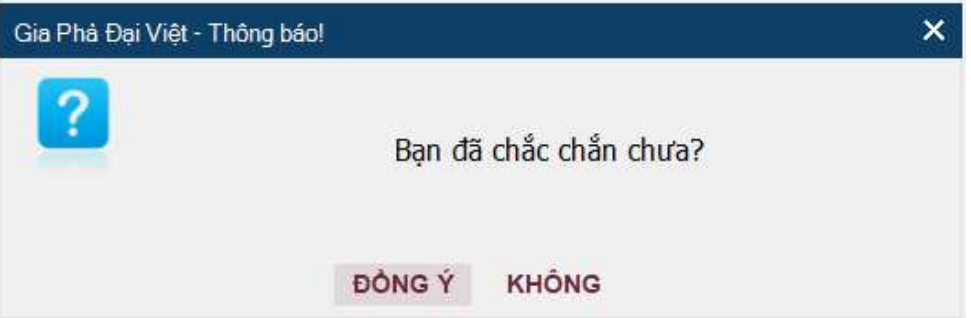

- Nhấn Đồng ý để tiếp tục. Nhấn Không để hủy bỏ.

Sau khi nhấn đồng ý, một cửa sổ nhập thông tin sẽ hiển thị ra

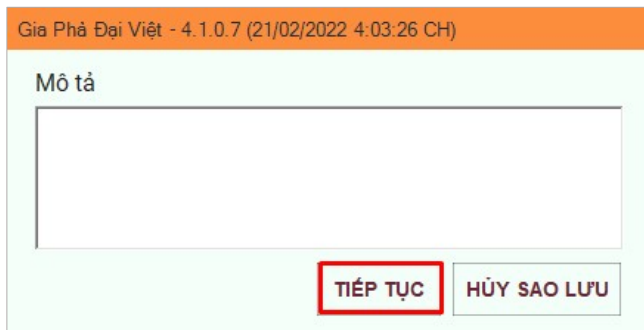

- Nhập thông tin mô tả và nhấn "Tiếp tục" để sao lưu dữ liệu.

Sao lưu dữ liệu thành công, hệ thống hiển thị thông báo thành công.

File dữ liệu đã sao lưu thành công sẽ được hiển thị tại danh sách phía bên phải màn hình.

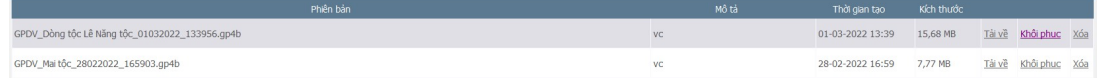

# c) Tải về/Xóa dữ liệu

Để tải các file dữ liệu gia phả về máy tính người dùng, nhấn vào "Tải về" ở dòng dữ liệu cần tải.

Để xóa dữ liệu khỏi hệ thống, nhấn vào "Xóa" ở dòng dữ liệu cần xóa

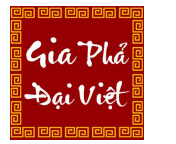

GIA PHẢ ĐẠI VIỆT Website: https://giaphadaiviet.com/ Điện thoại: 024.3787.7526 Email: hotro@giaphadaiviet.com

# 2. Quốc gia

Chức năng hiển thị danh sách các Quốc gia có trong hệ thống, được sử dụng ở mục Quốc tịch khi thêm thành viên

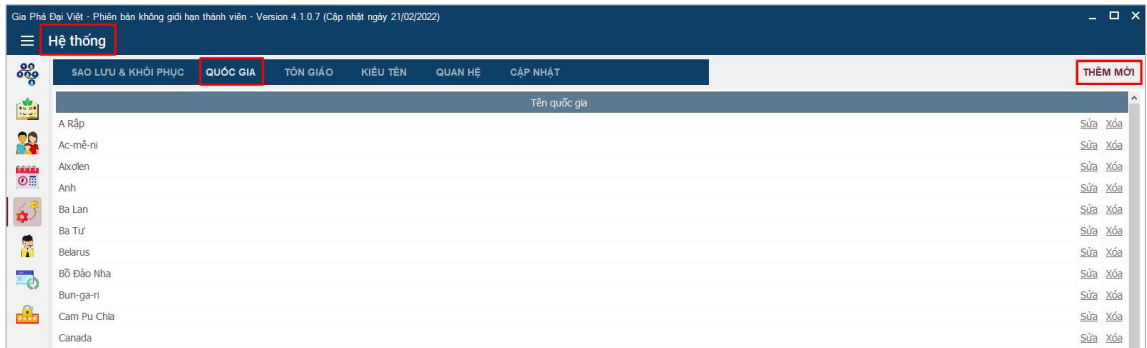

Để thêm mới "Quốc gia" nhấn chọn nút "Thêm mới" ở góc trên bên phải màn hình

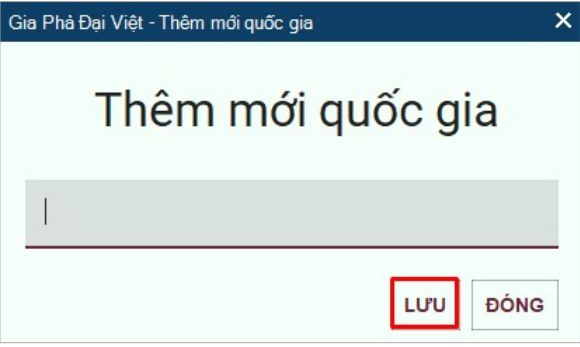

Nhập thông tin quốc gia cần thêm, sau đó nhấn "Lưu" để thêm vào danh sách quốc gia trong hệ thống.

Để sửa, xóa quốc gia trong danh sách, nhấn chọn "Sửa", "Xóa" tại dòng quốc gia tương ứng như hình dưới.

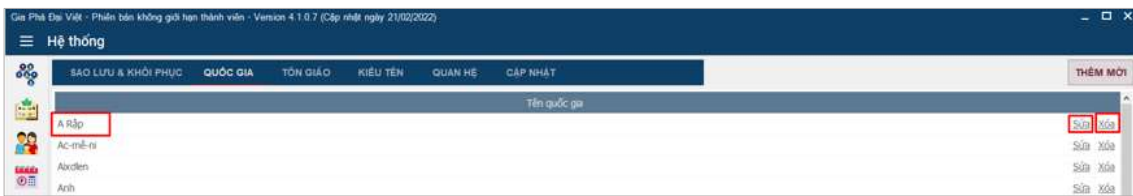

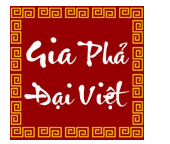

GIA PHẢ ĐẠI VIỆT Website: https://giaphadaiviet.com/ Điện thoại: 024.3787.7526 Email: hotro@giaphadaiviet.com

## 3. Tôn giáo

Chức năng hiển thị danh sách các tôn giáo trong hệ thống phần mềm, được sử dụng ở mục Tôn giáo khi thêm Thành viên.

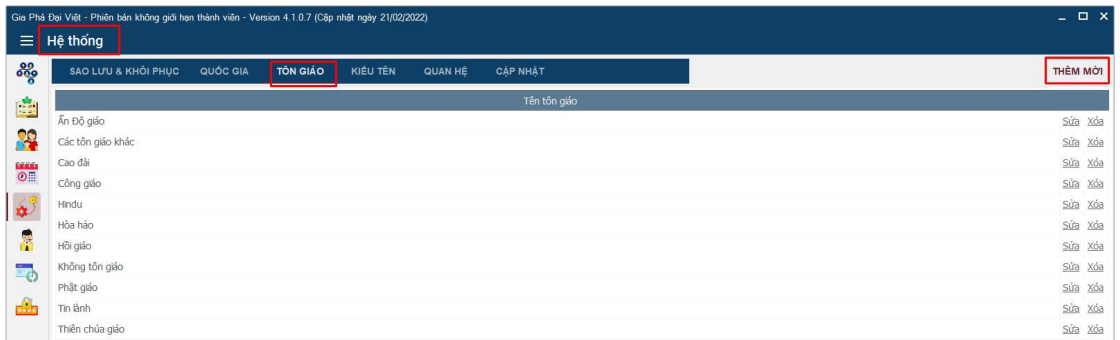

Để thêm "Tôn giáo" nhấn chọn nút "Thêm mới".

Cửa sổ thêm mới tôn giáo sẽ hiển thị.

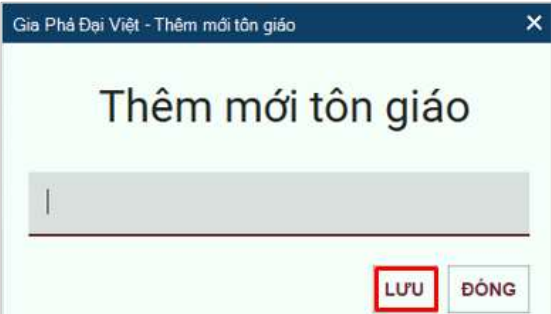

Nhập tên tôn giáo cần thêm, sau đó nhấn "Lưu" để thêm vào danh sách tôn giáo trong hệ thống.

Để sửa, xóa tôn giáo trong danh sách, nhấn chọn "Sửa", "Xóa" tại dòng tôn giáo tương ứng như hình dưới.

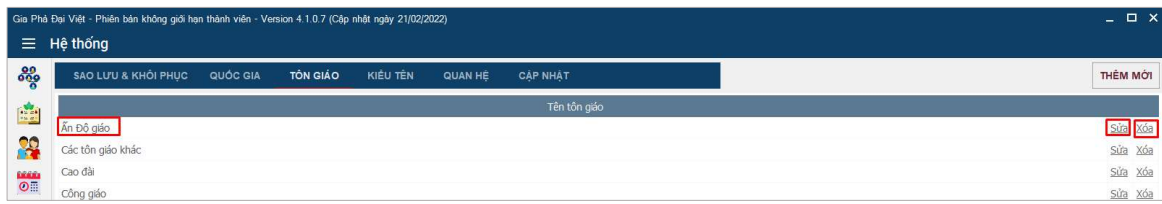
# 4. Kiểu tên

 $\mathcal{L}_{11}a$ . Phi

Chức năng hiển thị danh sách các loại tên gọi trong hệ thống phần mềm, được sử dụng ở phần chọn Loại tên trong mục Thêm thành viên.

|                                                                       | $  \times$<br>Gia Phả Đại Việt - Phiên bản không giới hạn thành viên - Version 4.1.0.7 (Cập nhật ngày 21/02/2022) |          |                            |                 |          |
|-----------------------------------------------------------------------|----------------------------------------------------------------------------------------------------|----------|----------------------------|-----------------|----------|
| ι≣I                                                                   | Hê thống                                                                                                    |          |                            |                 |          |
| ೲೢಁ                                                                   | SAO LU'U & KHÔI PHUC<br>QUỐC GIA                                                                                  | TỔN GIẢO | KIÉU TÊN<br><b>QUAN HE</b> | <b>CAP NHAT</b> | THÊM MỚI |
| 嚙                                                                     |                                                                                                    |          |                            | Kiểu tên        |          |
|                                                                       | Pháp danh                                                                                                    |          |                            |                 | Sửa Xóa  |
| X                                                                     | Tên thường gọi                                                                                                    |          |                            |                 | Sửa Xóa  |
| $\begin{array}{c}\n\text{cos}\theta \\ \text{cos}\theta\n\end{array}$ |                                                                                                    |          |                            |                 |          |

Để thêm "Kiểu tên" nhấn chọn nút "Thêm mới"

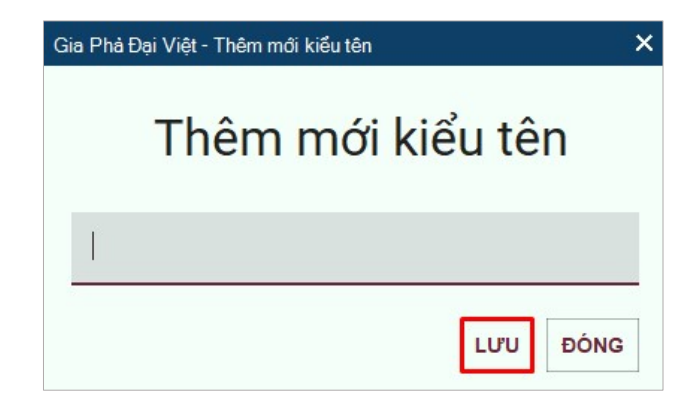

Nhập thông tin kiểu tên cần thêm, sau đó nhấn "Lưu" để thêm vào danh sách kiểu tên.

Để sửa, xóa kiểu tên trong danh sách, nhấn chọn "Sửa", "Xóa" tại dòng kiểu tên tương ứng ở dòng Kiểu tên cần sửa/xóa.

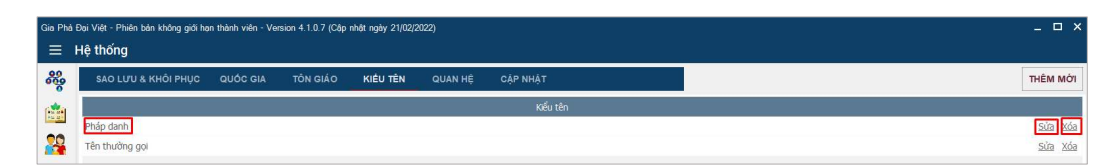

# 5. Quan hệ

Chức năng hiển thị danh sách các mối quan hệ giữa các thành viên, được sử dụng ở phần xây dựng phả hệ.

Gia Phó

Website: https://giaphadaiviet.com/

Điện thoại: 024.3787.7526 Email: hotro@giaphadaiviet.com

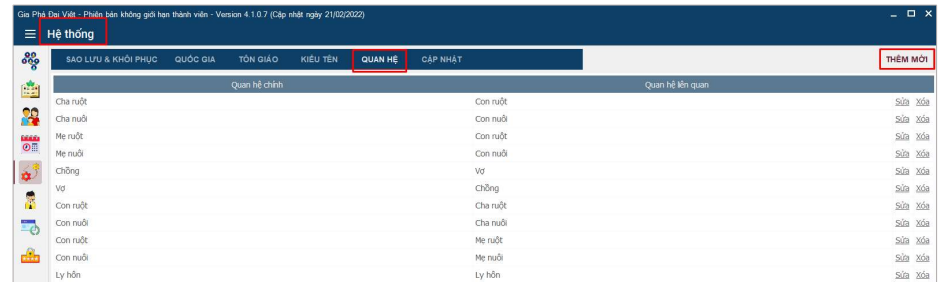

Để thêm "Quan hệ" nhấn chọn nút "Thêm mới"

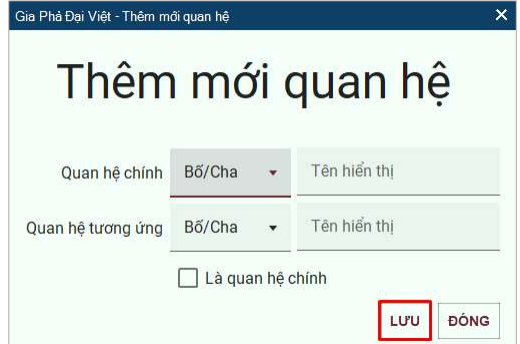

Nhập thông tin quan hệ cần thêm, sau đó nhấn "Lưu" để thêm vào danh sách quan hệ có trong hệ thống.

Để sửa, xóa quan hệ trong danh sách, nhấn chọn "Sửa", "Xóa" tại dòng quan hệ tương ứng cần sửa/ xóa.

### 6. Cập nhật

 Chức năng hiển thị thông tin phiên bản phần mềm đang được sử dụng, bao gồm các thông tin:

- Tên phần mềm
- Version
- Mã Key kích hoạt version sử dụng

Website: https://giaphadaiviet.com/

Điện thoại: 024.3787.7526 Email: hotro@giaphadaiviet.com

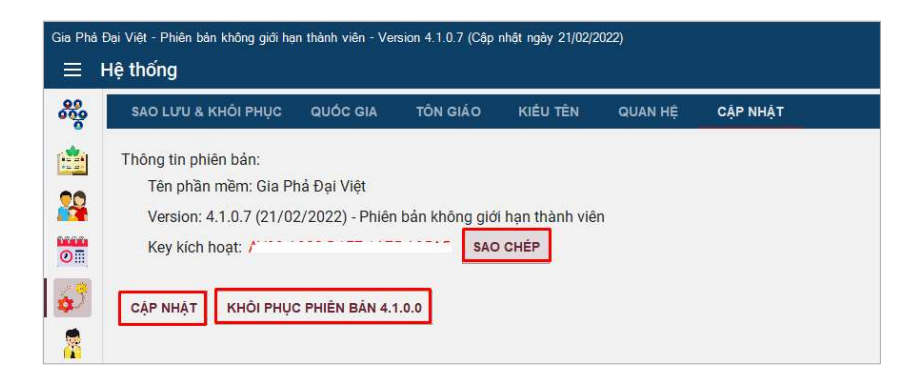

#### a) Sao chép

Để sao chép mã key kích hoạt, nhấn vào nút Sao chép để sử dụng.

### b) Khôi phục phiên bản

Nhấn chuột vào nút "Khôi phục phiên bản X.X.X.X" (đây là phiên bản gần nhất so với phiên bản người dùng đang sử dụng) để thực hiện khôi phục lại phiên bản cũ.

Một thông báo xác nhận sẽ được hiển thị:

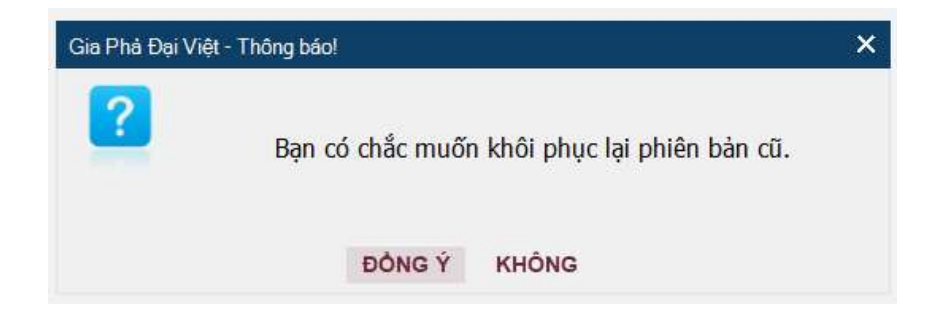

Nhấn đồng ý để tiếp tục nếu muốn khôi phục. Hệ thống sẽ tự động cập nhật lại phiên bản cũ với các tính năng phù hợp với phiên bản đó. Nếu không muốn khôi phục , nhấn Không để hủy bỏ.

c) Cập nhật

Có 2 cách để cập nhật phiên bản: Chọn cập nhật từ menu hệ thống hoặc từ mục Sao lưu và khôi phục

Nhấn chuột vào nút "Cập nhật" có 2 trường hợp xảy ra:

 Trường hợp 1: phiên bản người dùng đang sử dụng là phiên bản mới nhất, hệ thống sẽ hiển thị thông báo như hình dưới.

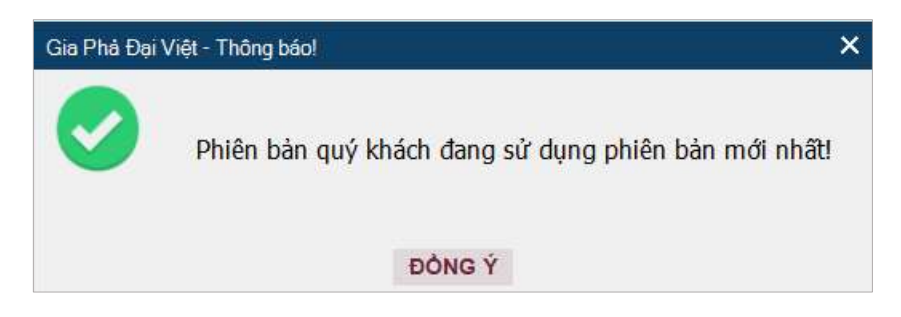

 Trường hợp 2: phiên bản người dùng đang sử dụng không phải là phiên bản mới nhất, hệ thống sẽ hiển thị như hình dưới.

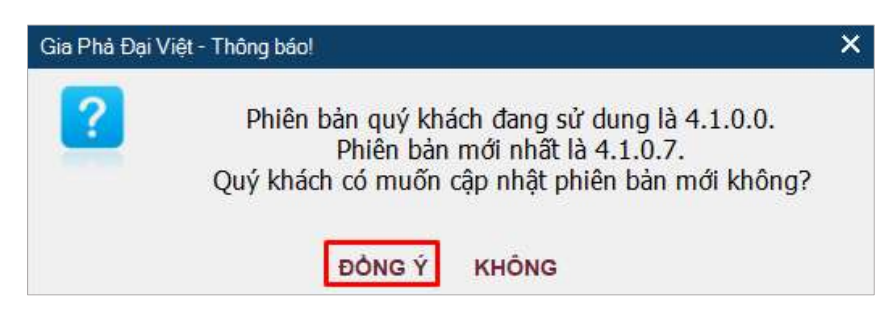

Chọn "Đồng ý" để hệ thống nâng cấp lên phiên bản mới nhất. Chọn không nếu muốn giữ nguyên phiên bản hiện tại.

# V.5.2 Thông tin hỗ trợ

Chức năng mô tả về phần mềm và công ty TNHH Liên doanh phần mềm Software AKB.

Để xem thông tin về sản phẩm hoặc về công ty, người dùng thực hiện chọn các tab menu tương ứng.

Website: https://giaphadaiviet.com/

Điện thoại: 024.3787.7526 Email: hotro@giaphadaiviet.com

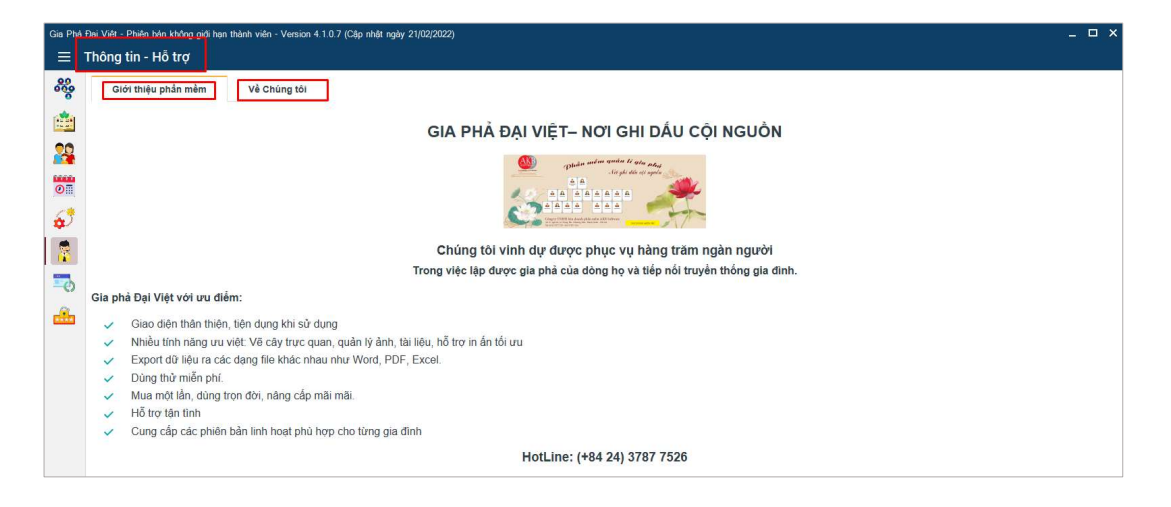

### V.5.3 Thông tin người dùng

Cua'

Chức năng dùng để thay đổi các thông tin người dùng.

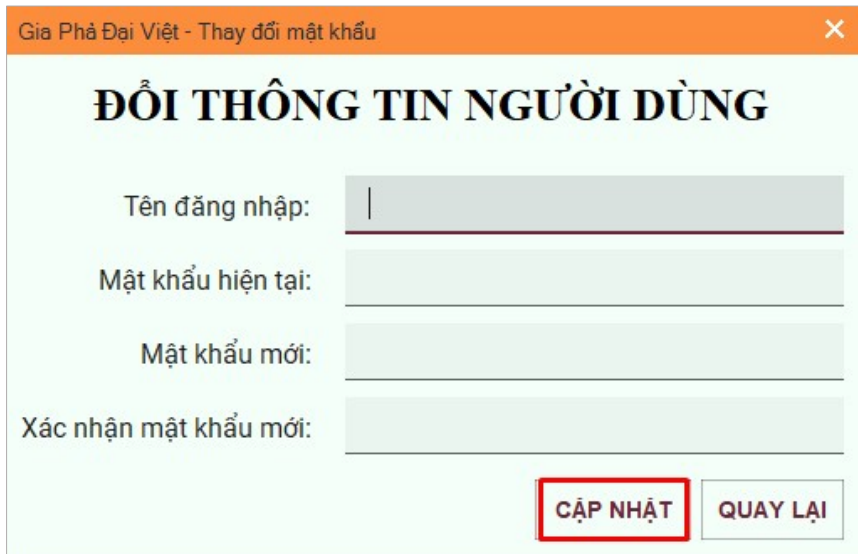

Để thay đổi các thông tin, nhập chỉnh sửa các thông tin sau theo mong muốn của người dùng:

- Tên đăng nhập: Nhập tên đăng nhập hiện tại.
- Mật khẩu hiện tại: Nhập đúng mật khẩu hiện tại
- Mật khẩu mới: Nhập mật khẩu mới

Xác nhận mật khẩu mới: Nhập lại mật khẩu mới

Sau khi nhập xong thông tin, nhấn "Cập nhật" để lưu thay đổi thông tin người dùng. Hệ thống hiển thị thông báo xác nhận:

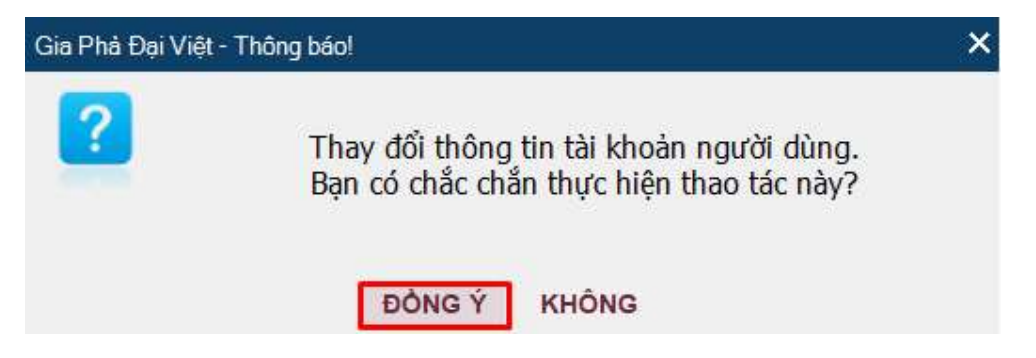

Nhấn chọn "Đồng ý" để hoàn thành thay đổi thông tin đã cập nhật. Thông báo cập nhật thành công được hiển thị.

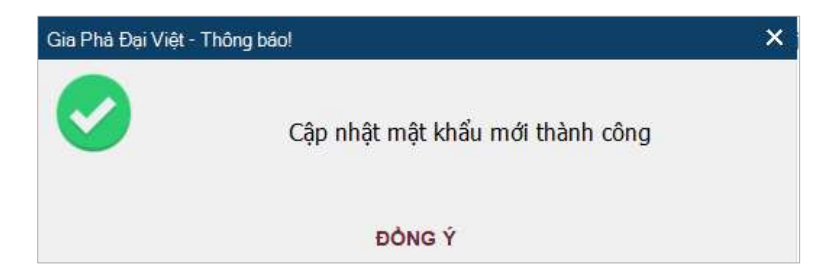

Nếu không muốn thay đổi thông tin, chọn Không để hủy bỏ

Nhấn nút Quay lại để tắt cửa sổ Thông tin người dùng.

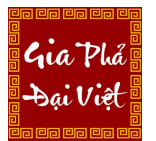

Website: https://giaphadaiviet.com/ Điện thoại: 024.3787.7526 Email: hotro@giaphadaiviet.com

# LỜI CẢM ƠN

Cảm ơn Quý khách hàng đã sử dụng sản phẩm Gia phả Đại Việt. Mọi thắc mắc, đóng góp ý kiến của Quý khách hàng xin gửi về địa chỉ sau:

GIA PHẢ ĐẠI VIỆT

Số 15 ngõ 64, Lê Trọng Tấn, Thanh Xuân, Hà Nội

Website: https://giaphadaiviet.com/

Điện thoại: 024.3787.7529 hoặc 024.3787.7526

Email: hotro@giaphadaiviet.com